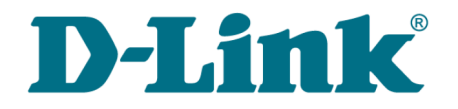

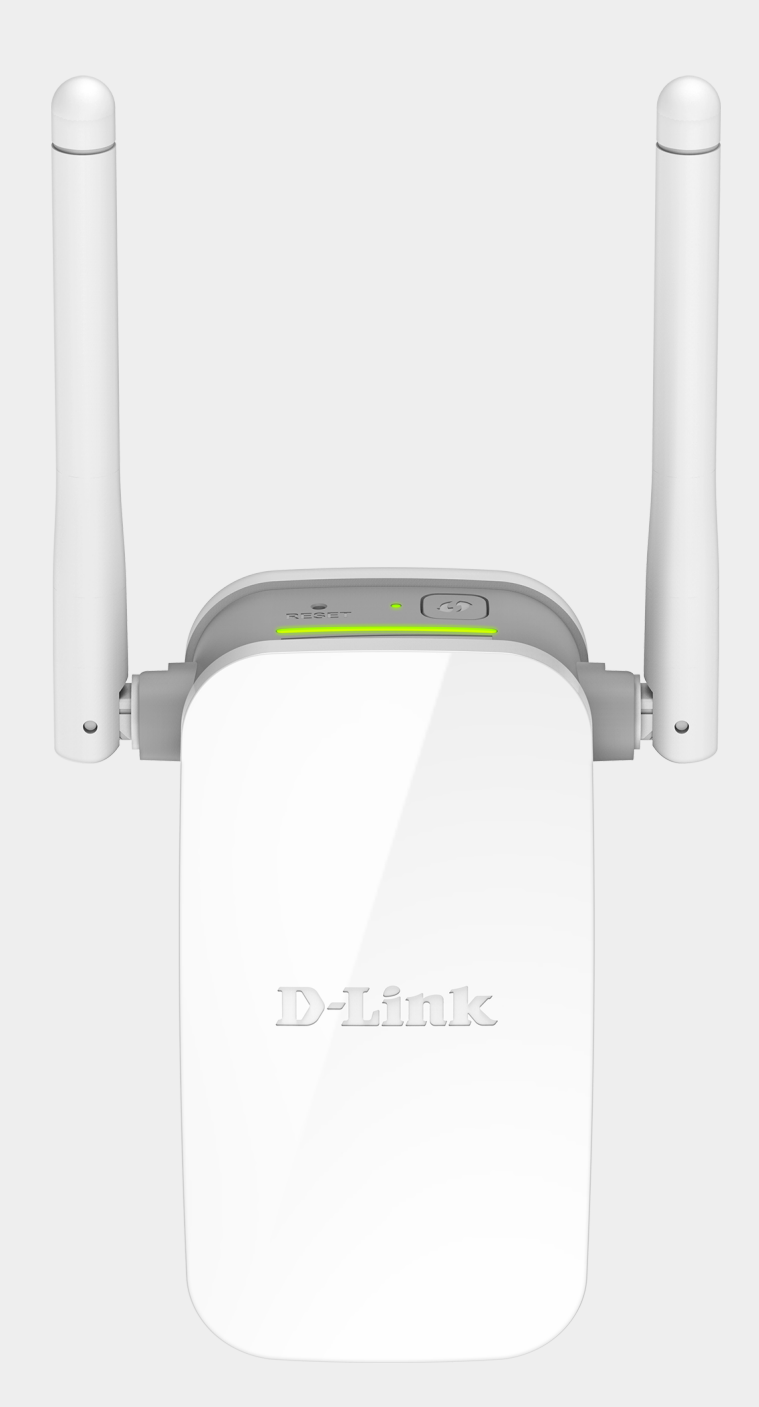

# DAP-1325 N300 Wi-Fi Range Extender

## **Contents**

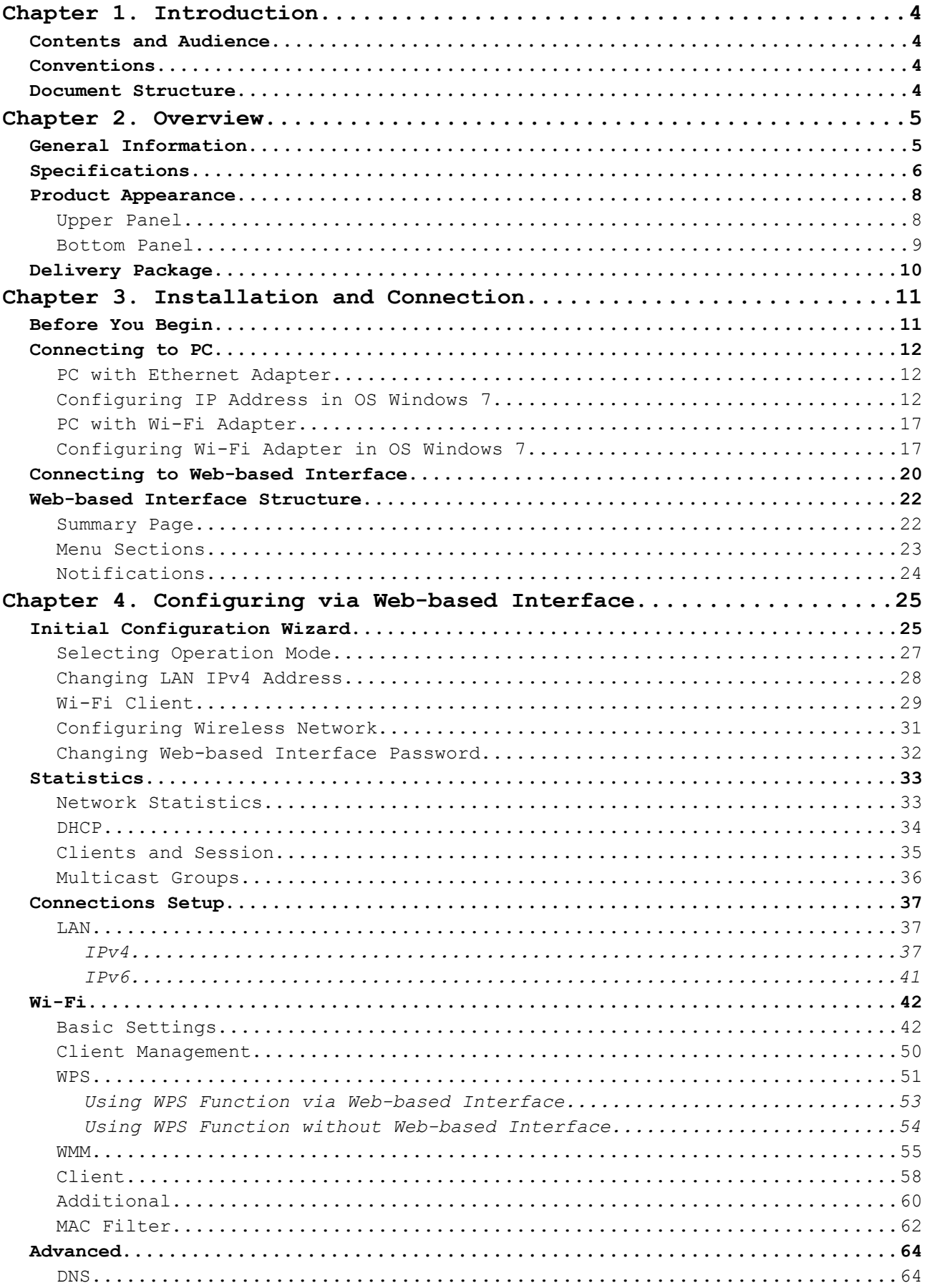

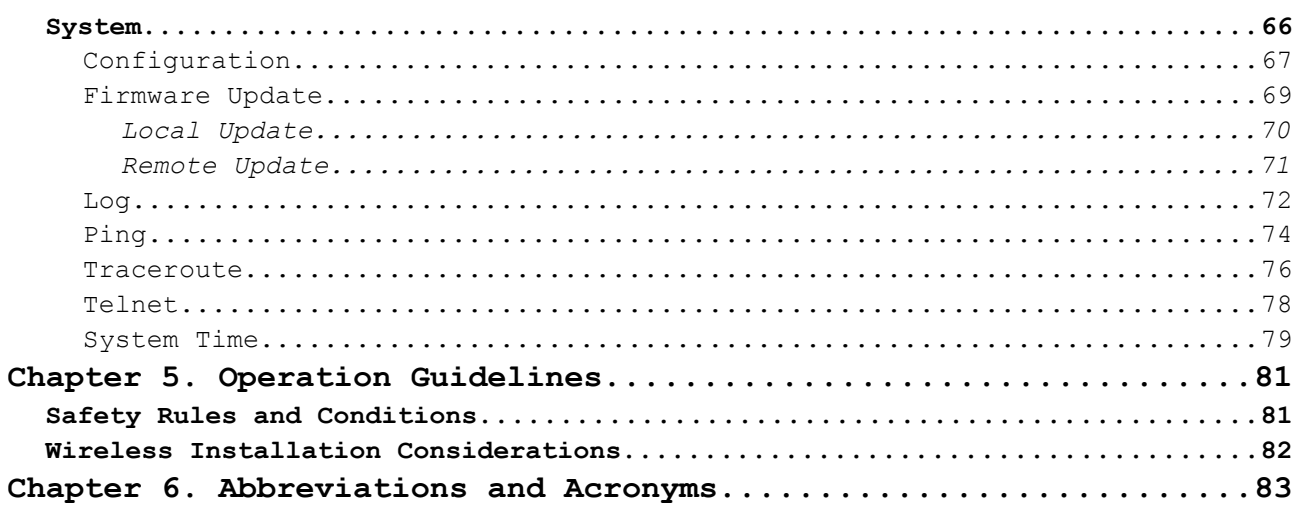

## <span id="page-3-0"></span>**CHAPTER 1. INTRODUCTION**

## <span id="page-3-3"></span>*Contents and Audience*

This manual describes the extender DAP-1325 and explains how to configure and operate it.

This manual is intended for users familiar with basic networking concepts, who create an in-home local area network, and system administrators, who install and configure networks in offices.

## <span id="page-3-2"></span>*Conventions*

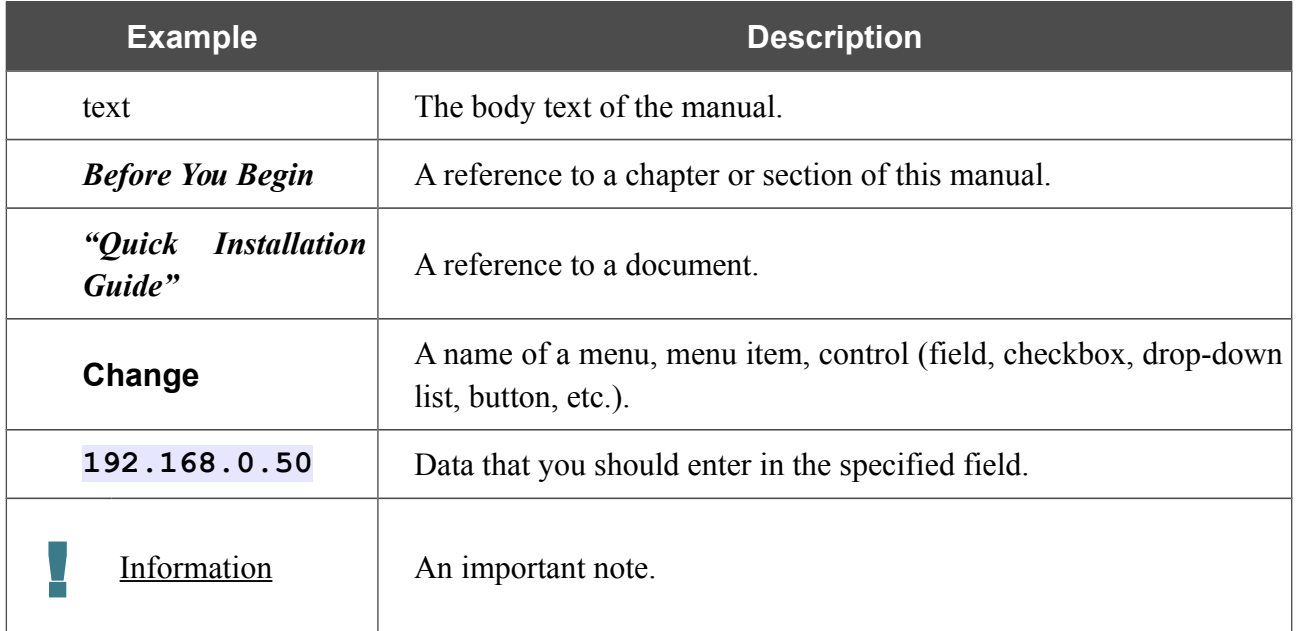

### <span id="page-3-1"></span>*Document Structure*

*Chapter 1* describes the purpose and structure of the document.

*Chapter 2* gives an overview of the extender's hardware and software features, describes its appearance and the package contents.

*Chapter 3* explains how to install the extender DAP-1325 and configure a PC in order to access its web-based interface.

*Chapter 4* describes all pages of the web-based interface in detail.

*Chapter 5* includes safety instructions and tips for networking.

*Chapter 6* introduces abbreviations and acronyms used in this manual.

## <span id="page-4-1"></span>**CHAPTER 2. OVERVIEW**

## <span id="page-4-0"></span>*General Information*

The DAP-1325 device is a wireless extender designed to increase the operational range of your wireless network. The extender supports operation with wireless devices of the standards 802.11b, 802.11g, and 802.11n (at the rate up to 300Mbps).

The device supports multiple functions for the wireless interface: several security standards (WEP, WPA/WPA2), MAC address filtering, different operation modes (repeater, client, access point), WMM.

WPS support allows connecting to the existing wireless network of a router or another access point and also allows adding wireless clients to the network of DAP-1325 by pressing the WPS button on the device.

The wireless extender is equipped with one Fast Ethernet LAN port, which can be used to connect a wired client to the extender or to connect DAP-1325 to a wired router.

The LED clearly shows the signal level of the wireless network to which DAP-1325 is connected. Due to this, you can easily find the best location for the extender.

You can configure the settings of the DAP-1325 device via the user-friendly web-based interface (the interface is available in two languages – in Russian and in English).

The configuration wizard allows you to quickly switch the extender to the access point, repeater, or client mode and configure all needed settings for the selected mode in several simple steps.

Also DAP-1325 supports configuration and management via mobile application for Android and iPhone smartphones.

You can simply update the firmware: when the Internet access is provided, the extender itself finds approved firmware on D-Link update server and notifies when ready to install it.

## <span id="page-5-0"></span>*Specifications[\\*](#page-5-1)*

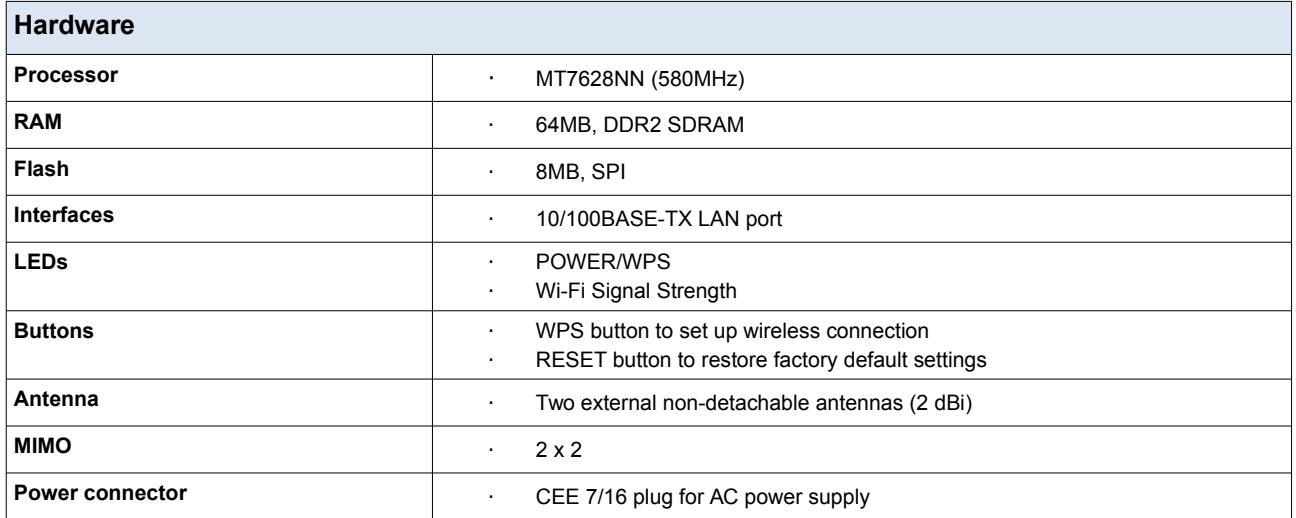

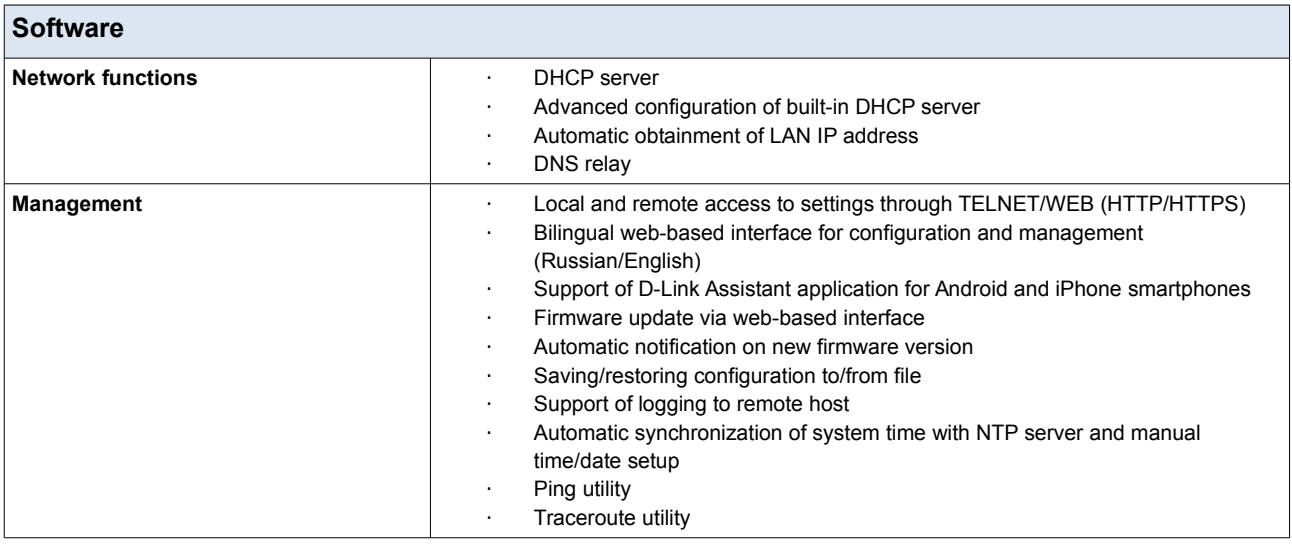

| <b>Wireless Module Parameters</b>   |                                                                                                    |  |  |  |  |  |
|-------------------------------------|----------------------------------------------------------------------------------------------------|--|--|--|--|--|
| <b>Standards</b>                    | IEEE 802.11b/g/n<br>$\blacksquare$                                                                                                    |  |  |  |  |  |
| <b>Frequency range</b>              | $2400 \sim 2483.5$ MHz<br>٠                                                                                                    |  |  |  |  |  |
| <b>Wireless connection security</b> | <b>WEP</b><br>٠<br>WPA/WPA2 (Personal/Enterprise)<br><b>MAC</b> filter<br>WPS (PBC/PIN)<br>٠                                                                                                    |  |  |  |  |  |
| <b>Advanced functions</b>           | Support of client mode<br>٠<br>WMM (Wi-Fi QoS)<br>Information on connected Wi-Fi clients<br>$\blacksquare$<br>Advanced settings<br>$\blacksquare$<br>Support of MBSSID<br>$\blacksquare$<br>Periodic scan of channels, automatic switch to least loaded channel<br>Autonegotiation of channel bandwidth in accordance with environment<br>$\blacksquare$<br>conditions (20/40 Coexistence) |  |  |  |  |  |

<span id="page-5-1"></span><sup>\*</sup> The device features are subject to change without notice. For the latest versions of the firmware and relevant documentation, visit [www.dlink.ru.](http://www.dlink.ru/)

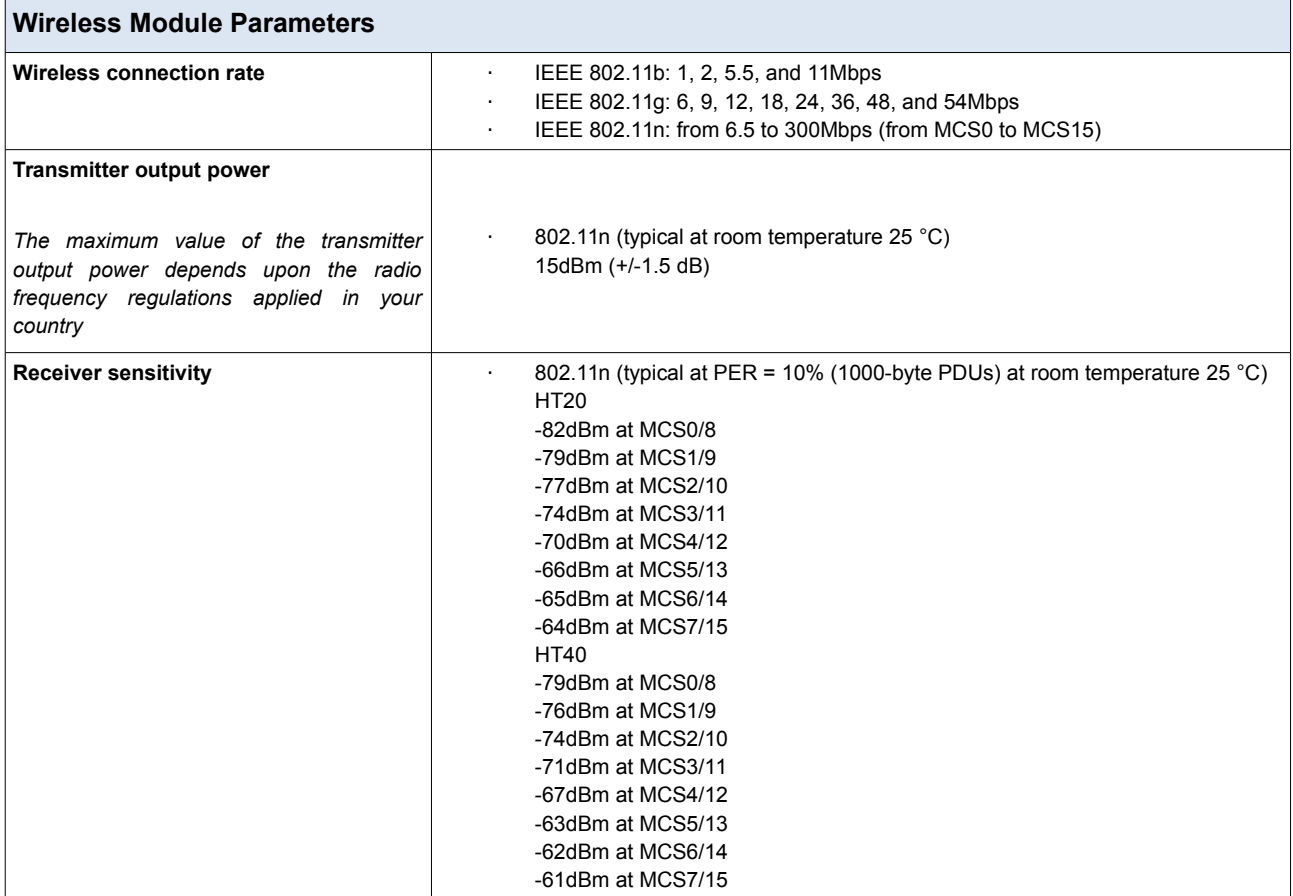

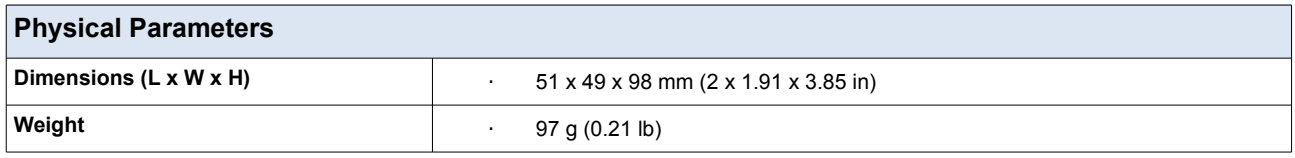

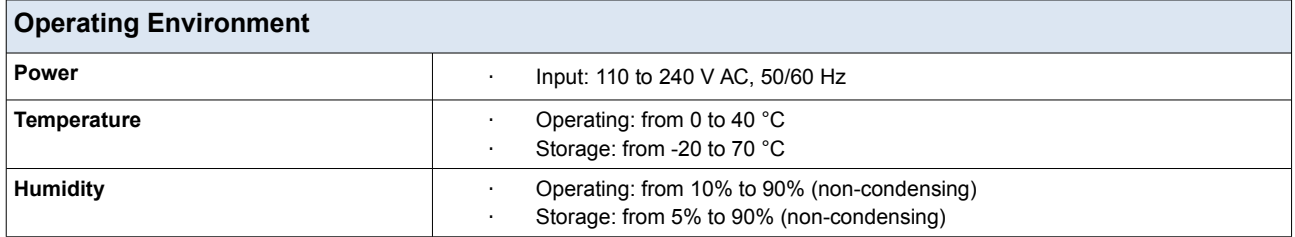

## <span id="page-7-1"></span>*Product Appearance*

#### <span id="page-7-0"></span>**Upper Panel**

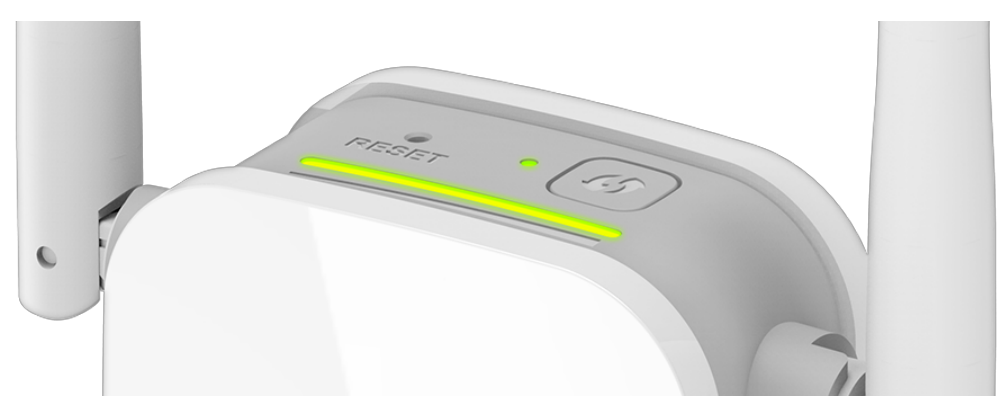

*Figure 1. Upper panel view.*

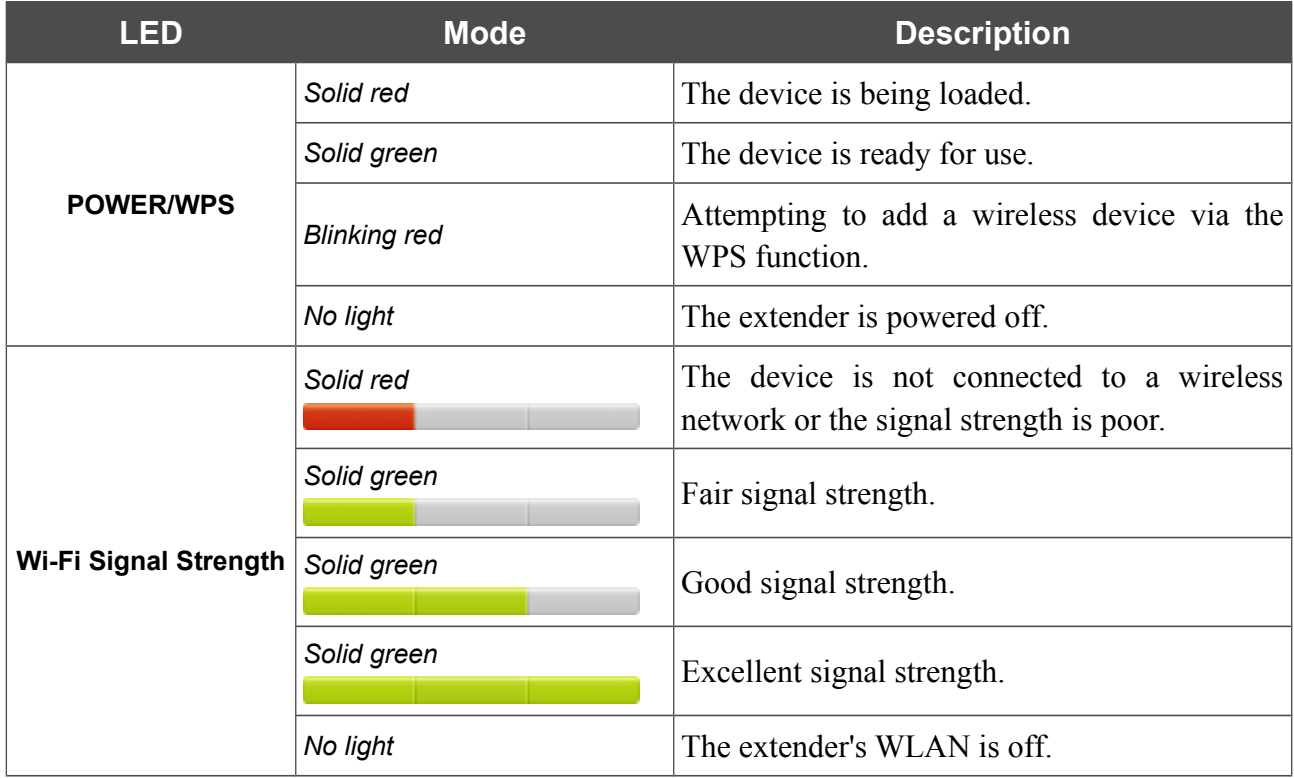

The **Wi-Fi Signal Strength** LED is a LED scale. It shows the signal strength of the wireless network to which DAP-1325 is connected. The more LEDs are on, the better the signal strength is. To improve the signal strength, move the extender closer to the source of the signal.

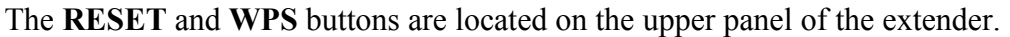

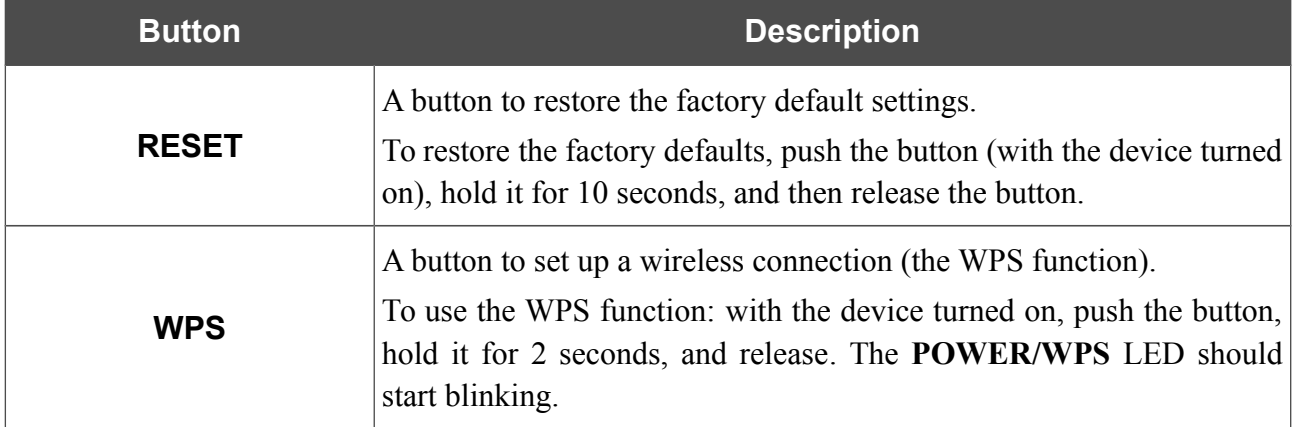

The device is also equipped with two external non-detachable Wi-Fi antennas.

### <span id="page-8-0"></span>**Bottom Panel**

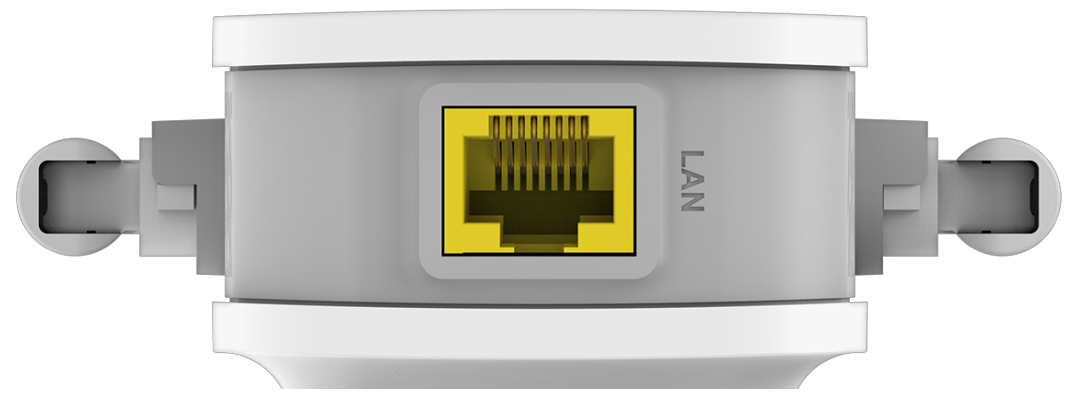

*Figure 2. Bottom panel view.*

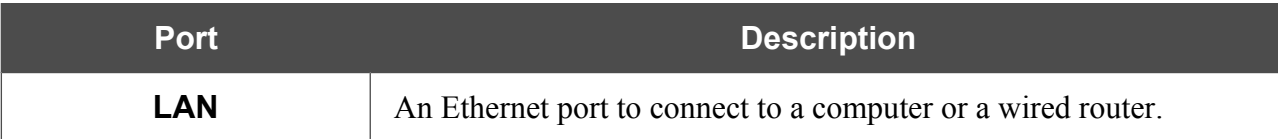

## <span id="page-9-0"></span>*Delivery Package*

The following should be included:

- Extender DAP-1325
- "*Quick Installation Guide*" (brochure).

The "*User Manual*" and "*Quick Installation Guide*" documents are available on D-Link website (see [www.dlink.ru\)](http://www.dlink.ru/).

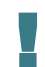

Using a power supply with different parameters than those indicated on the device will cause damage and void the warranty for this product.

## <span id="page-10-1"></span>**CHAPTER 3. INSTALLATION AND CONNECTION**

## <span id="page-10-0"></span>*Before You Begin*

Please, read this manual prior to installing the device. Make sure that you have all the necessary information and equipment.

#### **Operating System**

Configuration of the wireless extender DAP-1325 (hereinafter referred to as "the extender") is performed via the built-in web-based interface. The web-based interface is available from any operating system that supports a web browser.

#### **Web Browser**

The following web browsers are recommended:

- Apple Safari 8 and later
- Google Chrome 48 and later
- Microsoft Internet Explorer 10 and later
- Microsoft Edge 20.10240 and later
- Mozilla Firefox 44 and later
- Opera 35 and later.

For successful operation, JavaScript should be enabled on the web browser. Make sure that JavaScript has not been disabled by other software (such as virus protection or web user security packages) running on your computer.

#### **Wired or Wireless NIC (Ethernet or Wi-Fi Adapter)**

Any computer that uses the extender should be equipped with an Ethernet or Wi-Fi adapter (NIC). If your computer is not equipped with such a device, install an Ethernet or Wi-Fi adapter prior to using the extender.

#### **Wireless Connection**

Wireless workstations from your network should be equipped with a wireless 802.11b, g, or n NIC (Wi-Fi adapter). In addition, you should specify the values of SSID, channel number and security settings defined in the web-based interface of the extender for all these wireless workstations.

## <span id="page-11-2"></span>*Connecting to PC*

#### <span id="page-11-1"></span>**PC with Ethernet Adapter**

- 1. Connect an Ethernet cable between the Ethernet port of the extender and the Ethernet port of your PC.
- 2. Plug the device into an electrical outlet or power strip.

Now you need to configure an IP address for the Ethernet adapter of your PC.

## <span id="page-11-0"></span>**Configuring IP Address in OS Windows 7**

- 1. Click the **Start** button and proceed to the **Control Panel** window.
- 2. Select the **Network and Sharing Center** section. (If the Control Panel has the category view (the **Category** value is selected from the **View by** drop-down list in the top right corner of the window), choose the **View network status and tasks** line under the **Network and Internet** section.)

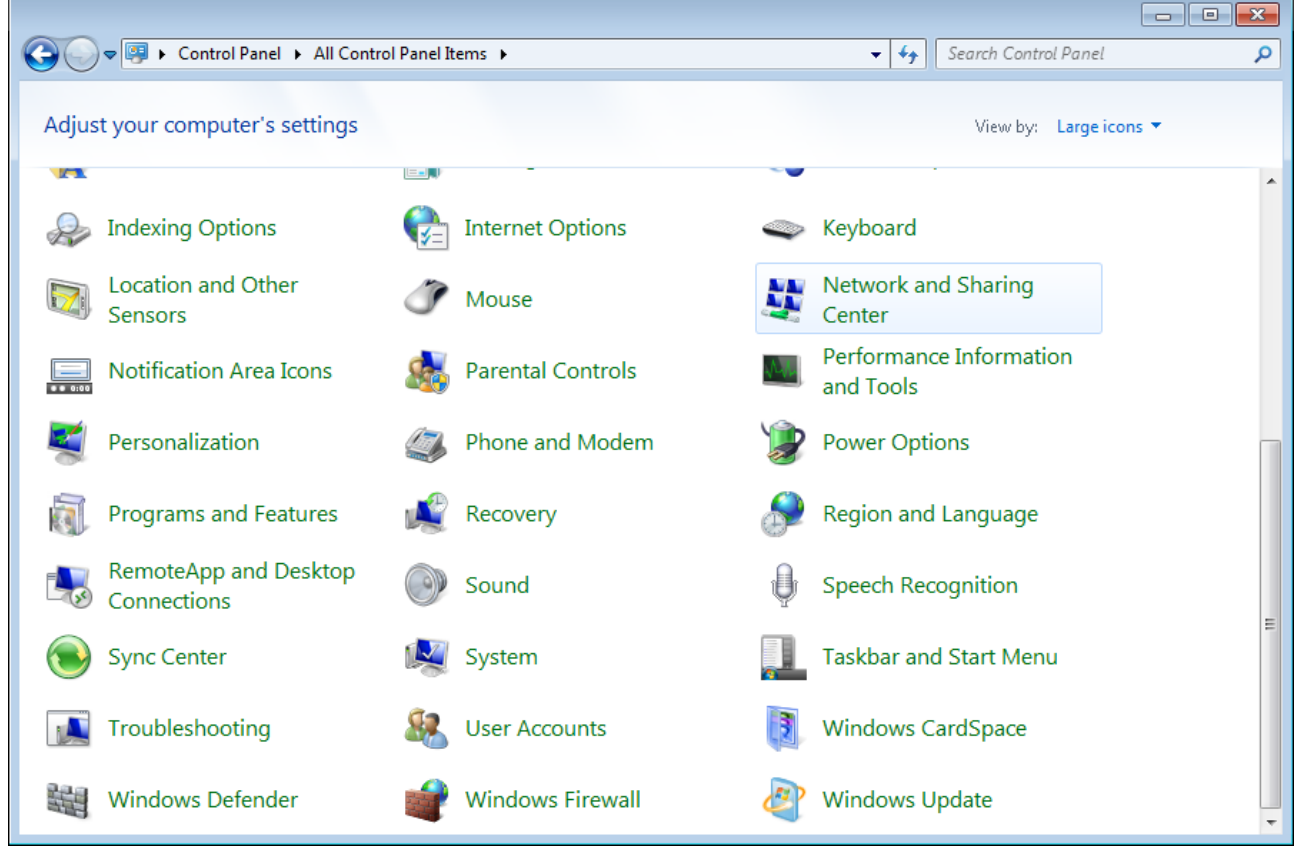

*Figure 3. The Control Panel window.*

3. In the menu located on the left part of the window, select the **Change adapter settings** line.

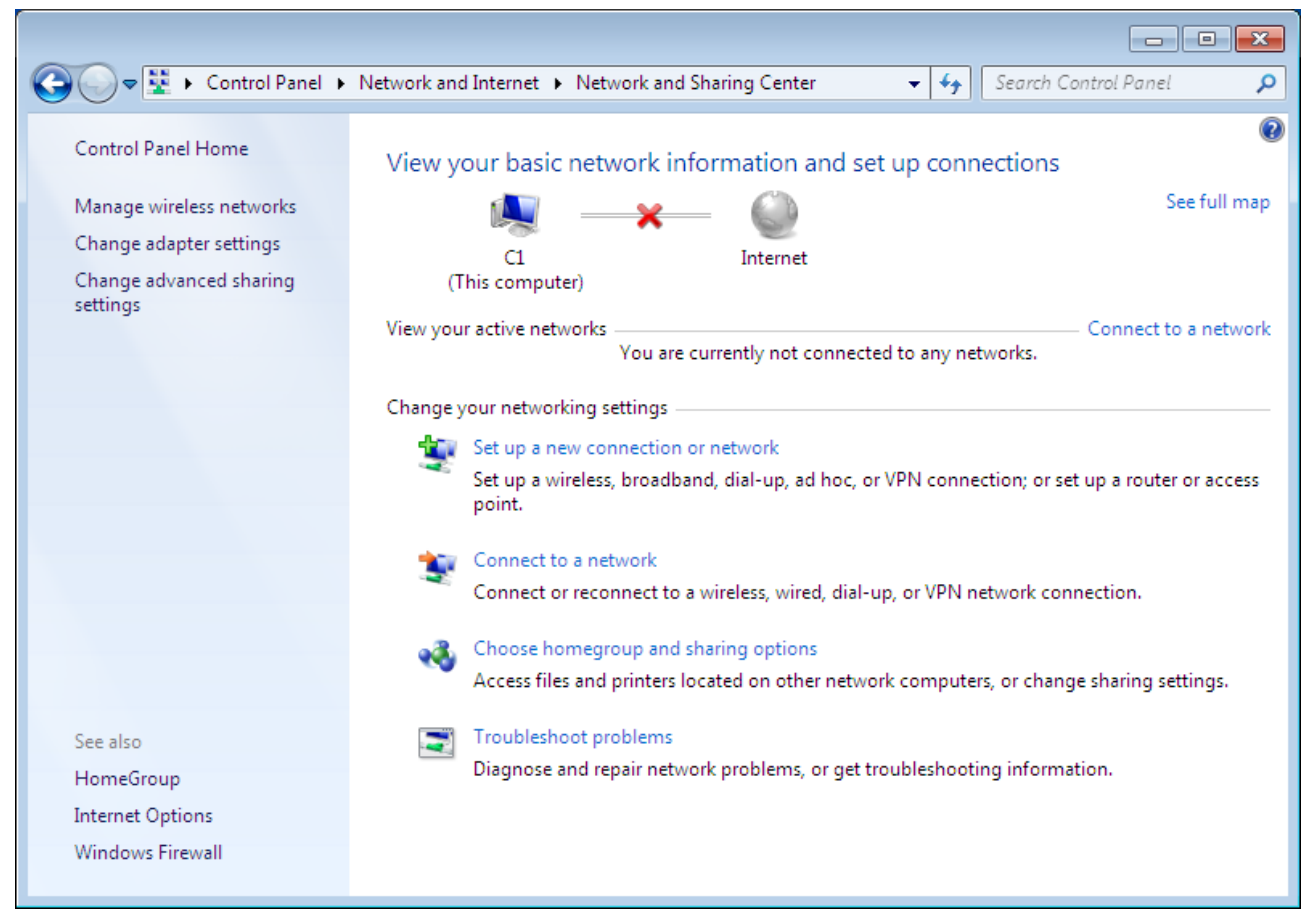

*Figure 4. The Network and Sharing Center window.*

4. In the opened window, right-click the relevant **Local Area Connection** icon and select the **Properties** line in the menu displayed.

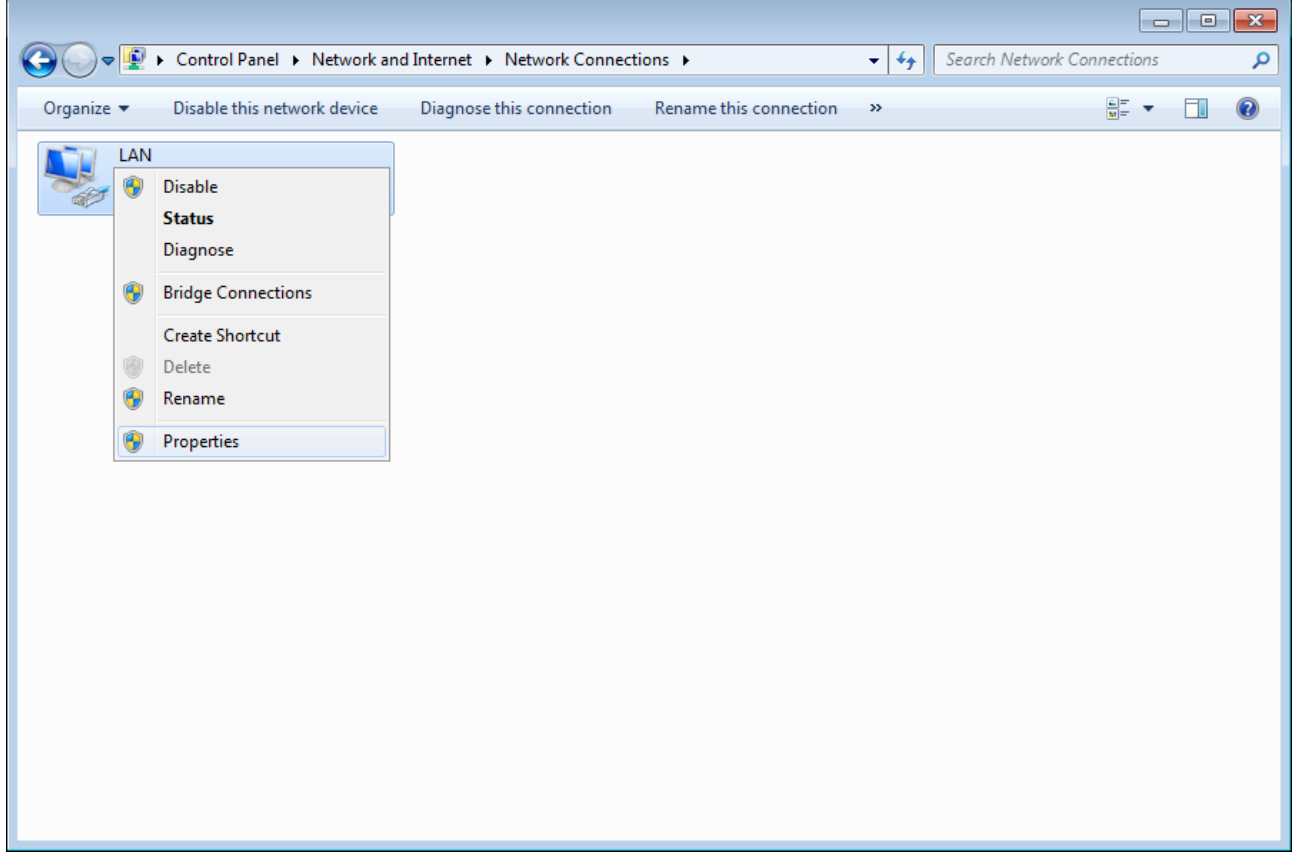

*Figure 5. The Network Connections window.*

5. In the **Local Area Connection Properties** window, on the **Networking** tab, select the **Internet Protocol Version 4 (TCP/IPv4)** line. Click the **Properties** button.

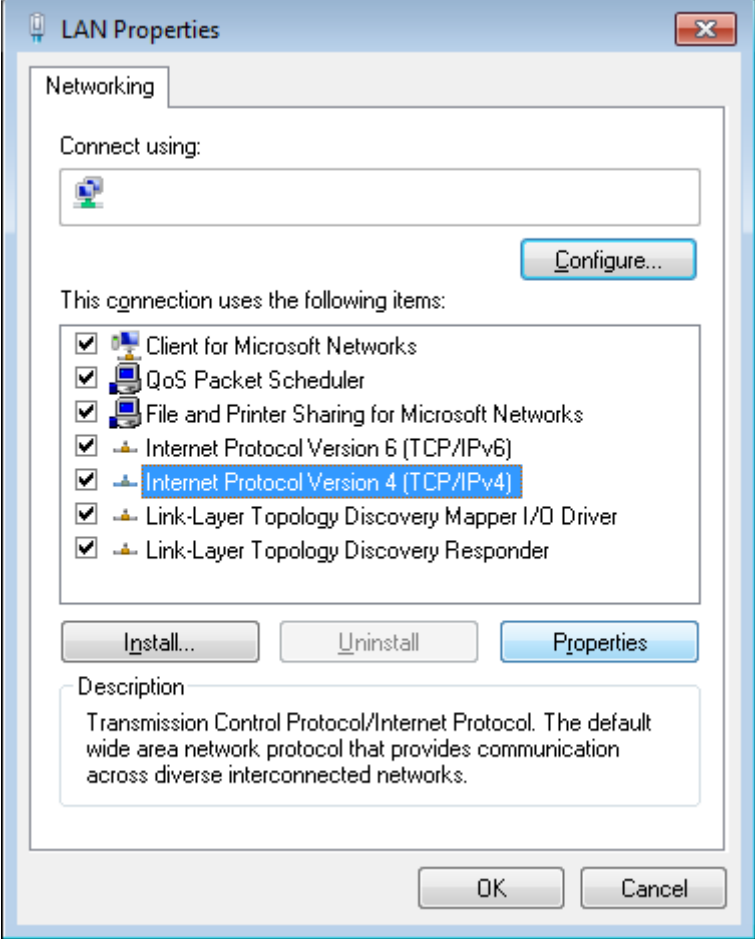

*Figure 6. The Local Area Connection Properties window.*

6. Select the **Use the following IP address** radio button and enter the value **192.168.0.51** in the **IP address** field. The **Subnet mask** field will be filled in automatically. Click the **OK** button.

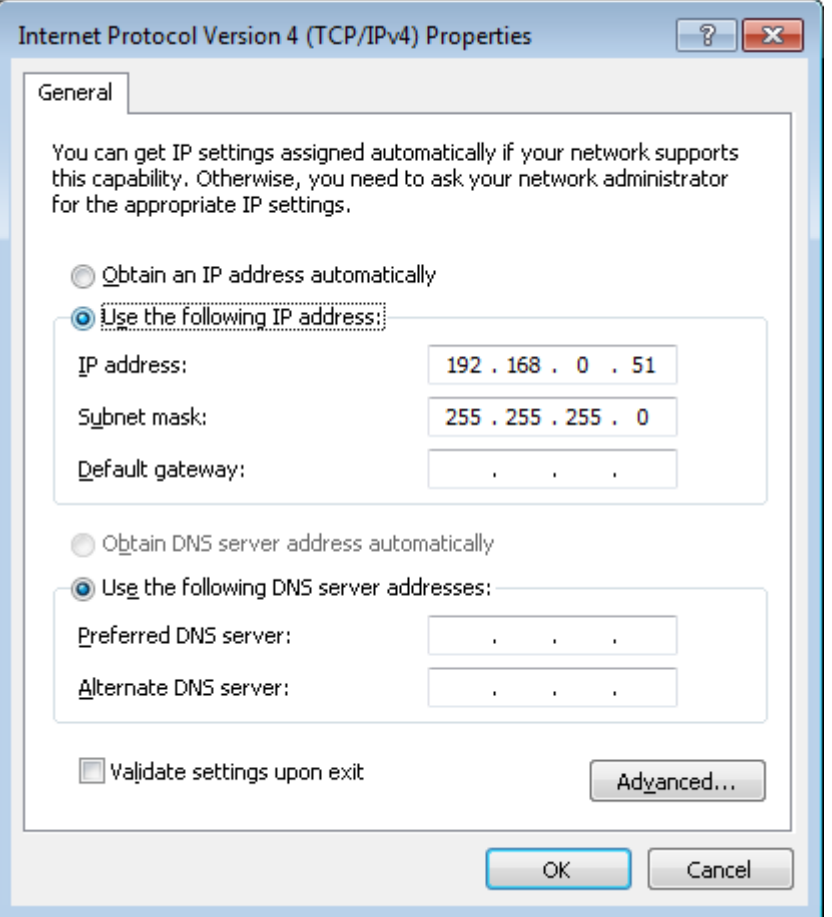

*Figure 7. The Internet Protocol Version 4 (TCP/IPv4) Properties window.*

7. Click the **OK** button in the connection properties window.

Now you can connect to the web-based interface of DAP-1325 for configuring all needed parameters. To gain access to an external network (to the Internet), you also need to specify the default gateway and the addresses of DNS servers.

#### <span id="page-16-1"></span>**PC with Wi-Fi Adapter**

- 1. Plug the device into an electrical outlet or power strip.
- 2. Make sure that your Wi-Fi adapter is on. As a rule, modern notebooks with built-in wireless NICs are equipped with a button or switch that turns on/off the wireless adapter (refer to your PC documents). If your PC is equipped with a pluggable wireless NIC, install the software provided with your Wi-Fi adapter.

Now you should configure your Wi-Fi adapter.

#### <span id="page-16-0"></span>**Configuring Wi-Fi Adapter in OS Windows 7**

- 1. Click the **Start** button and proceed to the **Control Panel** window.
- 2. Select the **Network and Sharing Center** section. (If the Control Panel has the category view (the **Category** value is selected from the **View by** drop-down list in the top right corner of the window), choose the **View network status and tasks** line under the **Network and Internet** section.)

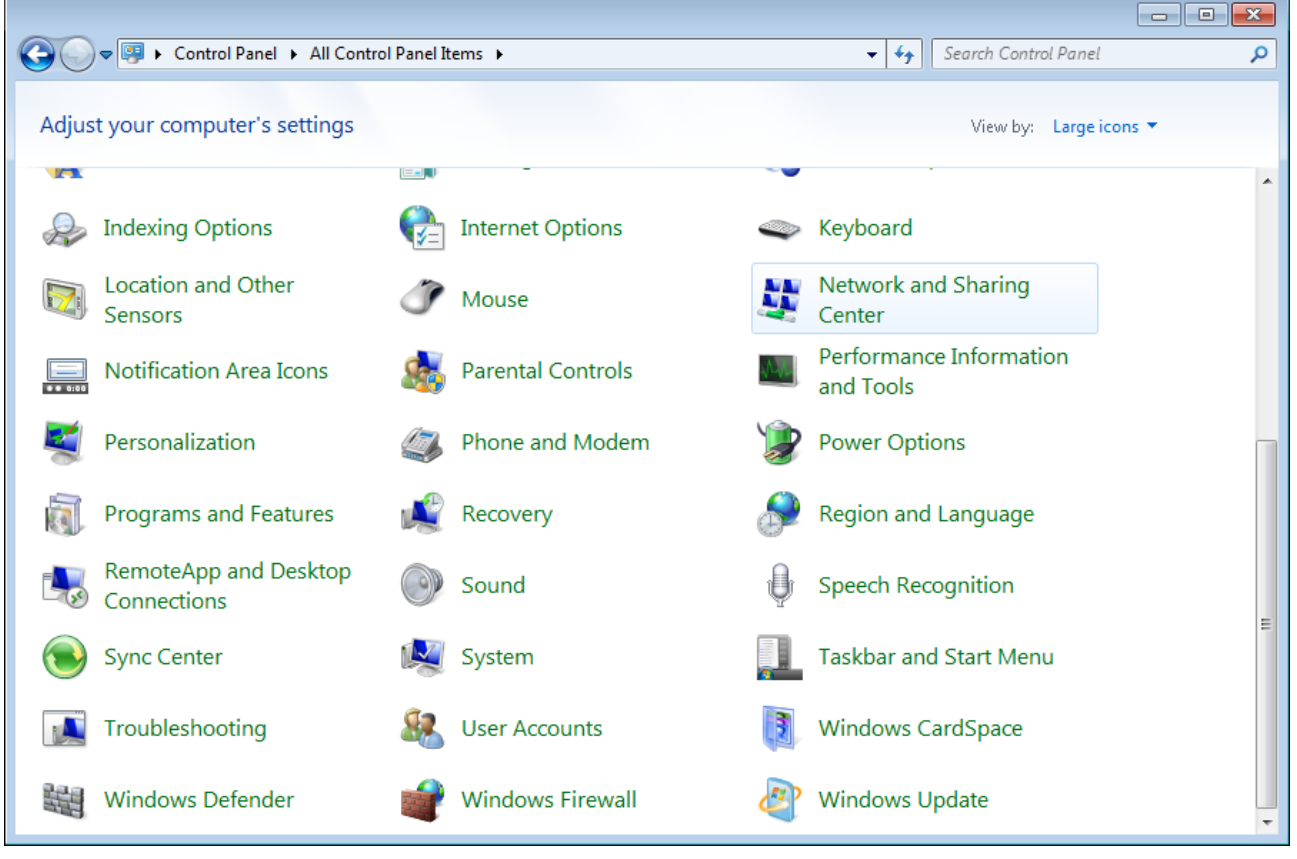

*Figure 8. The Control Panel window.*

- 3. In the menu located on the left part of the window, select the **Change adapter settings** line.
- 4. In the opened window, right-click the relevant **Wireless Network Connection** icon. Make sure that your Wi-Fi adapter is on, then select the **Properties** line in the menu displayed.
- 5. In the **Wireless Network Connection Properties** window, on the **Networking** tab, select the **Internet Protocol Version 4 (TCP/IPv4)** line. Click the **Properties** button.
- 6. Select the **Use the following IP address** radio button and enter the value **192.168.0.51** in the **IP address** field. The **Subnet mask** field will be filled in automatically. Click the **OK** button.

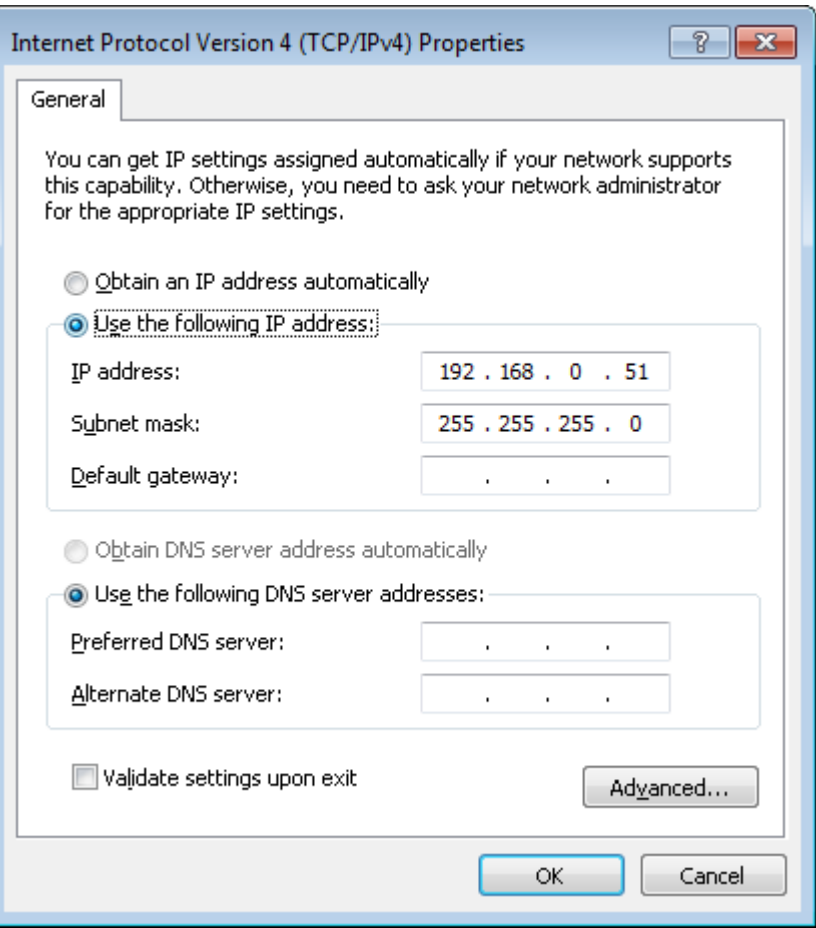

*Figure 9. The Internet Protocol Version 4 (TCP/IPv4) Properties window.*

- 7. Click the **OK** button in the connection properties window.
- 8. To open the list of available wireless networks, select the icon of the wireless network connection and click the **Connect To** button or left-click the network icon in the notification area located on the right side of the taskbar.

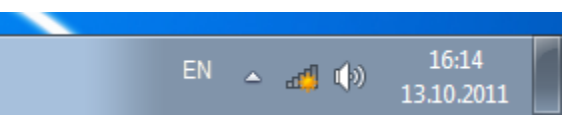

*Figure 10. The notification area of the taskbar.*

|<br>|-

9. In the opened window, in the list of available wireless networks, select the wireless network **DAP-1325** and click the **Connect** button.

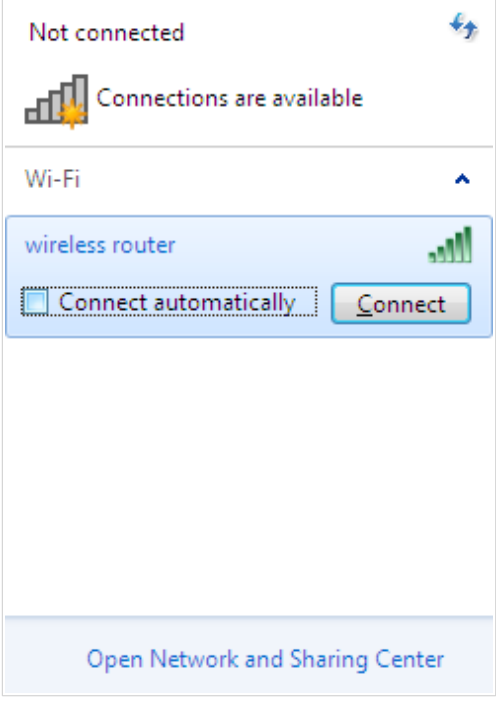

*Figure 11. The list of available networks.*

- 10. In the opened window, enter the network key (see WPS PIN on the barcode label on the back panel of the device) in the **Security key** field and click the **OK** button.
- 11. Wait for about 20-30 seconds. After the connection is established, the network icon will be displayed as the signal level scale.

Now you can connect to the web-based interface of DAP-1325 for configuring all needed parameters. To gain access to an external network (to the Internet), you also need to specify the default gateway and the addresses of DNS servers.

 If you perform initial configuration of the extender via Wi-Fi connection, note that immediately after changing the wireless default settings of the extender you will need to reconfigure the wireless connection using the newly specified settings.

!<br>!

## <span id="page-19-0"></span>*Connecting to Web-based Interface*

When you have configured your computer, you can access the web-based interface and configure needed parameters.

Start a web browser (see the *[Before You Begin](#page-10-0)* section, page [11\)](#page-10-0). In the address bar of the web browser, enter the domain name of the extender (by default, **dlinkap.local**) with a dot at the end and press the **Enter** key. Also you can enter the IP address of the device (by default, **192.168.0.50**).

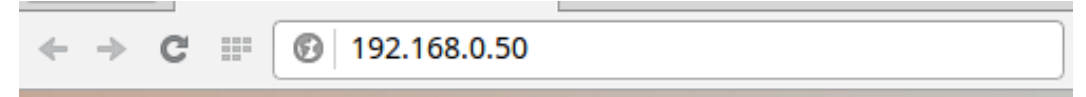

*Figure 12. Connecting to the web-based interface of the DAP-1325 device.*

If the error "*The page cannot be displayed*" (or "*Unable to display the page*"/"*Could not connect to remote server*") occurs upon connecting to the web-based interface of the extender, make sure that you have properly connected the extender to your computer.

If the device has not been configured previously or the default settings have been restored, after access to the web-based interface the Initial Configuration Wizard opens (see the *[Initial](#page-24-0) [Configuration Wizard](#page-24-0)* section, page [25\)](#page-24-0).

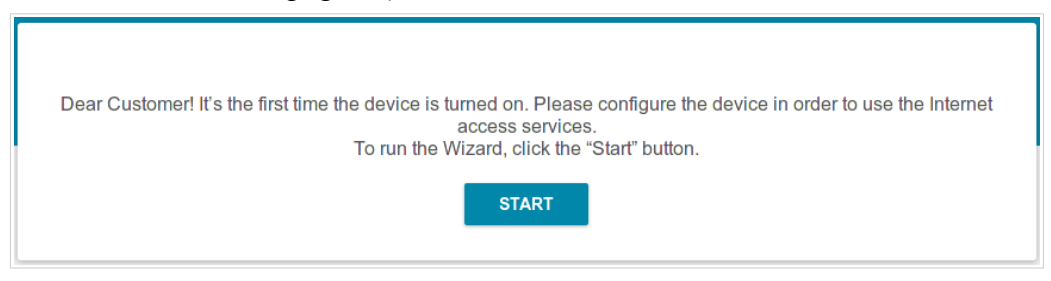

*Figure 13. The page for running the Initial Configuration Wizard.*

If you configured the device previously, after access to the web-based interface the login page opens. Enter the username (**admin**) in the **Username** field and the password you specified in the **Password** field, then click the **LOGIN** button.

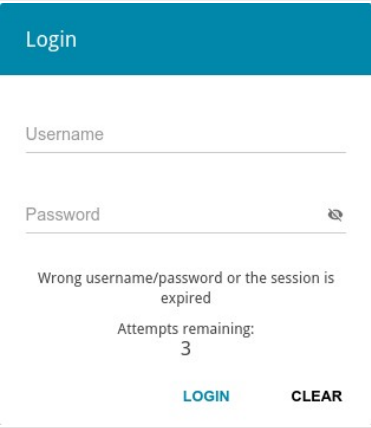

*Figure 14. The login page.*

If you enter a wrong password several times, the web-based interface will be blocked for a while. Please wait for one minute and reenter the password you specified.

## <span id="page-21-1"></span>*Web-based Interface Structure*

#### <span id="page-21-0"></span>**Summary Page**

On the **Summary** page, detailed information on the device state is displayed.

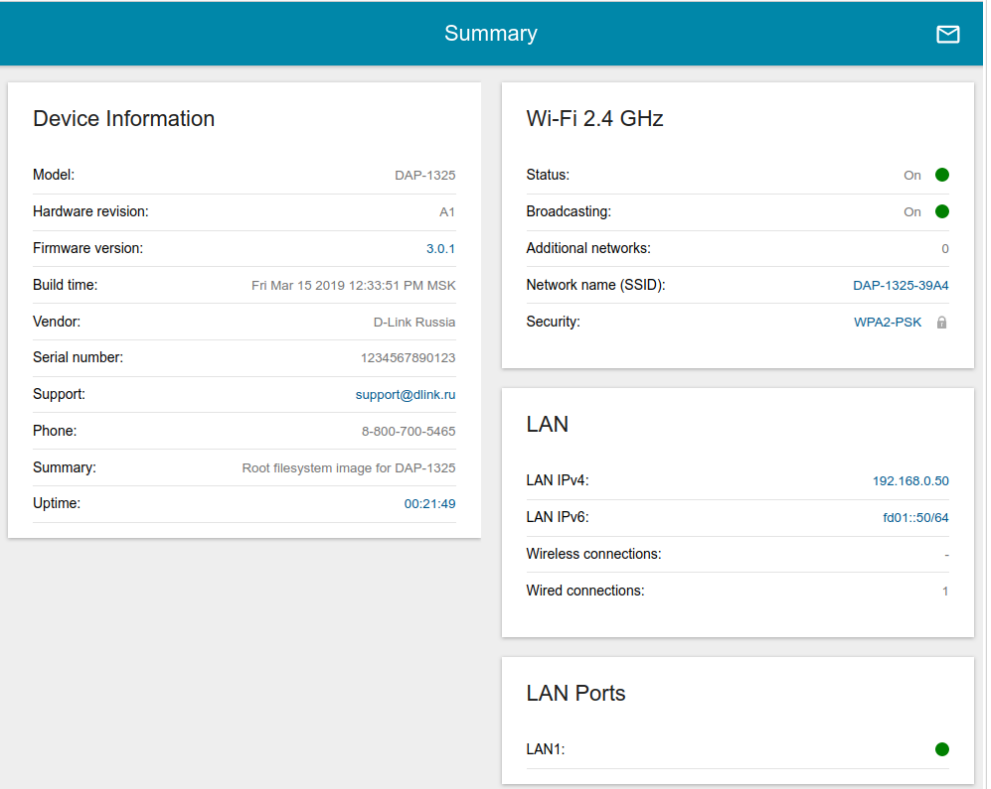

*Figure 15. The summary page.*

The **Device Information** section displays the model and hardware version of the extender, the firmware version, and other data.

To contact the technical support group (to send an e-mail), left-click the support e-mail address. After clicking the line, the e-mail client window for sending a new letter to the specified address opens.

The **Wi-Fi 2.4 GHz** section displays data on the state of the device's wireless network, its name and the authentication type, and availability of an additional wireless network.

In the **LAN** section, the IPv4 and IPv6 address of the extender and the number of wired and wireless clients of the device are displayed.

The **LAN Ports** section displays the state of the device's LAN port.

Other settings of the extender are available in the menu in the left part of the page.

## <span id="page-22-0"></span>**Menu Sections**

To configure the extender use the menu in the left part of the page.

In the **Initial Configuration** section you can run the Initial Configuration Wizard. The Wizard allows you to configure the extender for operation in the needed mode and specify all parameters necessary for getting started (for the description of the Wizard, see the *[Initial Configuration](#page-24-0) [Wizard](#page-24-0)* section, page [25\)](#page-24-0).

The pages of the **Statistics** section display data on the current state of the extender (for the description of the pages, see the *[Statistics](#page-32-1)* section, page [33\)](#page-32-1).

The page of the **Connections Setup** section is designed for configuring basic parameters of the LAN interface of the extender (for the description of the page, see the *[Connections Setup](#page-36-2)* section, page [37\)](#page-36-2).

The pages of the **Wi-Fi** section are designed for specifying all needed settings of the extender's wireless network (for the description of the pages, see the *[Wi-Fi](#page-41-1)* section, page [42\)](#page-41-1).

The page of the **Advanced** section is designed for adding DNS servers to the system (for the description of the page, see the *[Advanced](#page-63-0)* section, page [64\)](#page-63-0).

The pages of the **System** section provide functions for managing the internal system of the extender (for the description of the pages, see the *[System](#page-65-0)* section, page [66\)](#page-65-0).

To exit the web-based interface, click the **Logout** line of the menu.

### <span id="page-23-0"></span>**Notifications**

The extender's web-based interface displays notifications in the top right part of the page.

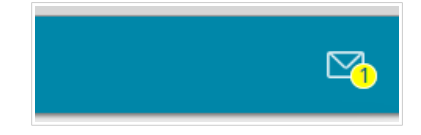

*Figure 16. The web-based interface notifications.*

Click the icon displaying the number of notifications to view the complete list and click the relevant button.

## <span id="page-24-1"></span>**CHAPTER 4. CONFIGURING VIA WEB-BASED INTERFACE**

## <span id="page-24-0"></span>*Initial Configuration Wizard*

To start the Initial Configuration Wizard, go to the **Initial Configuration** section. On the opened page, click the **OK** button and wait until the factory default settings are restored.

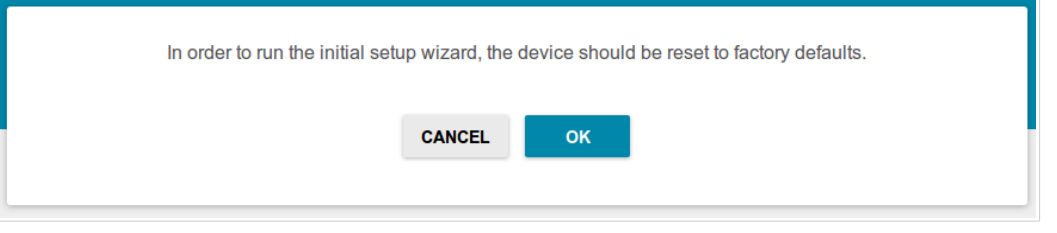

*Figure 17. Restoring the default settings in the Wizard.*

If you perform initial configuration of the extender via Wi-Fi connection, please make sure that you are connected to the wireless network of DAP-1325 (see the WLAN name (SSID) on the barcode label on the back panel of the device) and click the **NEXT** button.

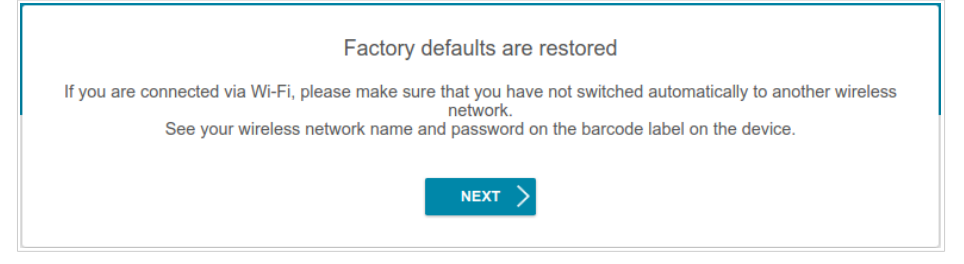

*Figure 18. Checking connection to the wireless network.*

Click the **START** button.

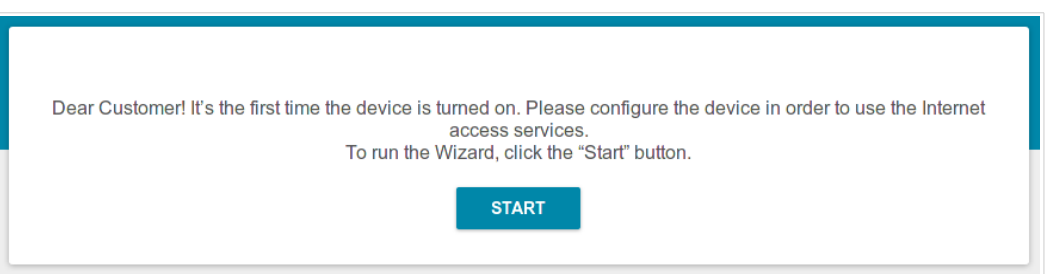

*Figure 19. Starting the Wizard.*

On the opened page, click **YES** in order to leave the current language of the web-based interface or click **NO** to select the other language.

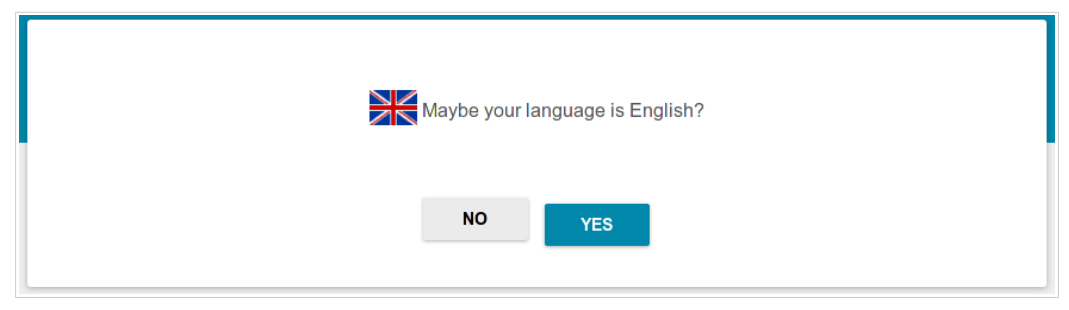

*Figure 20. Selecting a language.*

You can finish the wizard earlier and go to the menu of the web-based interface. To do this, click the **ADVANCED SETTINGS** button. On the opened page, change the default settings: specify the administrator password in the **Admin password** and **Password confirmation** fields and the name of the wireless network in the **Network name (SSID)** field. Then click the **APPLY** button.

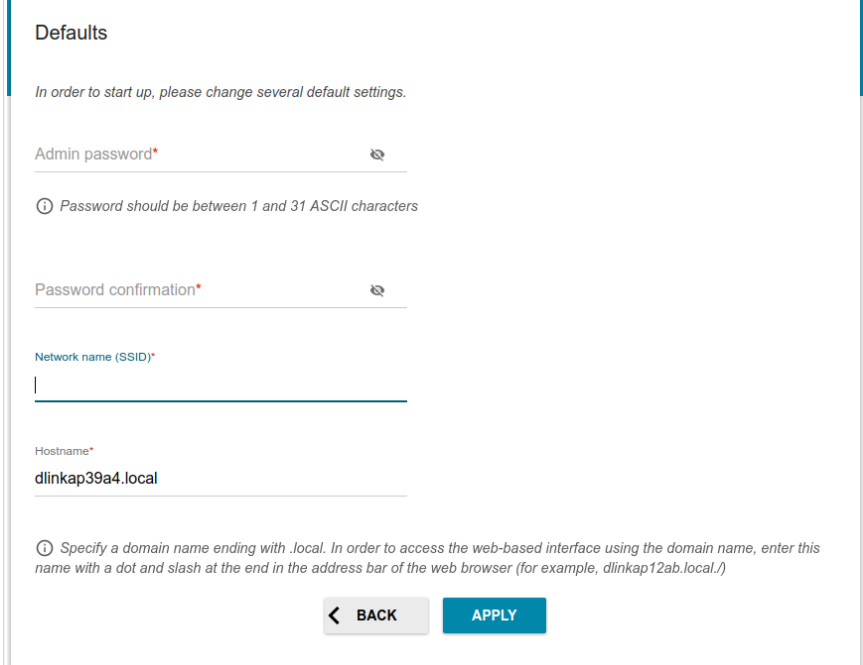

*Figure 21. Changing the default settings.*

To continue the configuration of the extender via the Wizard, click the **CONTINUE** button.

## <span id="page-26-0"></span>**Selecting Operation Mode**

In order to connect your device to a wired router for adding a wireless network to the existing local network, on the **Device mode** page, from the **Connection method** list, select the **Wired connection** value. In this mode you can change the LAN IP address, set your own settings for the wireless network, and set your own password for access to the web-based interface of the device.

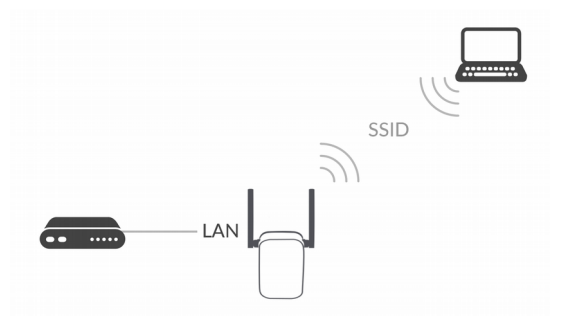

*Figure 22. Selecting an operation mode. The Access point mode.*

In order to connect your device to a wireless router for extending the range of the existing wireless network, on the **Device mode** page, from the **Connection method** list, select the **Wi-Fi** value. Then from the **Work mode** list select the **Repeater** value. In this mode you can change the LAN IP address, connect your device to another access point, set your own settings for the wireless network, and set your own password for access to the web-based interface of the device.

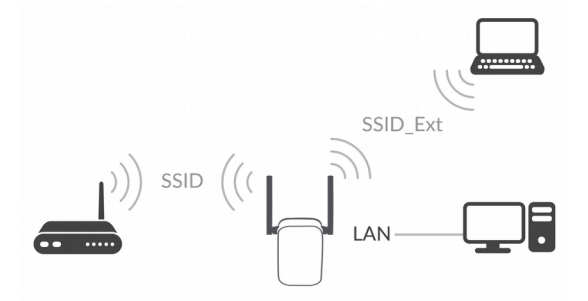

*Figure 23. Selecting an operation mode. The Repeater mode.*

In order to let a wired PC connected to your device access the network of a wireless router, on the **Device mode** page, from the **Connection method** list, select the **Wi-Fi** value. Then from the **Work mode** list select the **Client** value. In this mode you can change the LAN IP address, connect your device to another access point, and set your own password for access to the web-based interface of the device.

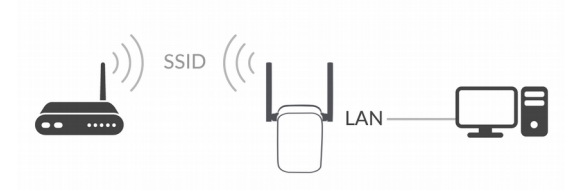

*Figure 24. Selecting an operation mode. The Client mode.* When the operation mode is selected, click the **NEXT** button.

!

## <span id="page-27-0"></span>**Changing LAN IPv4 Address**

This configuration step is available for the **Access point**, **Repeater**, and **Client** modes.

- 1. Select the **Automatic obtainment of IPv4 address** to let DAP-1325 automatically obtain the LAN IPv4 address.
- 2. In the **Hostname** field, you should specify a domain name of the extender using which you can access the web-based interface after finishing the Wizard. Enter a new domain name of the extender ending with **.local** or leave the value suggested by the extender.

 In order to access the web-based interface using the domain name, in the address bar of the web browser, enter the name of the extender with a dot at the end.

If you want to manually assign the LAN IPv4 address for DAP-1325, do not select the **Automatic obtainment of IPv4 address** checkbox and fill in the **IP address**, **Subnet mask**, **Hostname** fields and, if needed, the **Gateway IP address** field. Make sure that the assigned address does not coincide with the LAN IPv4 address of the router to which your device connects.

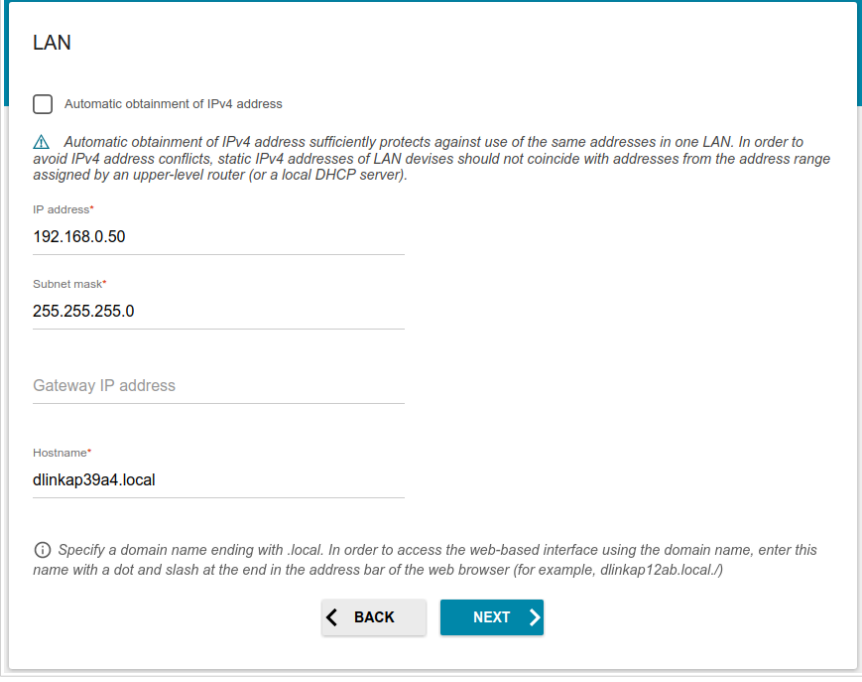

*Figure 25. The page for changing the LAN IPv4 address.*

3. Click the **NEXT** button to continue or click the **BACK** button to return to the previous page.

#### <span id="page-28-0"></span>**Wi-Fi Client**

This configuration step is available for the **Repeater** and **Client** modes.

1. On the **Wi-Fi Сlient** page, click the **WIRELESS NETWORKS** button and select the network to which you want to connect in the opened window. When you select a network, the **Network name (SSID)** and **BSSID** fields are filled in automatically.

If you cannot find the needed network in the list, click the **UPDATE LIST** icon ( $\binom{6}{5}$ 

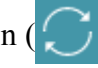

2. If a password is needed to connect to the selected network, fill in the relevant field. Click the **Show** icon ( $\Diamond$ ) to display the entered password.

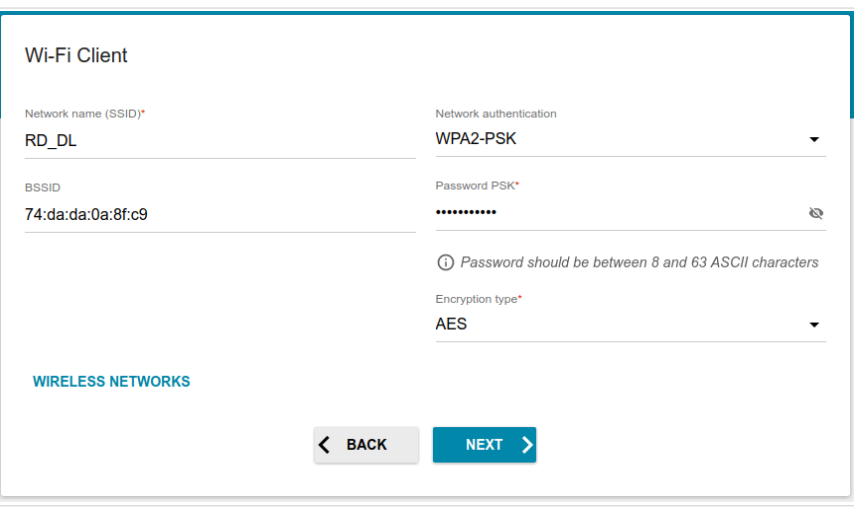

*Figure 26. The page for configuring the Wi-Fi client.*

If you connect to a hidden network, enter the network name in the **Network name (SSID)** field. Then select a needed value from the **Network authentication** list and then, if needed, enter the password in the relevant field.

When the **Open** or **WEP** authentication type is selected, the following settings are displayed on the page:

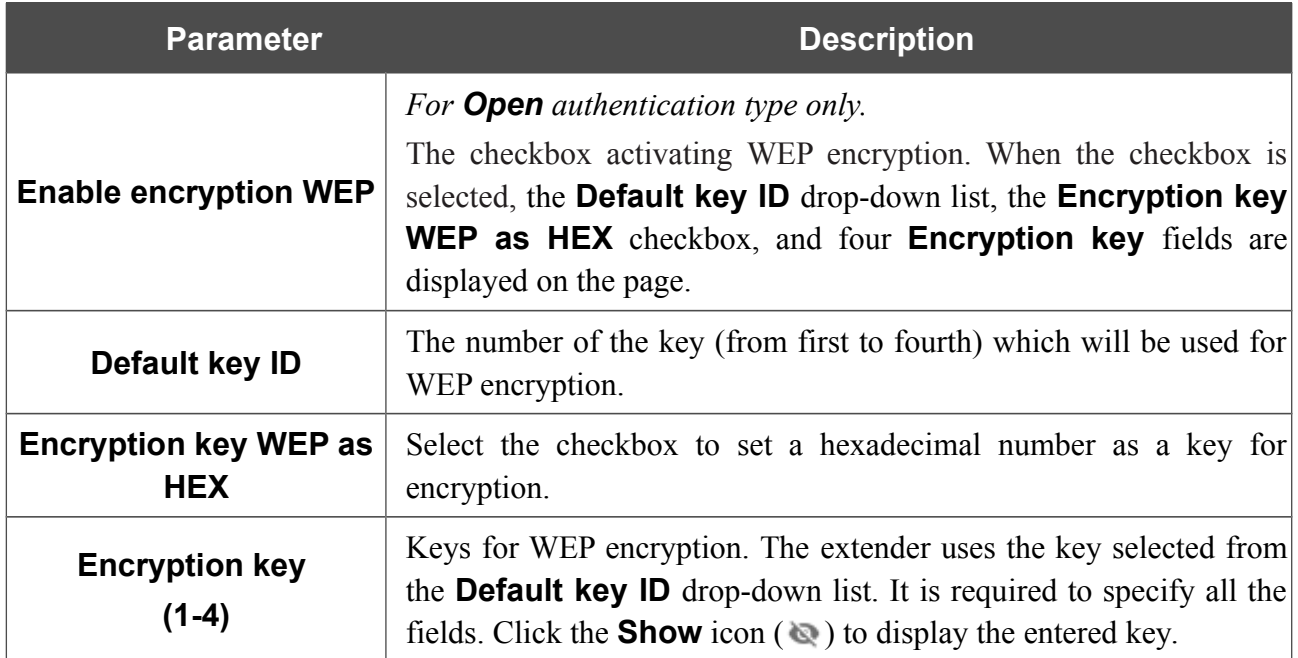

When the **WPA-PSK**, **WPA2-PSK**, or **WPA-PSK/WPA2-PSK mixed** authentication type is selected, the following fields are displayed:

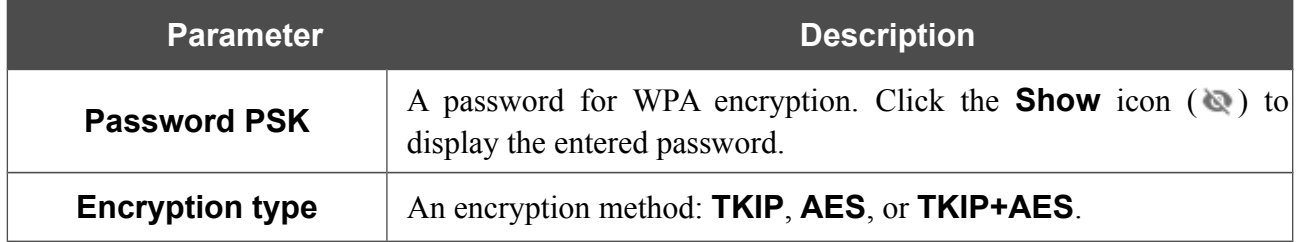

3. Click the **NEXT** button to continue or click the **BACK** button to return to the previous page.

### <span id="page-30-0"></span>**Configuring Wireless Network**

This configuration step is available for the **Access point** and **Repeater** modes.

- 1. On the **Wireless Network 2.4 GHz** page, in the **Network name** field, specify your own name for the wireless network or leave the value suggested by the extender.
- 2. In the **Password** field, specify your own password for access to the wireless network or leave the value suggested by the extender (WPS PIN of the device, see the barcode label).
- 3. If the extender is used as a Wi-Fi client, you can specify the same parameters of the wireless network as specified for the network to which you are connecting. To do this, click the **USE** button (available for the **Repeater** mode only).

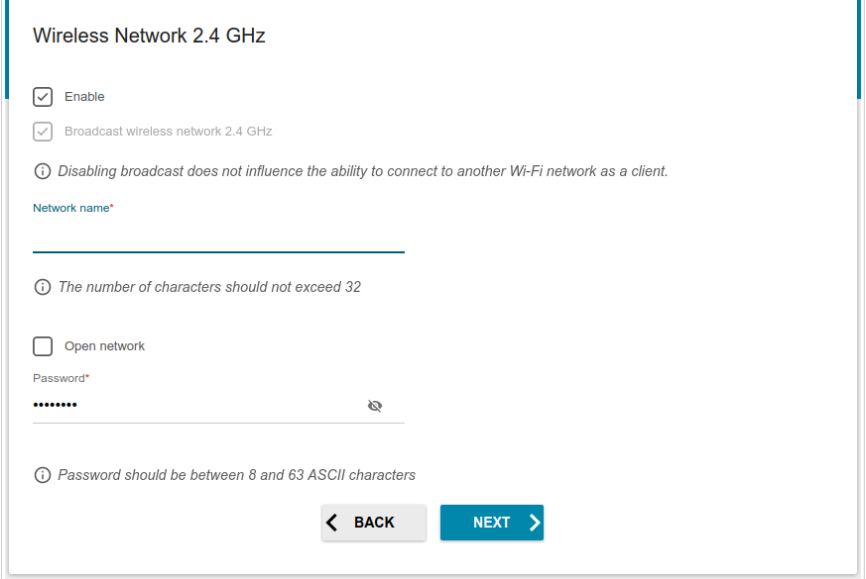

*Figure 27. The page for configuring the wireless network.*

4. Click the **NEXT** button to continue or click the **BACK** button to specify other settings.

#### <span id="page-31-0"></span>**Changing Web-based Interface Password**

On this page, you should change the default administrator password. To do this, enter a new password in the **Admin password** and **Password confirmation** fields. You may set any password except **admin**. Use digits, Latin letters (uppercase and/or lowercase), and other characters available in the US keyboard layout.<sup>[1](#page-31-1)</sup>

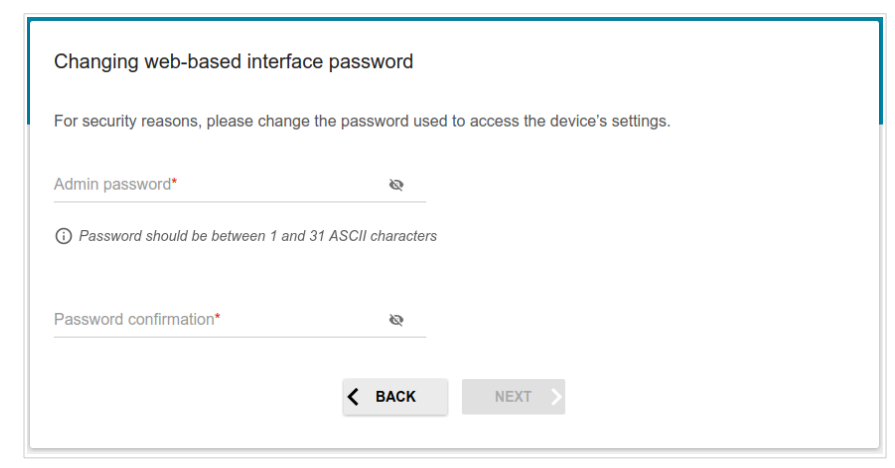

*Figure 28. The page for changing the web-based interface password.*

Remember or write down the new password for the administrator account. In case of losing the new password, you can access the settings of the extender only after restoring the factory default settings via the hardware **RESET** button. This procedure wipes out all settings that you have configured for your extender.

Click the **NEXT** button to continue or click the **BACK** button to return to the previous page.

On the next page, check all specified settings.

!<br>!

Also you can save a text file with parameters set by the Wizard to your PC. To do this, click the **SAVE CONFIGURATION FILE** button and follow the dialog box appeared.

To finish the Wizard, click the **APPLY** button. The extender will apply settings and reboot. Click the **BACK** button to specify other settings.

<span id="page-31-1"></span><sup>1 0-9,</sup> A-Z, a-z, space, !"#\$%&'()\*+,-./:;<=>?@[\]^\_`{|}~.

## <span id="page-32-1"></span>*Statistics*

The pages of this section display data on the current state of the extender:

- network statistics
- IP addresses leased by the DHCP server
- data on devices connected to the extender's network and its web-based interface, and information on current sessions of these devices
- addresses of active multicast groups.

#### <span id="page-32-0"></span>**Network Statistics**

On the **Statistics / Network Statistics** page, you can view statistics for all connections existing in the system. For each connection the following data are displayed: name and state (when the connection is on, its name is highlighted in green, when the connection is off, its name is highlighted in red), IP address and subnet mask, gateway (if the connection is established), MAC address, and volume of data received and transmitted (with increase of the volume the units of measurement are changed automatically: byte, Kbyte, Mbyte, Gbyte).

|             | Configuration                                                      | <b>Network Statistics</b> |              | 罓                        |
|-------------|--------------------------------------------------------------------|---------------------------|--------------|--------------------------|
|             | <b>Network Statistics</b>                                          |                           |              |                          |
| Name        | IP - Gateway                                                       | Rx/Tx                     | Rx/Tx errors | <b>Duration</b>          |
| LAN         | IPv4: 192.168.0.50/24 - 192.168.0.50<br>$IPv6$ : $fd01::50/64 - -$ | 974.54 Kbyte / 3.73 Mbyte | 0/0          | $\overline{\phantom{a}}$ |
| <b>WIFI</b> | $\mathbf{r}$                                                       | $-1-$                     | 0/0          | $\sim$                   |

*Figure 29. The Statistics / Network Statistics page.*

To view data on a connection, click the line corresponding to this connection.

## <span id="page-33-0"></span>**DHCP**

The **Statistics / DHCP** page displays the information on computers that have been identified by hostnames and MAC addresses and have got IP addresses from the DHCP server of the device, as well as the IP address expiration periods (the lease time).

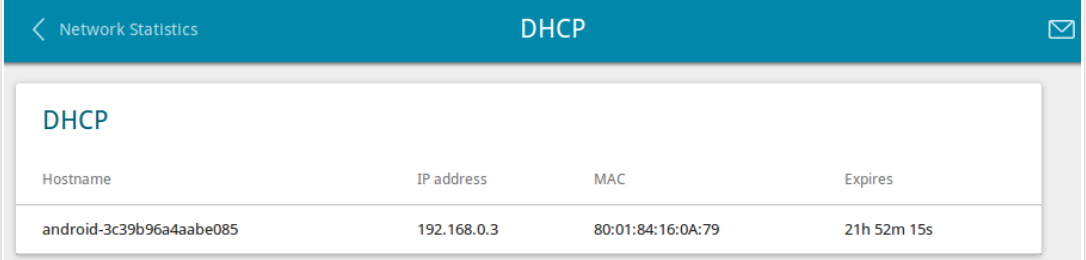

*Figure 30. The Statistics / DHCP page.*

## <span id="page-34-0"></span>**Clients and Session**

On the **Statistics / Clients and Session** page, you can view the list of devices connected to the extender and information on current sessions of each device.

| <b>DHCP</b>       |             | <b>Clients and Session</b> |           |           | 罓 |
|-------------------|-------------|----------------------------|-----------|-----------|---|
| <b>Clients</b>    |             |                            |           |           |   |
| <b>MAC</b>        | IP address  | Hostname                   | Flags     | Interface |   |
| 00:13:46:62:2F:4C | 192.168.0.2 | ٠                          | reachable | LAN       |   |

*Figure 31. The Statistics / Clients and Session page.*

For each device the following data are displayed: the IP address, the MAC address, and the network interface to which the device is connected.

To view the information on current sessions of a device, select this device in the table. On the opened page, the following data for each session of the selected device will be displayed: the protocol for network packet transmission, the source IP address and port, and the destination IP address and port.

## <span id="page-35-0"></span>**Multicast Groups**

The **Statistics / Multicast Groups** page displays addresses of active multicast groups (including IPTV channels and groups for transferring service information) to which the device is subscribed, and the interface through which the device is subscribed.

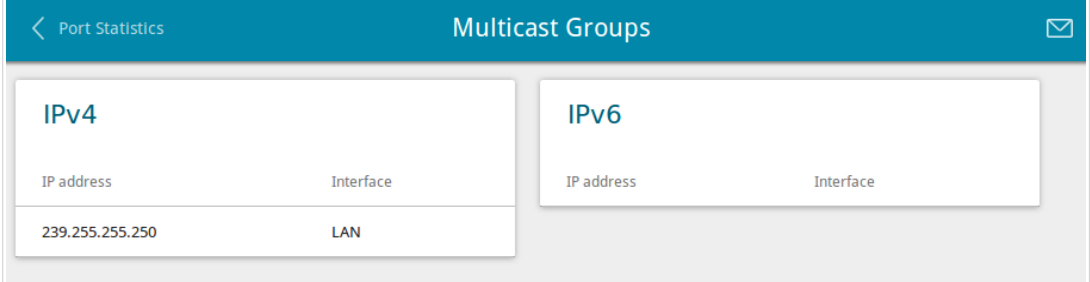

*Figure 32. The Statistics / Multicast Groups page.*
# *Connections Setup*

In this menu you can configure basic parameters of the extender for operation in the local network.

### **LAN**

To configure the extender's basic parameters, go to the **Connections Setup / LAN** page.

#### *IPv4*

Go to the **IPv4** tab to change IPv4 address and configure the built-in DHCP server.

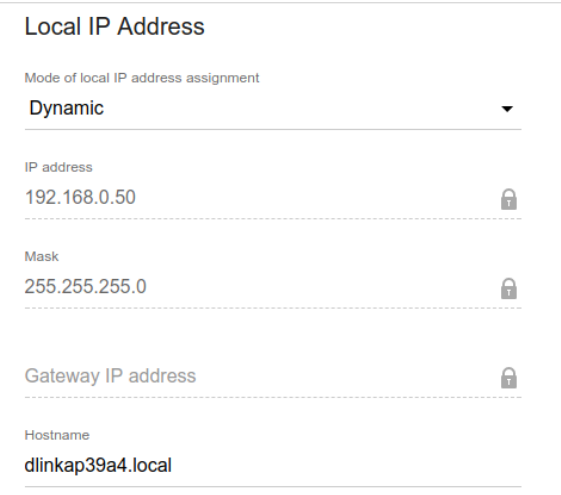

*Figure 33. Configuring the local interface. The IPv4 tab. The Local IP Address section.*

| <b>Parameter</b><br><b>Description</b>                                                                                                    |                                                                                                    |  |  |  |  |  |
|----------------------------------------------------------------------------------------------------|----------------------------------------------------------------------------------------------------|--|--|--|--|--|
| <b>Local IP Address</b>                                                                                                    |                                                                                                    |  |  |  |  |  |
| Mode of local IP<br>address assignment                                                                                                    | Select the needed value from the drop-down list.<br><b>Static</b> : the IP address, subnet mask, and the gateway IP address are<br>assigned manually. |  |  |  |  |  |
|                                                                                                    | <b>Dynamic:</b> the extender automatically obtains these parameters from<br>the LAN DHCP server or from the router to which it connects.              |  |  |  |  |  |
| <b>IP address</b>                                                                                                    | The IP address of the extender in the local subnet. By default, the<br>following value is specified: <b>192.168.0.50</b> .                            |  |  |  |  |  |
| <b>Mask</b>                                                                                                    | The mask of the local subnet. By default, the following value is<br>specified: 255.255.255.0.                                                         |  |  |  |  |  |
| The gateway IP address which is used by the extender to connect to<br><b>Gateway IP address</b><br>the Internet (e.g., for synchronizing the system time with an NTP<br>server). Optional. |                                                                                                    |  |  |  |  |  |
| <b>Hostname</b>                                                                                                    | The name of the device assigned to its IP address in the local subnet.                                                                                |  |  |  |  |  |

When needed settings are configured, click the **APPLY** button.

In the **Dynamic IP Addresses** section, you can configure the built-in DHCP server of the extender.

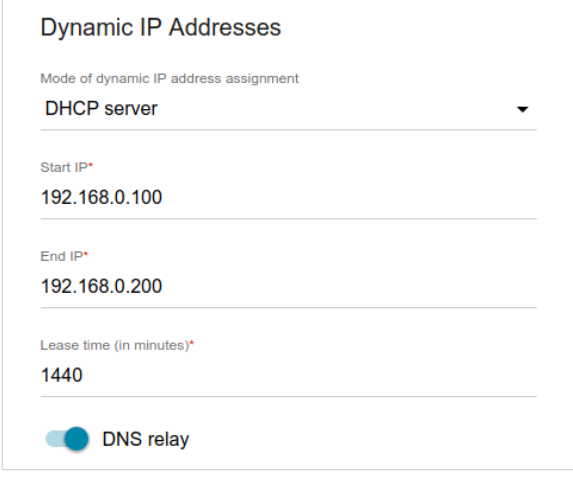

*Figure 34. Configuring the local interface. The IPv4 tab. The Dynamic IP Addresses section.*

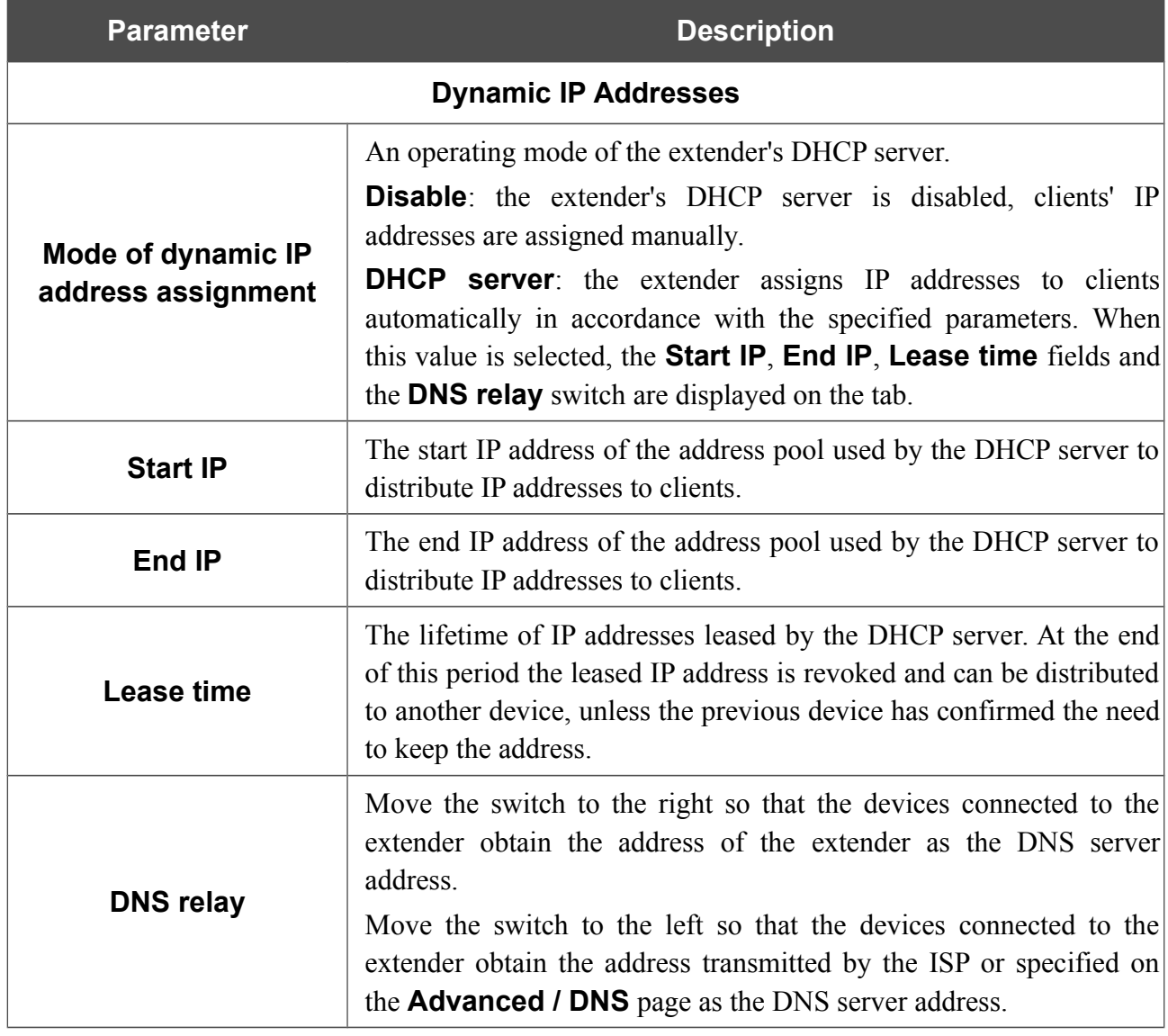

When all needed settings are configured, click the **APPLY** button.

In the **DHCP Options** section, you can change default values for some options of DHCP protocol (IP address, subnet mask, DNS servers) or specify additional parameters which the built-in DHCP server should send to clients to configure the local network.

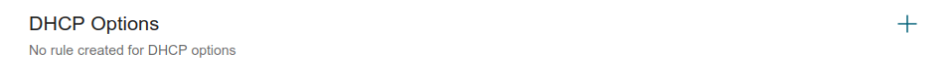

*Figure 35. The section for configuring DHCP options.*

To do this, click the **ADD** button  $($  $\dagger)$ .

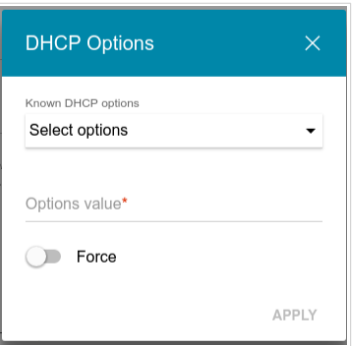

*Figure 36. The window for configuring a DHCP option.*

In the opened window, you can specify the following parameters:

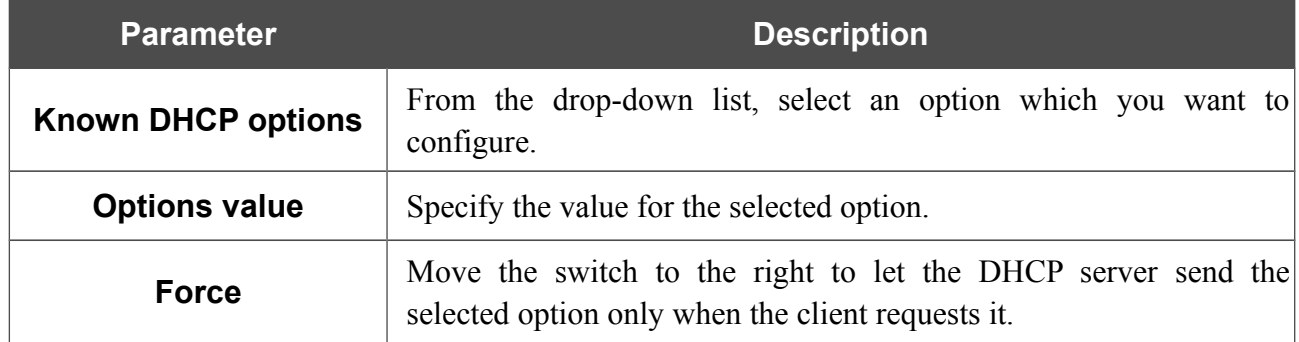

After specifying the needed parameters, click the **APPLY** button.

To edit the parameters of an option, left-click the relevant line in the table. In the opened window, change the needed parameters and click the **APPLY** button.

To remove the value of an option, select the checkbox located to the left of the relevant line in the

table and click the **DELETE** button  $(\overline{\mathbf{u}})$ . Then click the **APPLY** button.

In the **Static IP Addresses** section, you can specify MAC address and IP address pairs (set a fixed IPv4 address in the local area network for a device with a certain MAC address).

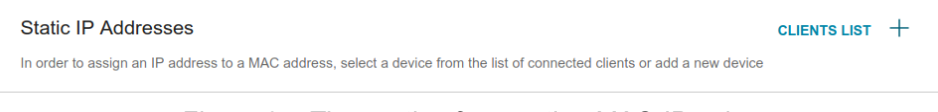

#### *Figure 37. The section for creating MAC-IP pairs.*

To create a MAC-IP pair, click the **ADD** button  $( + )$ . In the opened window, in the **IP address** field, enter an IPv4 address which will be assigned to the device from the LAN, then in the **MAC address** field, enter the MAC address of this device. In the **Hostname** field, specify a network name of the device for easier identification (*optional*). Click the **APPLY** button.

In order to view MAC addresses of the devices connected to the extender at the moment, click the **CLIENTS LIST** button. In the opened window, select the needed device and click the **OK** button. To view the latest list of the connected devices, click the **REFRESH** button.

To edit the settings for the existing MAC-IP pair, left-click the relevant line in the table. In the opened window, change the needed parameters and click the **APPLY** button.

To remove a MAC-IP pair, select the checkbox located to the left of the relevant line in the table

and click the **DELETE** button ( $\overline{u}$ ). Then click the **APPLY** button. Also you can remove a MAC-IP pair in the editing window.

#### *IPv6*

Go to the **IPv6** tab to change IPv6 address of the extender and configure IPv6 addresses assignment settings.

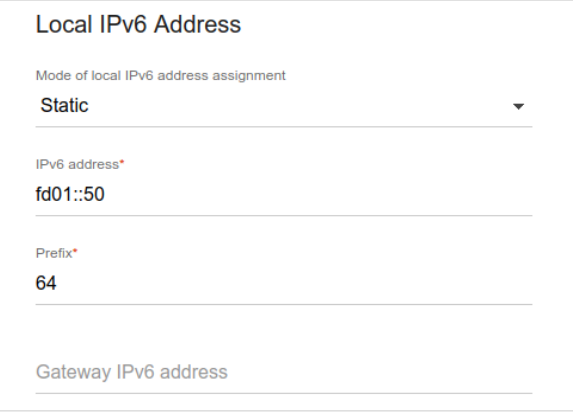

*Figure 38. Configuring the local interface. The IPv6 tab. The Local IPv6 Address section.*

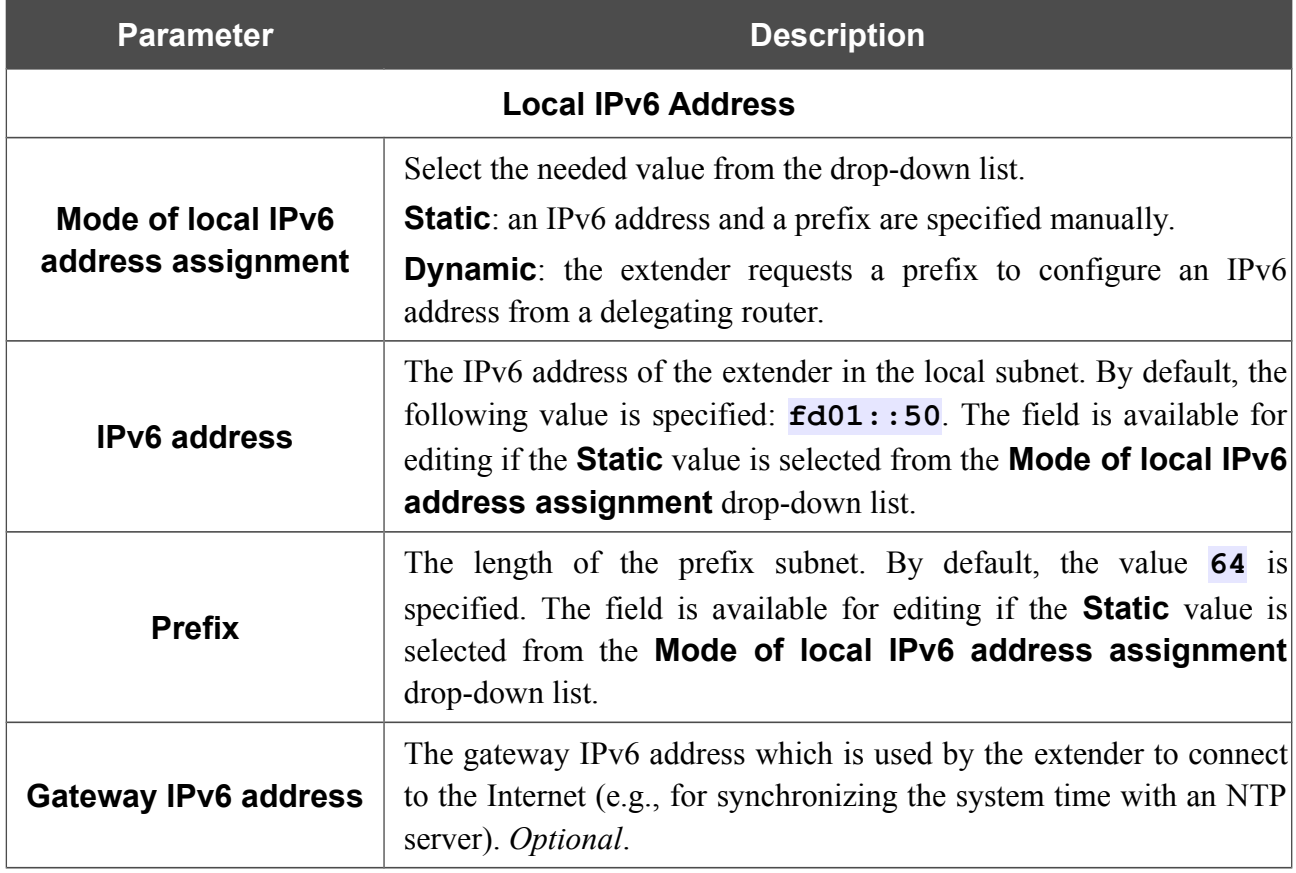

When all needed settings are configured, click the **APPLY** button.

## *Wi-Fi*

In this menu you can specify all needed settings for your wireless network.

### **Basic Settings**

In the **Wi-Fi / Basic Settings** section, you can change basic parameters for the wireless interface of the extender and configure the basic and additional wireless networks.

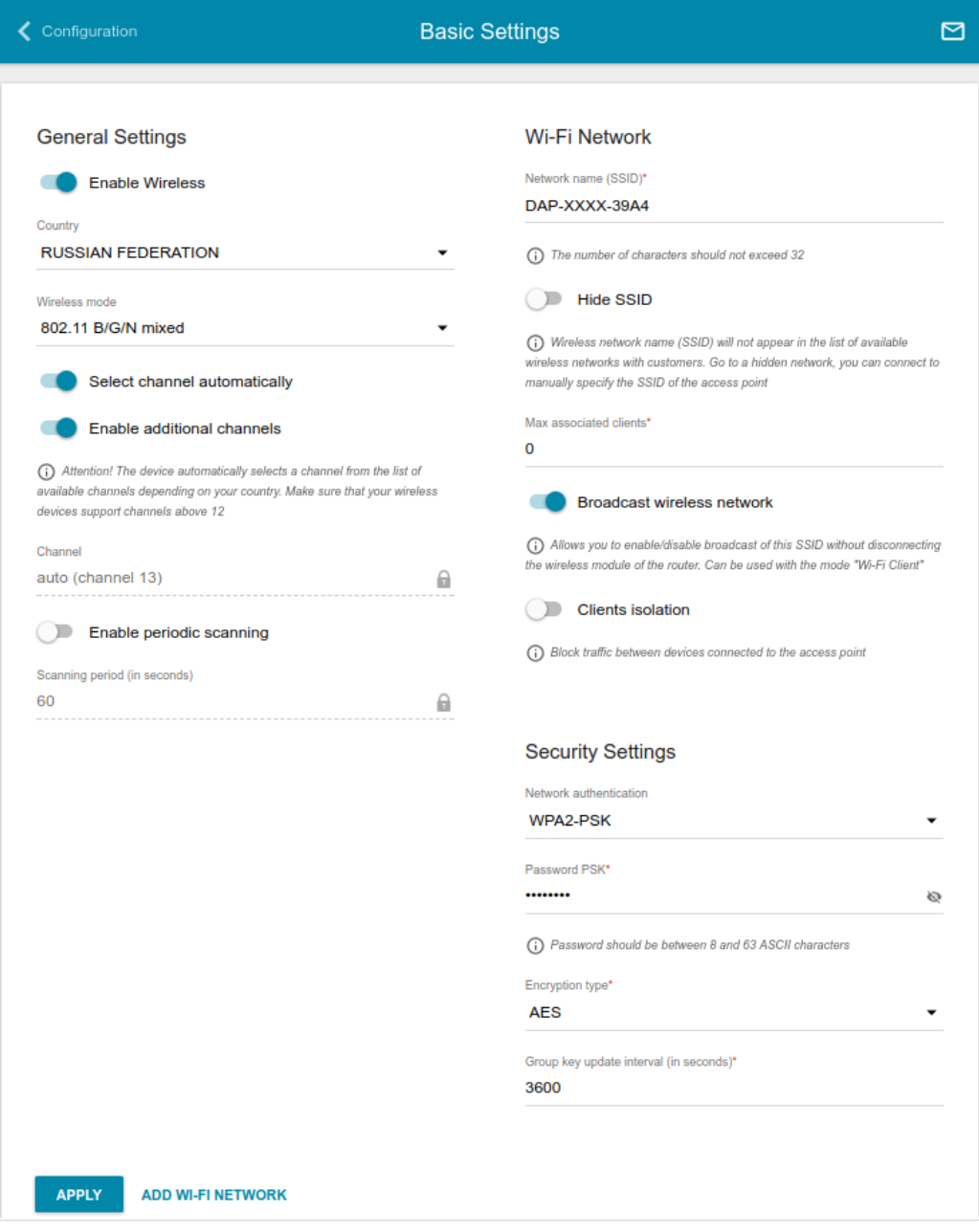

*Figure 39. Basic settings of the wireless LAN.*

In the **General Settings** section, the following parameters are available:

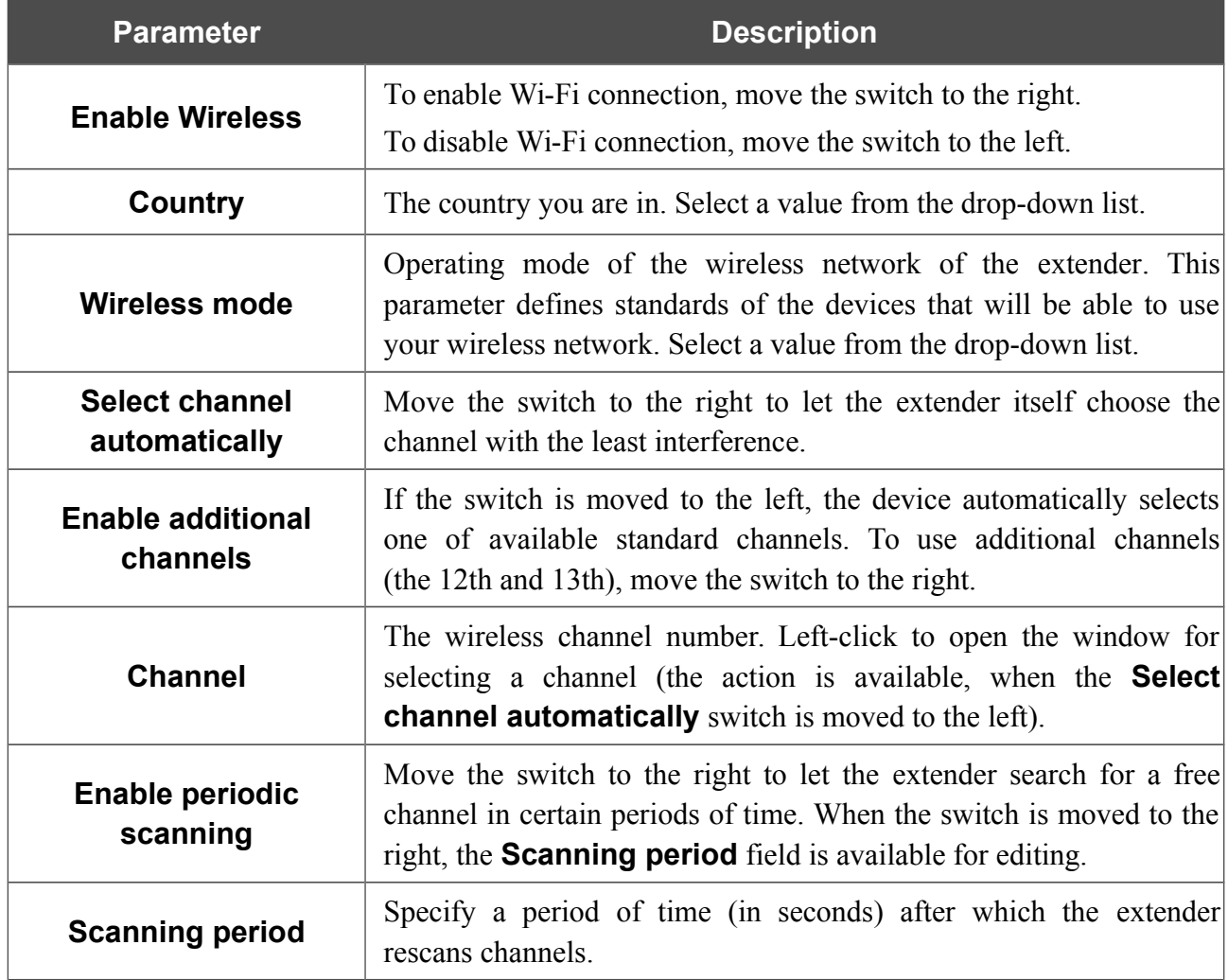

When you have configured the parameters, click the **APPLY** button.

To edit the settings of the basic wireless network, in the **Wi-Fi Network** section, change the needed parameters and click the **APPLY** button.

Also you can create an additional wireless network. To do this, click the **ADD WI-FI NETWORK** button. On the opened page, specify the relevant parameters.

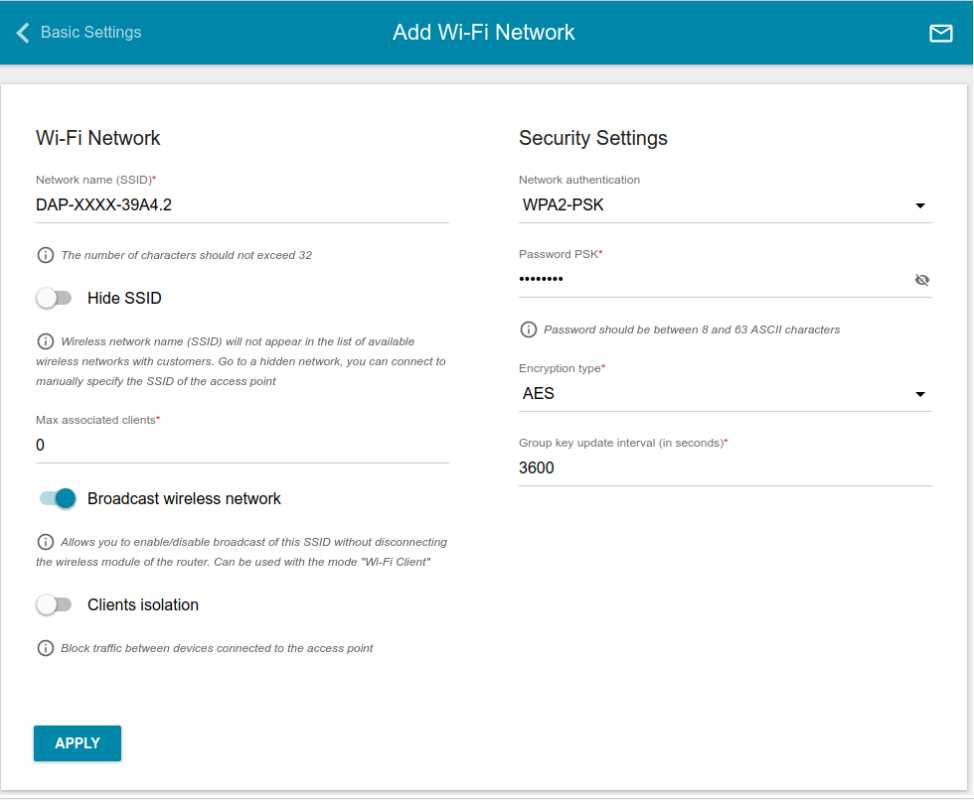

*Figure 40. Creating a wireless network.*

| <b>Parameter</b>              | <b>Description</b>                                                                                                    |  |  |  |  |  |
|-------------------------------|----------------------------------------------------------------------------------------------------|--|--|--|--|--|
| Wi-Fi Network                 |                                                                                                    |  |  |  |  |  |
| <b>Network name (SSID)</b>    | A name for the wireless network. The name can consist of digits and<br>Latin characters.                                                                                                    |  |  |  |  |  |
| <b>Hide SSID</b>              | If the switch is moved to the right, other users cannot see your Wi-Fi<br>network. It is recommended not to hide the network in order to<br>simplify initial configuration of the wireless network.                                   |  |  |  |  |  |
| <b>BSSID</b>                  | The unique identifier for this wireless network. You cannot change<br>the value of this parameter, it is determined in the device's internal<br>settings. The field is displayed in the settings of the existing wireless<br>network. |  |  |  |  |  |
| <b>Max associated clients</b> | The maximum number of devices connected to the wireless network.<br>When the value 0 is specified, the device does not limit the number<br>of connected clients.                                                                      |  |  |  |  |  |

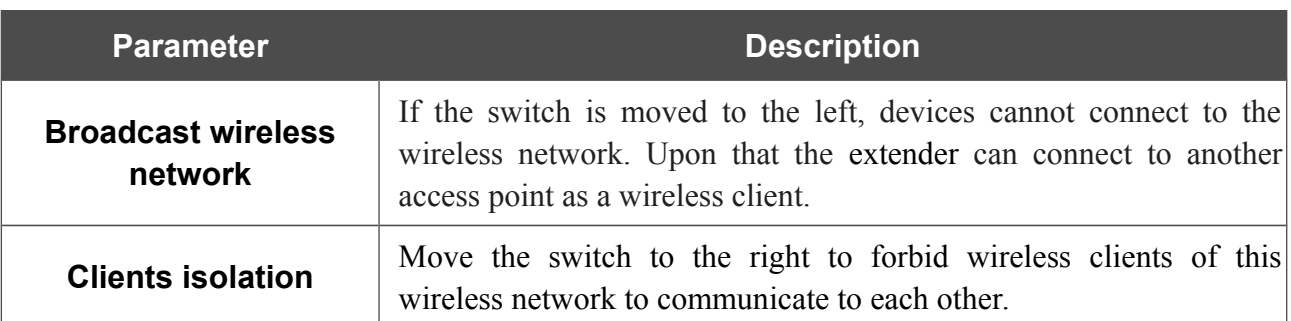

In the **Security Settings** section, you can change security settings of the wireless network.

By default, the **WPA2-PSK** network authentication type of the wireless network is specified. WPS PIN from the barcode label is used as the network key.

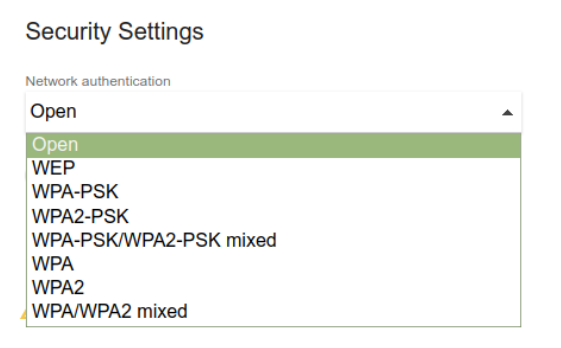

*Figure 41. Network authentication types supported by the extender.*

The extender supports the following authentication types:

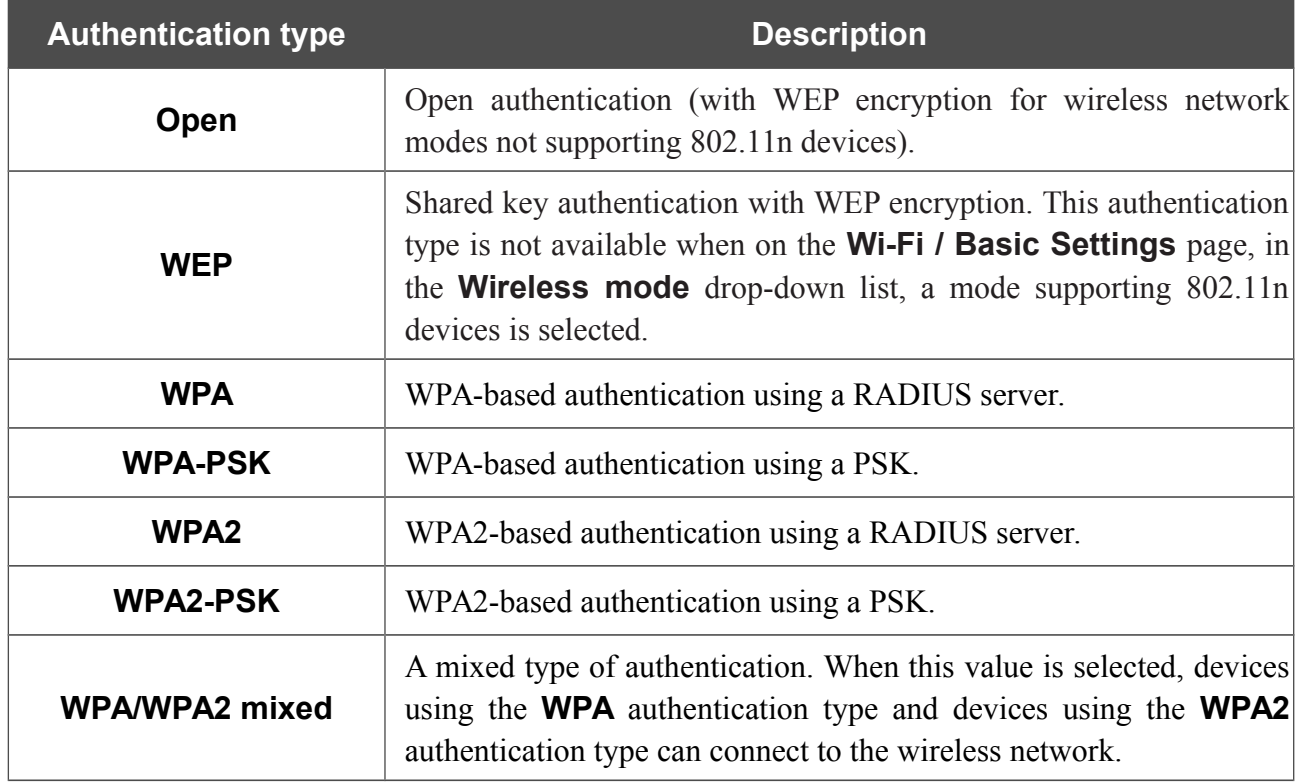

|<br>|-

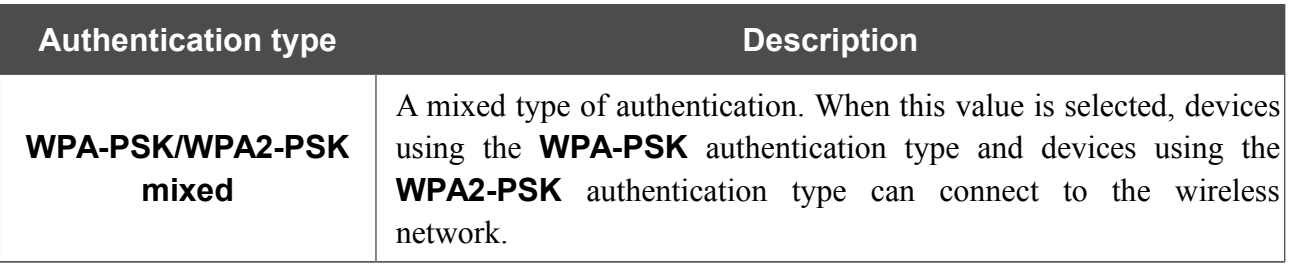

The **WPA**, **WPA2**, and **WPA/WPA2 mixed** authentication types require a RADIUS server.

When the **Open** or **WEP** value is selected, the following settings are displayed on the page (unavailable for the wireless network operating modes which support the standard 802.11n):

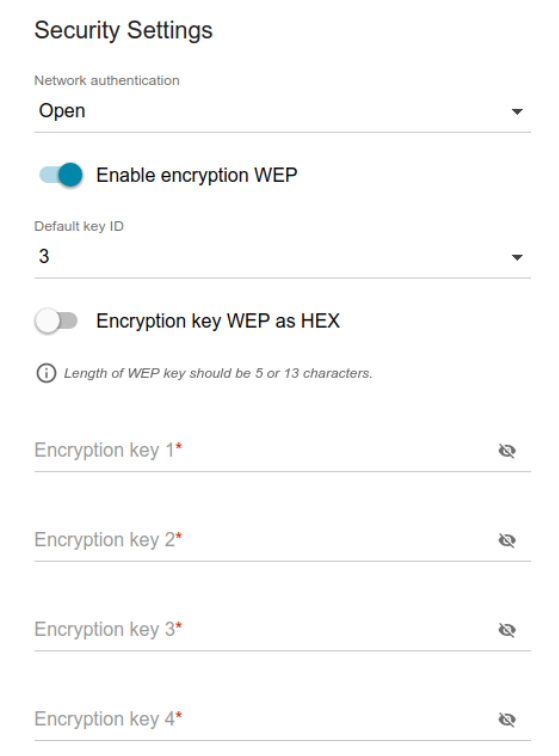

*Figure 42. The Open value is selected from the Network authentication drop-down list.*

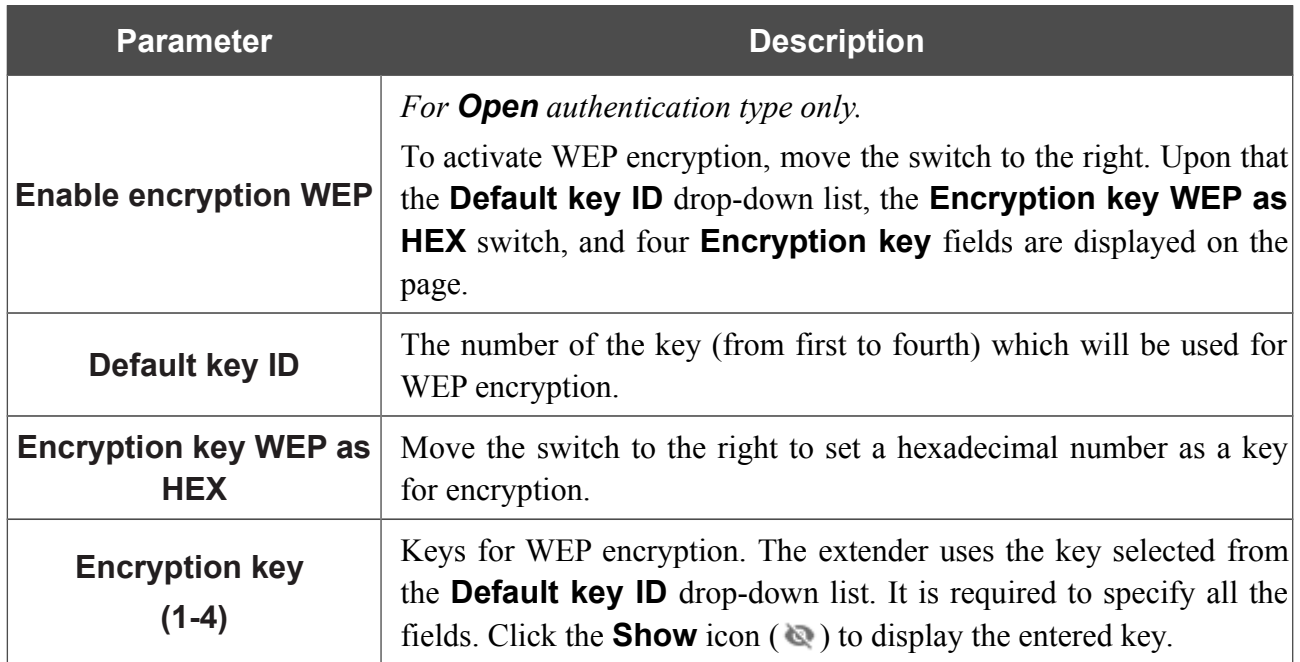

When the **WPA-PSK**, **WPA2-PSK**, or **WPA-PSK/WPA2-PSK mixed** value is selected, the following fields are displayed on the page:

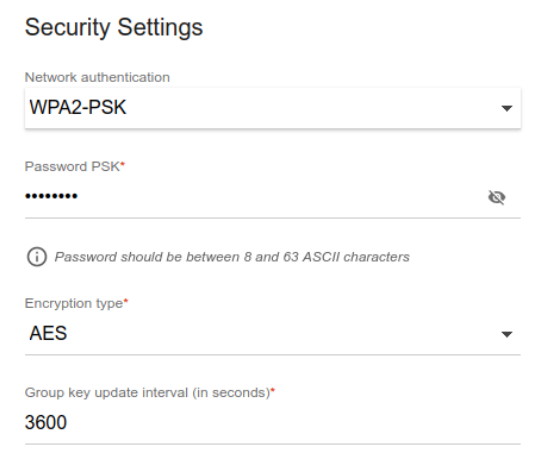

*Figure 43. The WPA2-PSK value is selected from the Network authentication drop-down list.*

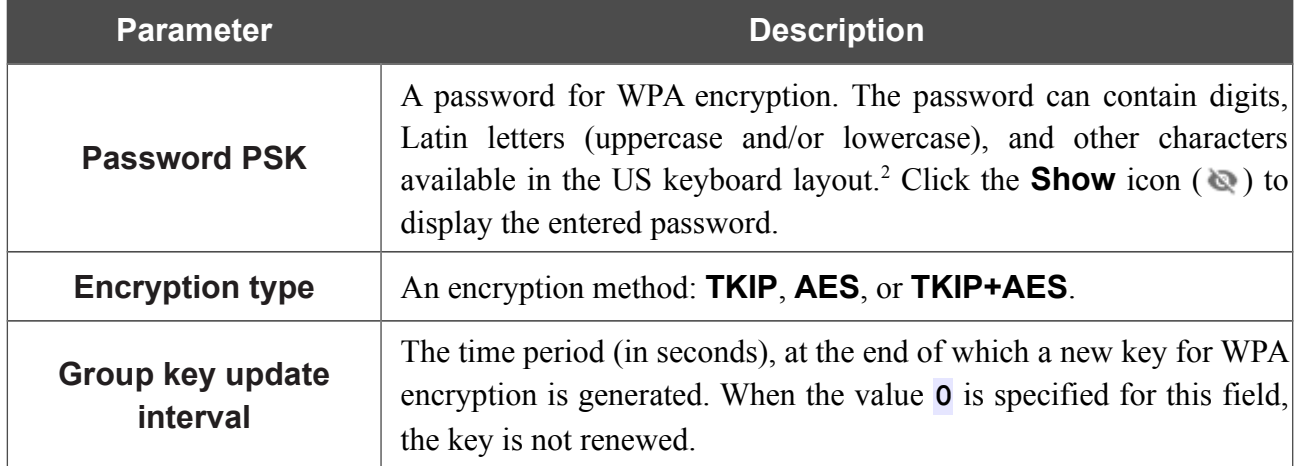

<span id="page-47-0"></span><sup>2 0-9,</sup> A-Z, a-z, space, !"#\$%&'()\*+,-./:;<=>?@[\]^\_`{|}~.

When the **WPA**, **WPA2**, or **WPA/WPA2 mixed** value is selected, the following settings are displayed on the page:

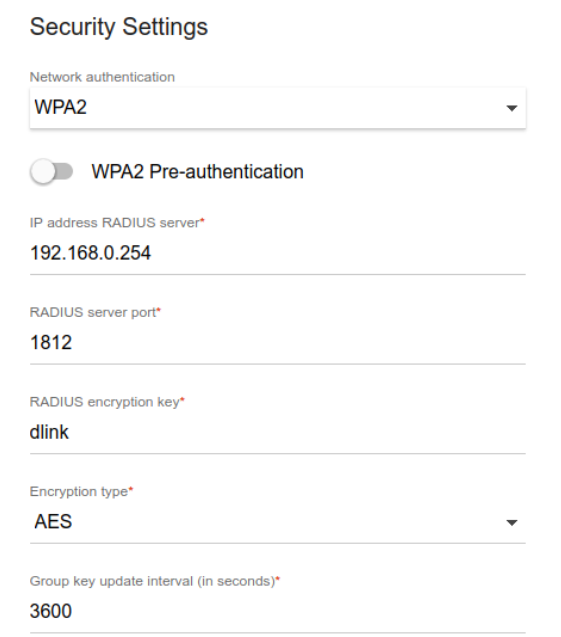

*Figure 44. The WPA2 value is selected from the Network authentication drop-down list.*

| <b>Parameter</b>                   | <b>Description</b>                                                                                                    |  |  |  |  |  |
|------------------------------------|----------------------------------------------------------------------------------------------------|--|--|--|--|--|
| <b>WPA2 Pre-</b><br>authentication | Move the switch to the right to activate preliminary authentication<br>(displayed only for the WPA2 and WPA/WPA2 mixed<br>authentication types).                                |  |  |  |  |  |
| <b>IP address RADIUS</b><br>server | The IP address of the RADIUS server.                                                                                                    |  |  |  |  |  |
| <b>RADIUS server port</b>          | A port of the RADIUS server.                                                                                                    |  |  |  |  |  |
| <b>RADIUS encryption key</b>       | The password which the extender uses for communication with the<br>RADIUS server (the value of this parameter is specified in the<br>RADIUS server settings).                   |  |  |  |  |  |
| <b>Encryption type</b>             | An encryption method: TKIP, AES, or TKIP+AES.                                                                                                    |  |  |  |  |  |
| Group key update<br>interval       | The time period (in seconds), at the end of which a new key for WPA<br>encryption is generated. When the value <b>0</b> is specified for this field,<br>the key is not renewed. |  |  |  |  |  |

When you have configured the parameters, click the **APPLY** button.

To edit the basic or additional wireless network, left-click the relevant line in the table. On the opened page, change the needed parameters and click the **APPLY** button.

To remove the additional network, select the checkbox located to the left of the relevant line in the table and click the **DELETE** button  $(\overline{\mathbf{u}})$ . Then click the **APPLY** button.

### **Client Management**

On the **Wi-Fi / Client Management** page, you can view the list of wireless clients connected to the extender.

| Configuration                                                             | <b>Client Management</b> |                     |                |                   |  |  |  |
|---------------------------------------------------------------------------|--------------------------|---------------------|----------------|-------------------|--|--|--|
| List of Wi-Fi Clients<br>List of wireless clients connected to the router |                          |                     | <b>REFRESH</b> | <b>DISCONNECT</b> |  |  |  |
| Hostname                                                                  | <b>MAC</b> address       | Network name (SSID) | Signal level   | Online            |  |  |  |
| android-d827df676426 84:11:9E:1B:E9:F0                                    |                          | DAP-XXXX-39A4       | ຣ<br>100%      | $0 \text{ min}$   |  |  |  |
|                                                                           |                          |                     |                |                   |  |  |  |

*Figure 45. The page for managing the wireless clients.*

If you want to disconnect a wireless device from your WLAN, select the checkbox in the line containing the MAC address of this device and click the **DISCONNECT** button.

To view the latest data on the devices connected to the WLAN, click the **REFRESH** button.

# **WPS**

!<br>!

On the **Wi-Fi / WPS** page, you can enable the function for configuration of the WLAN and select a method for connection to the WLAN.

The WPS function helps to configure the protected wireless network automatically. Devices connecting to the wireless network via the WPS function must support the WPS function.

! The WPS function allows adding devices only to the basic wireless network of the extender.

Before using the function you need to configure one of the following authentication types: **Open** with no encryption, **WPA-PSK** or **WPA2-PSK** with the **AES** encryption method,  **WPA-PSK/WPA2-PSK mixed** with the **AES** or **TKIP+AES** encryption method. When other security settings are specified, controls of the **WPS** page are not available.

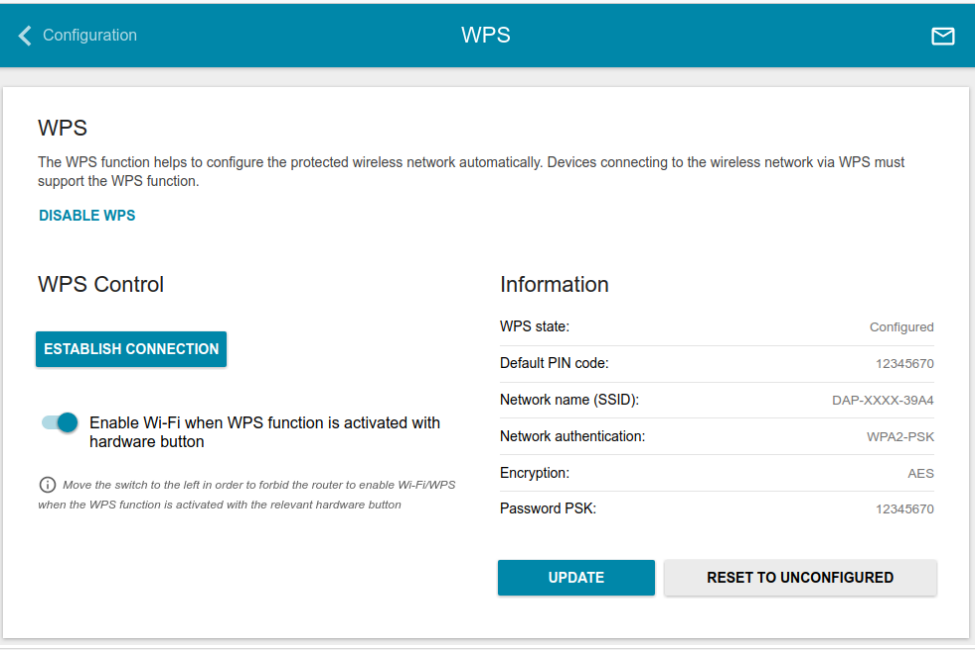

*Figure 46. The page for configuring the WPS function.*

You can activate the WPS function via the web-based interface or the hardware **WPS** button on the cover of the device.

To activate the WPS function via the hardware button, move the **Enable Wi-Fi when WPS function is activated with hardware button** switch to the right. Then, with the device turned on, push the **WPS** button, hold it for 2 seconds, and release. The **POWER/WPS** LED should start blinking. In addition, upon pushing the button, the wireless interface of the device is enabled if it was disabled before.

If you want to disable activating the WPS function via the hardware button, move the **Enable Wi-Fi when WPS function is activated with hardware button** switch to the left and make sure that the WPS function is not activated via the the web-based interface.

To activate the WPS function via the web-based interface, click the **ENABLE WPS** button.

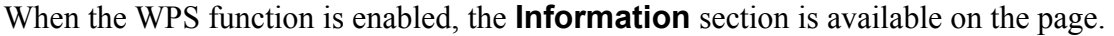

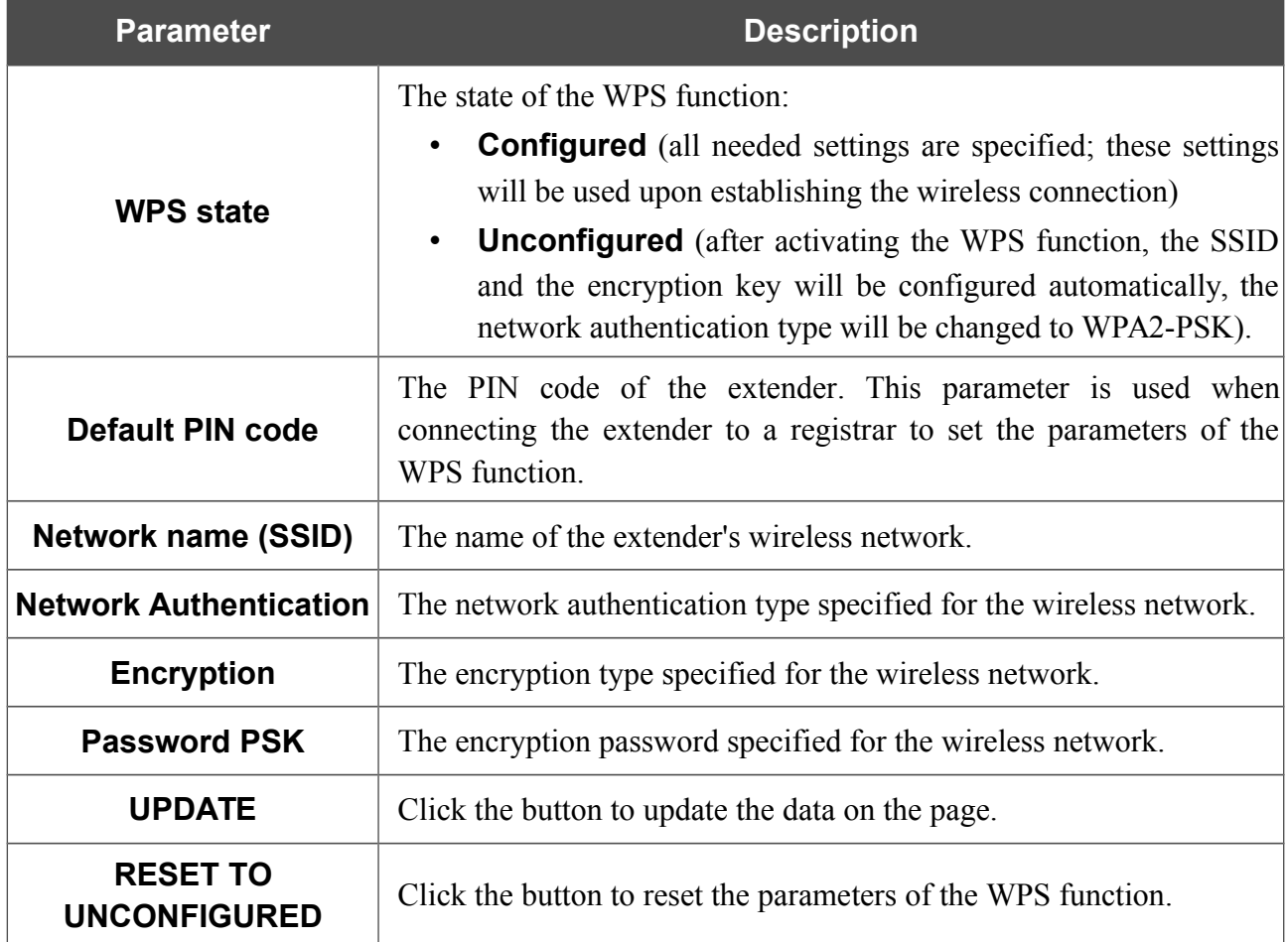

#### *Using WPS Function via Web-based Interface*

To connect to the basic wireless network via the PIN method of the WPS function, follow the next steps:

- 1. Click the **ENABLE WPS** button.
- 2. In the **WPS Control** section, click the **ESTABLISH CONNECTION** button.
- 3. In the opened window, select the **PIN** value from the **WPS method** drop-down list.
- 4. Select the PIN method in the software of the wireless device that you want to connect to the extender's WLAN.
- 5. Click the relevant button in the software of the wireless device that you want to connect to the WLAN.
- 6. Right after that, enter the PIN code specified on the cover of the wireless device or in its software in the **PIN Code** field.
- 7. Click the **CONNECT** button in the web-based interface of the extender.

To connect to the basic wireless network via the PBC method of the WPS function, follow the next steps:

- 1. Click the **ENABLE WPS** button.
- 2. In the **WPS Control** section, click the **ESTABLISH CONNECTION** button.
- 3. In the opened window, select the **PBC** value from the **WPS method** drop-down list.
- 4. Select the PBC method in the software of the wireless device that you want to connect to the extender's WLAN.
- 5. Click the relevant button in the software or press the WPS button on the cover of the wireless device that you want to connect to the WLAN.
- 6. Right after that, click the **CONNECT** button in the web-based interface of the extender.

#### *Using WPS Function without Web-based Interface*

You can use the WPS function without accessing the web-based interface of the extender. To do this, you need to configure the following extender's settings:

- 1. Specify relevant security settings for the wireless network of the extender.
- 2. Make sure that the **Enable Wi-Fi when WPS function is activated with hardware button** switch is moved to the right.
- 3. Click the **ENABLE WPS** button.
- 4. Close the web-based interface (click the **Logout** line of the menu).

Later you will be able to add wireless devices to the WLAN by pressing the **WPS** button of the extender.

- 1. Select the PBC method in the software of the wireless device that you want to connect to the extender's WLAN.
- 2. Click the relevant button in the software or press the WPS button on the cover of the wireless device that you want to connect to the WLAN.
- 3. Press the **WPS** button of the extender and release. The **POWER/WPS** LED will start blinking.

### **WMM**

On the **Wi-Fi / WMM** page, you can enable the Wi-Fi Multimedia function.

The WMM function implements the QoS features for Wi-Fi networks. It helps to improve the quality of data transfer over Wi-Fi networks by prioritizing different types of traffic.

To enable the function, click the **ENABLE** button. Upon that the **Access Point** and **Station** sections are displayed on the page.

| ૮         | Configuration                                                                                                    | <b>WMM</b><br>⊠ |                |             |            |            |  |                |                |              |              |             |            |
|-----------|----------------------------------------------------------------------------------------------------|-----------------|----------------|-------------|------------|------------|--|----------------|----------------|--------------|--------------|-------------|------------|
|           | Wi-Fi Multimedia<br>The mechanism for improving Wi-Fi network performance. It is recommended for users not to change the specified values<br><b>DISABLE</b> |                 |                |             |            |            |  |                |                |              |              |             |            |
|           | <b>Access Point</b>                                                                                                    |                 |                |             |            |            |  | <b>Station</b> |                |              |              |             |            |
| AC        | <b>AIFSN</b>                                                                                                    | <b>CWMin</b>    | <b>CWMax</b>   | <b>TXOP</b> | <b>ACM</b> | <b>ACK</b> |  | AC             | <b>AIFSN</b>   | <b>CWMin</b> | <b>CWMax</b> | <b>TXOP</b> | <b>ACM</b> |
| BK        | $\overline{7}$                                                                                                    | 31              | 1023           | $\mathbf 0$ | off        | off        |  | BK             | $\overline{7}$ | 15           | 1023         | $\mathbf 0$ | off        |
| <b>BE</b> | 3                                                                                                    | 15              | 63             | $\mathbf 0$ | off        | off        |  | BE             | 3              | 15           | 1023         | $\mathbf 0$ | off        |
| VI        | 1                                                                                                    | $\overline{7}$  | 15             | 94          | off        | off        |  | VI             | $\overline{2}$ | 7            | 15           | 94          | off        |
| VO        | 1                                                                                                    | 3               | $\overline{7}$ | 47          | off        | off        |  | VO             | $\overline{2}$ | 3            | 7            | 47          | off        |

*Figure 47. The page for configuring the WMM function.*

All needed settings for the WMM function are specified in the device's system. It is recommended not to change the default values.

The WMM function allows assigning priorities for four Access Categories (AC):

- **BK** (*Background*), low priority traffic (print jobs, file downloads, etc.).
- **BE** (*Best Effort*), traffic from legacy devices or devices/applications that do not support Oo<sub>S</sub>.
- **VI** (*Video*).

!<br>!

• **VO** (*Voice*).

Parameters of the Access Categories are defined for both the extender itself (in the **Access Point** section) and wireless devices connected to it (in the **Station** section).

To edit the parameters of an Access Category, left-click the relevant line. In the opened window, change the needed parameters.

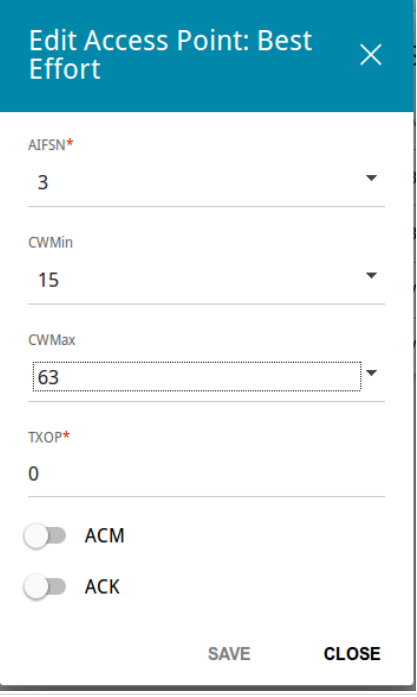

*Figure 48. The window for changing parameters of the WMM function.*

| <b>Parameter</b>   | <b>Description</b>                                                                                                    |
|--------------------|----------------------------------------------------------------------------------------------------|
| <b>AIFSN</b>       | Arbitrary Inter-Frame Space Number. This parameter influences<br>time delays for the relevant Access Category. The lower the value,<br>the higher is the Access Category priority.                                                                                                    |
| <b>CWMin/CWMax</b> | Contention Window Minimum/Contention Window Maximum. Both<br>fields influence time delays for the relevant Access Category. The<br><b>CWMax</b> field value should not be lower, than the <b>CWMin</b> field<br>value. The lower the difference between the <b>CWMax</b> field value<br>and the <b>CWMin</b> field value, the higher is the Access Category<br>priority. |
| <b>TXOP</b>        | <i>Transmission Opportunity</i> . The higher the value, the higher is the<br>Access Category priority.                                                                                                    |
| <b>ACM</b>         | <b>Admission Control Mandatory.</b><br>If the switch is moved to the right, the device cannot use the<br>relevant Access Category.                                                                                                    |
| <b>ACK</b>         | Acknowledgment. Answering response requests while transmitting.<br>Displayed only in the <b>Access Point</b> section.<br>If the switch is moved to the left, the extender answers requests.<br>If the switch is moved to the right, the extender does not answer<br>requests.                                                                                            |

#### Click the **SAVE** button.

To disable the WMM function, click the **DISABLE** button.

# **Client**

On the **Wi-Fi / Client** page, you can configure the extender as a client to connect to a wireless access point.

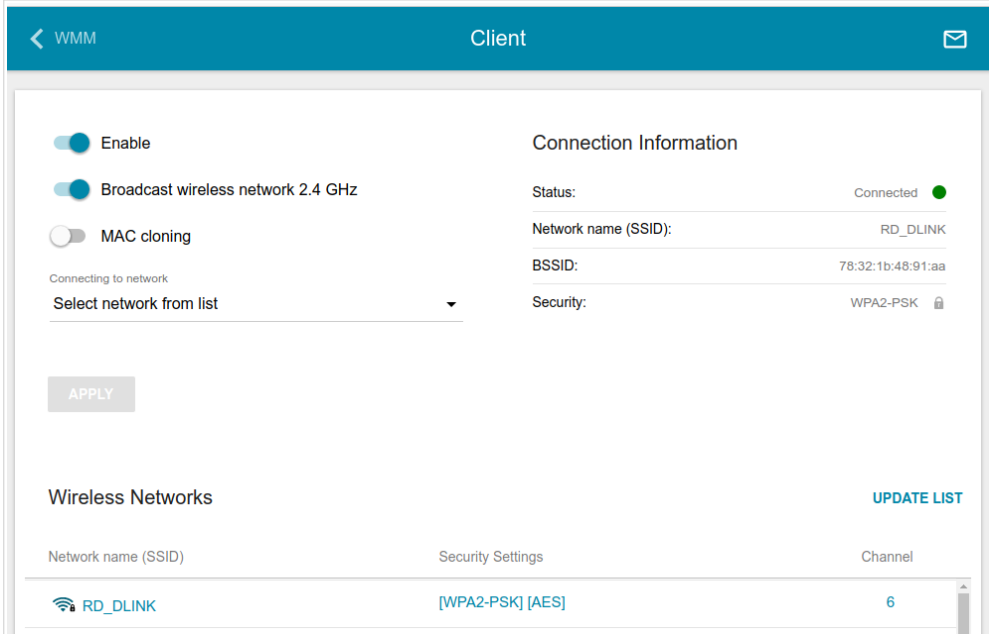

*Figure 49. The page for configuring the client mode.*

To configure the extender as a client, move the **Enable** switch to the right. Upon that the following fields are displayed on the page:

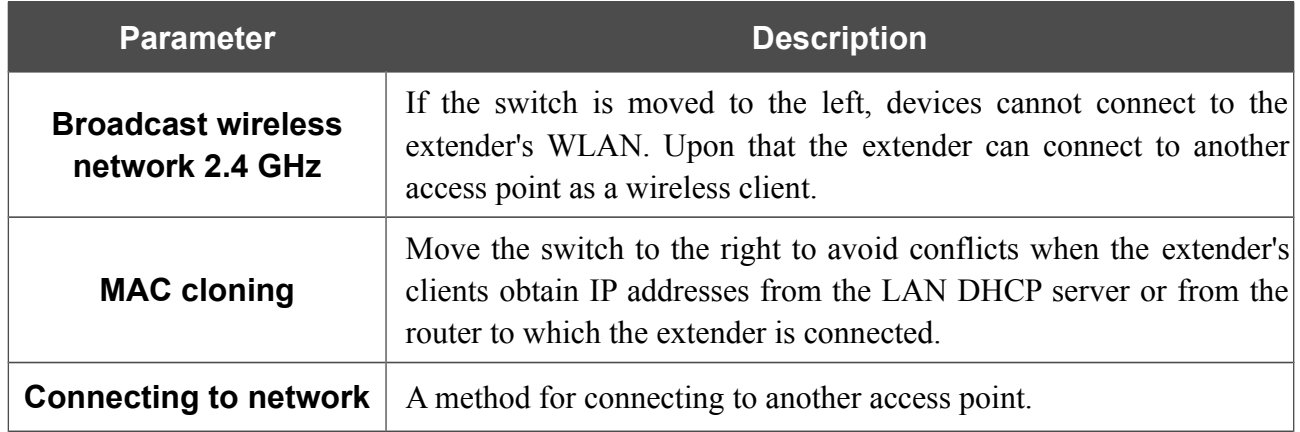

In the **Wireless Networks** section, the list of available wireless networks is displayed. To view the latest data on available wireless networks, click the **UPDATE LIST** button.

To connect to a wireless network from the list, select the needed network. Move the **Network options** switch to the right to view more detailed information on the network to which the extender connects. If a password is required, enter it in the relevant field. Click the **CONNECT** button.

To connect to a hidden network, select the **Connect to hidden network** value from the **Connecting to network** drop-down list. Enter the name of the network in the **Network name (SSID)** field. If needed, fill in the **BSSID** field. Then select the needed type of authentication from the **Network authentication** drop-down list.

When the **Open** or **WEP** authentication type is selected, the following settings are displayed on the page:

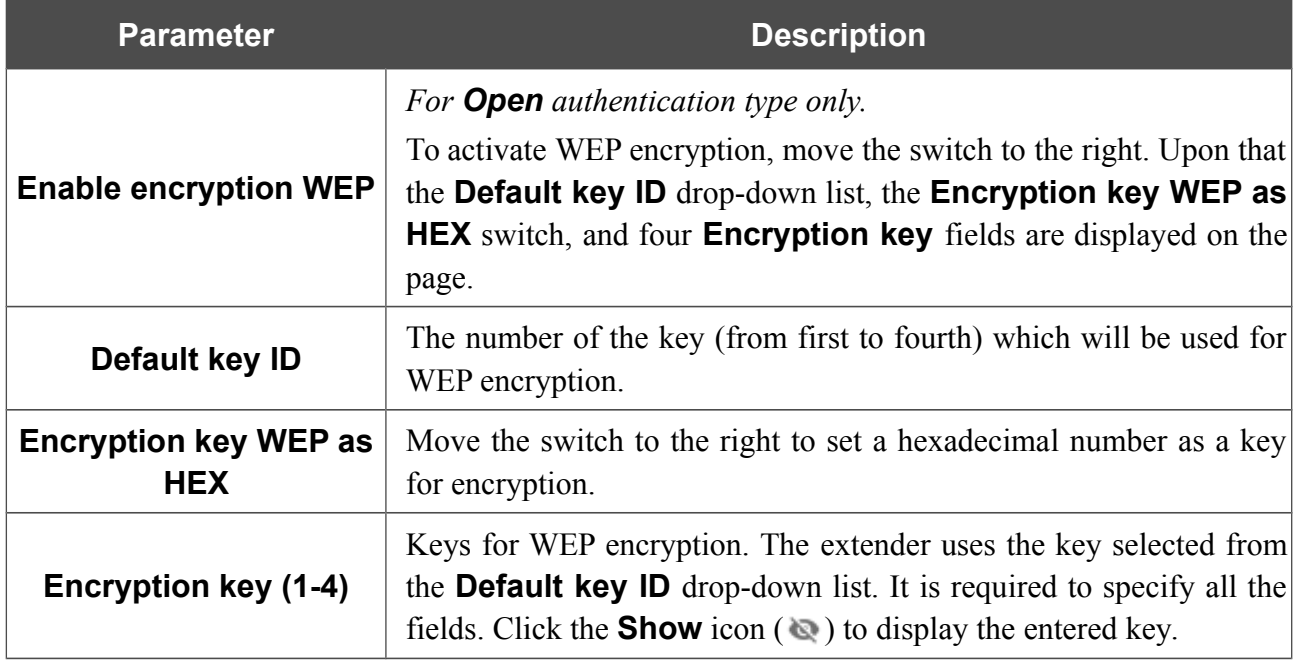

When the **WPA-PSK**, **WPA2-PSK**, or **WPA-PSK/WPA2-PSK mixed** authentication type is selected, the following fields are displayed:

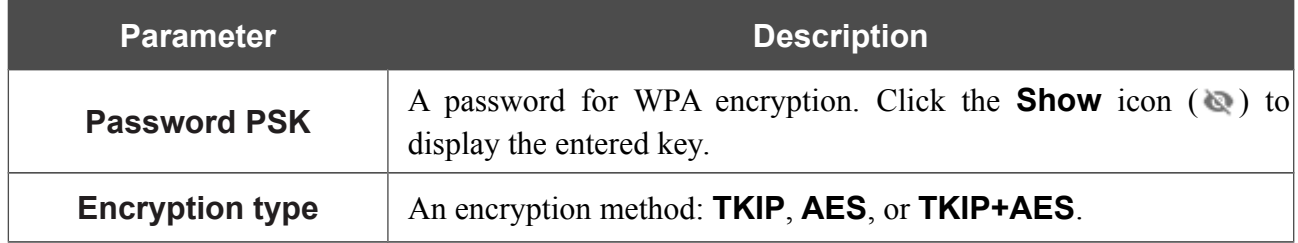

When you have configured the parameters, click the **APPLY** button.

When connecting to a wireless access point, the wireless channel of DAP-1325 will switch to the channel of the access point to which you have connected.

In addition, the **Connection Information** section in which you can view the connection status and the network basic parameters is displayed.

# **Additional**

|<br>|-

On page of the **Wi-Fi / Additional** section, you can define additional parameters for the WLAN of the extender.

Changing parameters presented on this page may negatively affect your WLAN!

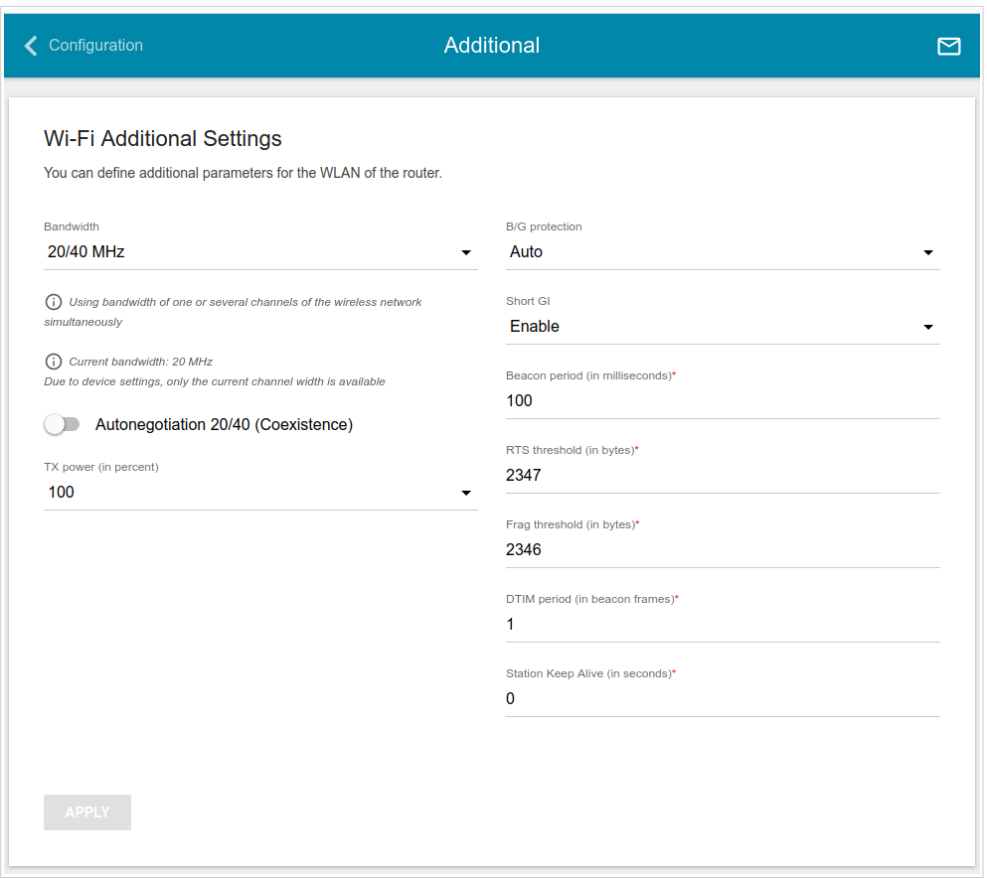

*Figure 50. Additional settings of the WLAN.*

The following fields are available on the page:

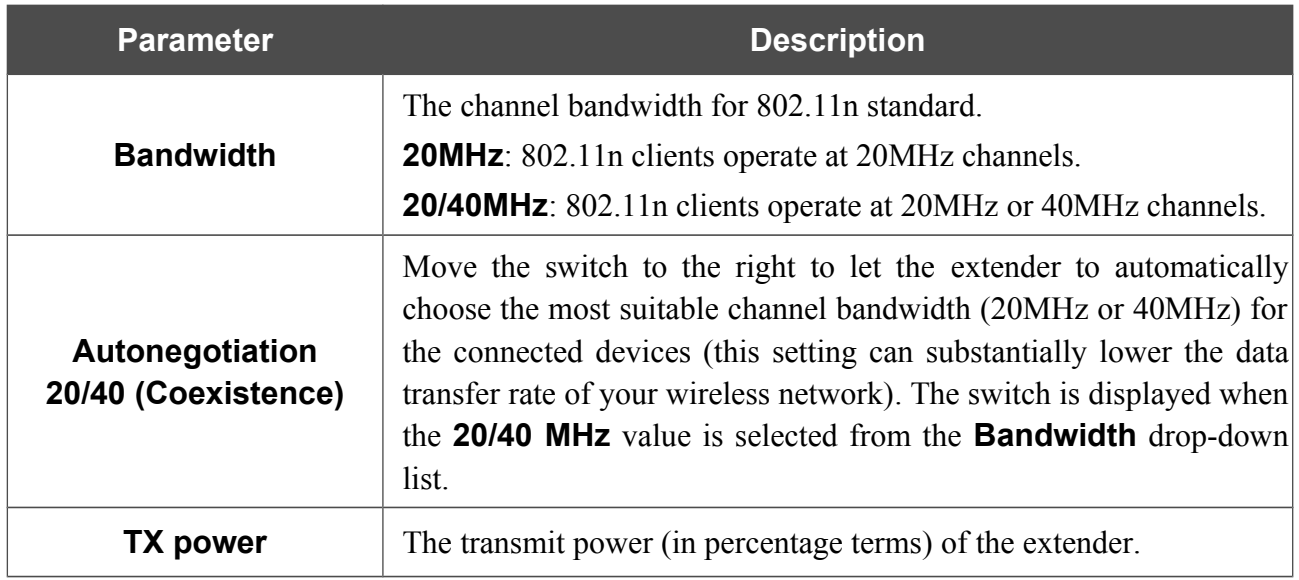

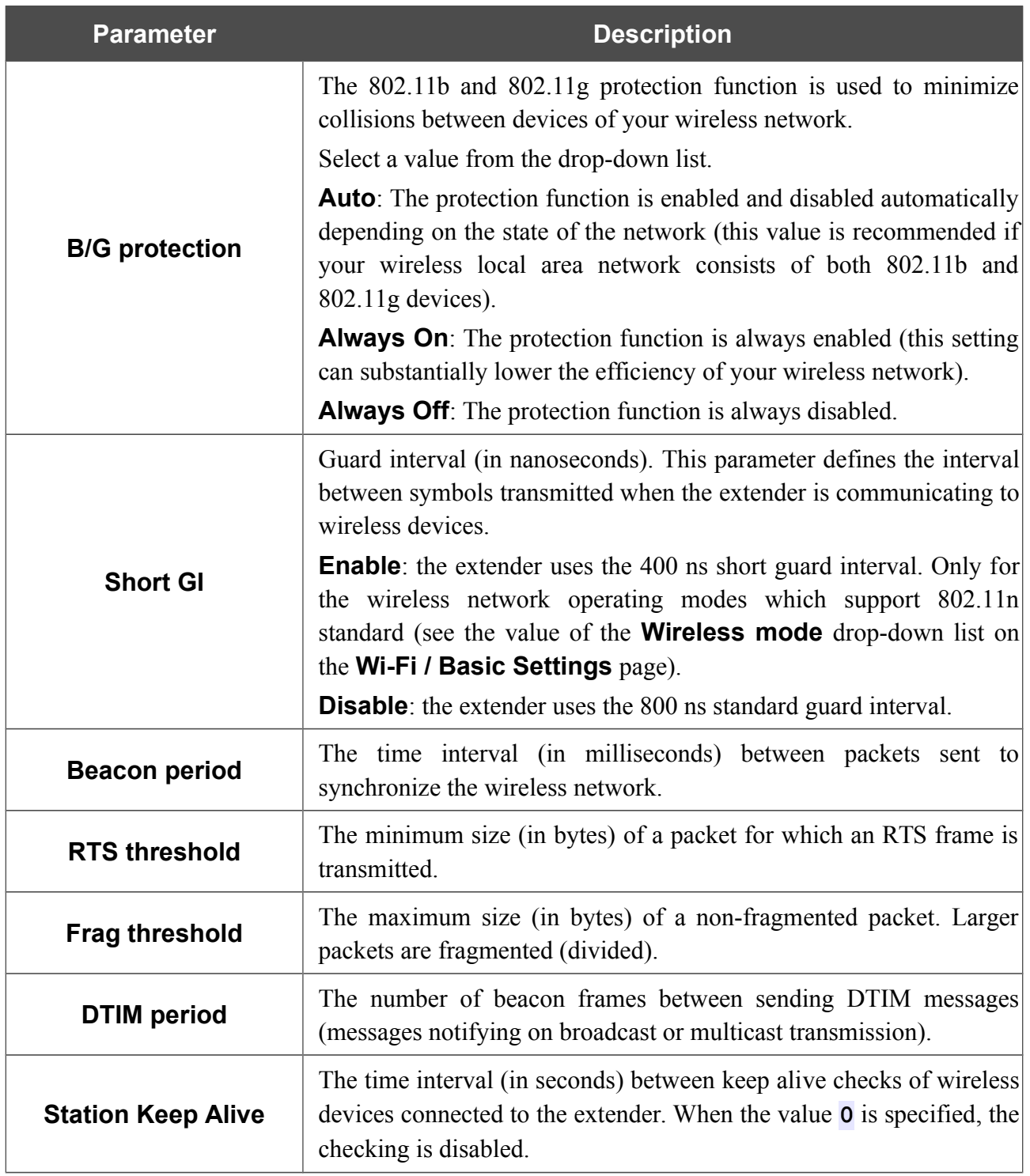

When you have configured the parameters, click the **APPLY** button.

### **MAC Filter**

!<br>!

On the **Wi-Fi / MAC Filter** page, you can define a set of MAC addresses of devices which will be allowed to access the WLAN, or define MAC addresses of devices which will not be allowed to access the WLAN.

 It is recommended to configure the Wi-Fi MAC filter through a wired connection to DAP- 1325.

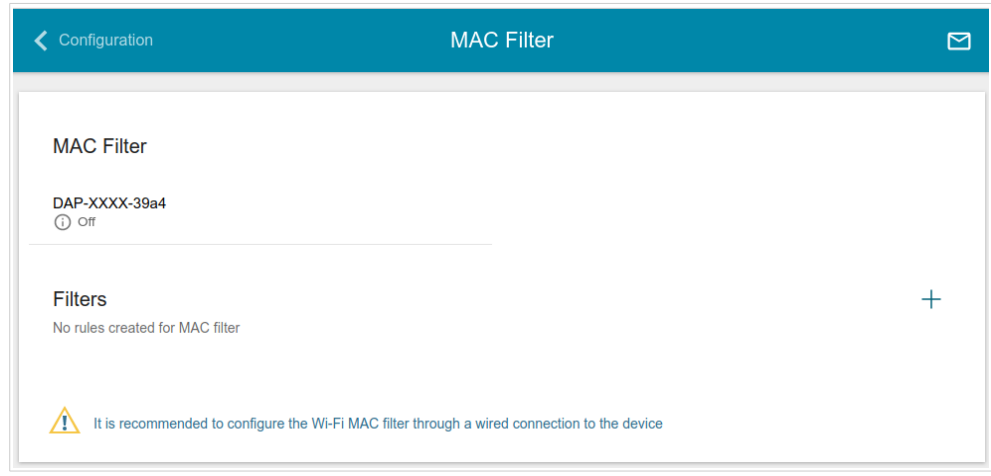

*Figure 51. The page for configuring the MAC filter for the wireless network.*

By default, the Wi-Fi MAC filter is disabled.

To configure the MAC filter, first you need to create rules (specify MAC addresses of devices for which the specified filtering modes will be applied). To do this, click the **ADD** button  $( + )$ .

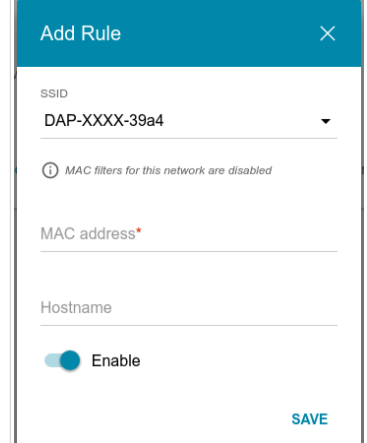

*Figure 52. The window for adding a rule for the MAC filter.*

You can specify the following parameters:

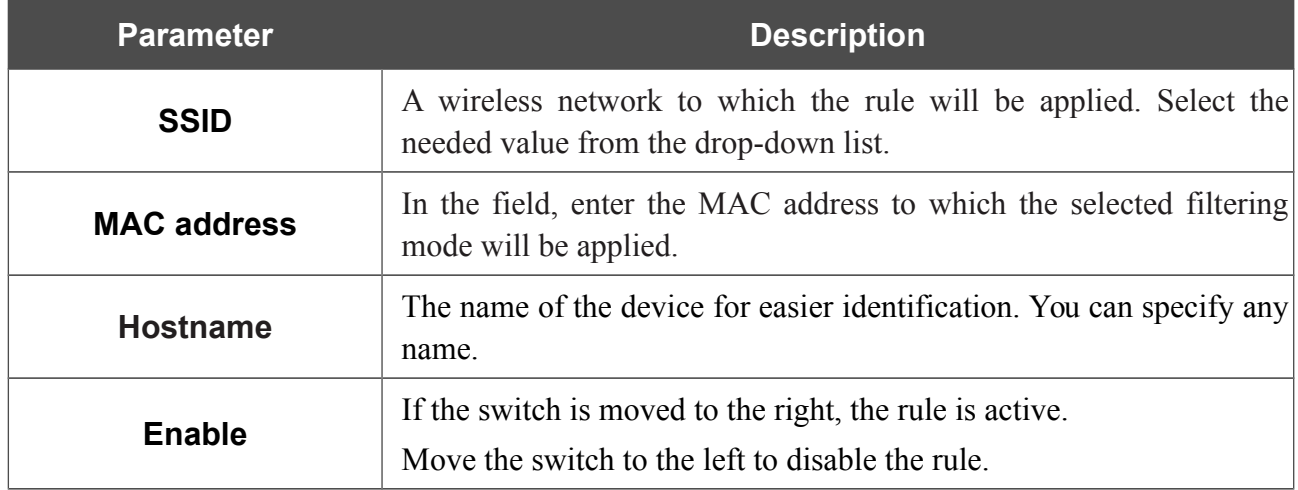

When you have configured the parameters, click the **SAVE** button.

To edit the parameters of the existing rule, in the **Filters** section, left-click the needed rule. In the opened window, change the settings and click the **SAVE** button.

To remove the rule from the page, in the **Filters** section, select the checkbox located to the left of

the relevant rule and click the **DELETE** button ( $\overline{m}$ ).

After creating the rules you need to configure the filtering modes.

To open the basic or additional wireless network for the devices which MAC addresses are specified on this page and to close the wireless network for all other devices, left-click the line of the wireless network. In the opened window, move the **Enable MAC filter** switch to the right. Upon that the **MAC filter restrict mode** drop-down list will be displayed. Select the **Allow** value from the drop-down list and click the **SAVE** button.

To close the wireless network for the devices which MAC addresses are specified on this page, select the **Deny** value from the **MAC filter restrict mode** drop-down list and click the **SAVE** button.

# *Advanced*

In this menu you can add name servers.

### **DNS**

On the **Advanced / DNS** page, you can add DNS servers to the system.

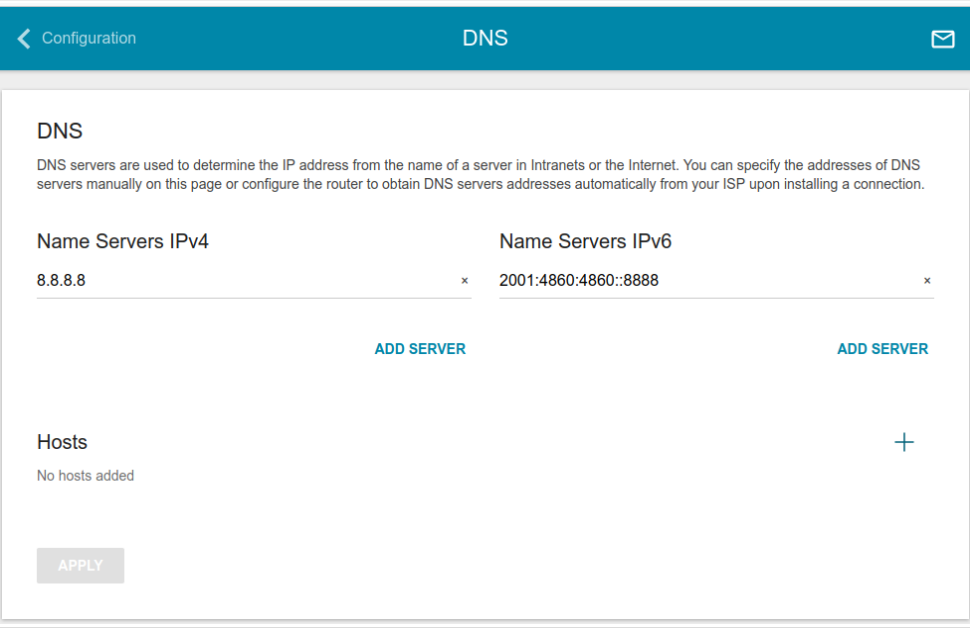

*Figure 53. The Advanced / DNS page.*

DNS servers are used to determine the IP address from the name of a server in Intranets or the Internet.

On this page, you can specify the addresses of DNS servers manually.

If you want to specify the DNS server, click the **ADD SERVER** button (use the **Name Servers IPv4** section for IPv4 and the **Name Servers IPv6** section for IPv6) and enter a DNS server address. Then click the **APPLY** button.

To remove a DNS server from the page, click the **Delete** icon  $(\times)$  in the line of the address and then click the **APPLY** button.

If needed, you can add your own address resource record.<sup>[3](#page-64-0)</sup> To do this, click the **ADD** button ( $\pm$ ) in the **Hosts** section.

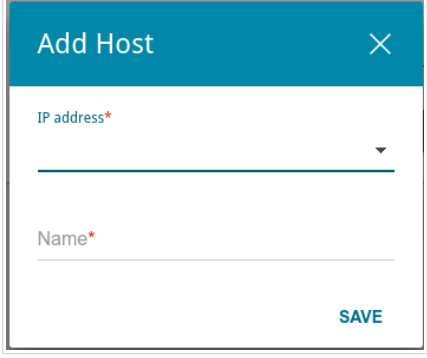

*Figure 54. The window for adding a DNS record.*

In the **IP address** field, specify a host. In the **Name** field, specify the domain name to which the specified IP address will correspond. Click the **SAVE** button.

To edit an existing record, in the **Hosts** section, select the relevant line in the table. In the opened window, change the needed parameters and click the **SAVE** button.

To remove a record, in the **Hosts** section, select the checkbox located to the left of the relevant line

in the table and click the **DELETE** button  $(\overline{\mathbf{u}})$ .

After completing the work with records, click the **APPLY** button.

<span id="page-64-0"></span><sup>3</sup> You need to specify the IP address of the extender as a DNS server for clients of the DAP-1325 device to allow them to use the records.

## *System*

In this menu you can do the following:

- change the password used to access the extender's settings
- restore the factory default settings
- create a backup of the extender's configuration
- restore the extender's configuration from a previously saved file
- save the current settings to the non-volatile memory
- reboot the extender
- change the web-based interface language
- update the firmware of the extender
- configure automatic notification on new firmware version
- view the system log; configure sending the system log to a remote host
- check availability of a host on the Internet through the web-based interface of the extender
- trace the route to a host
- allow or forbid access to the extender via TELNET
- configure automatic synchronization of the system time or manually configure the date and time for the extender.

### **Configuration**

|<br>|-

On the **System / Configuration** page, you can change the password for the administrator account used to access the web-based interface of the extender and to access the device settings via TELNET, restore the factory defaults, backup the current configuration, restore the extender's configuration from a previously created file, save the changed settings to the non-volatile memory, reboot the device, or change the web-based interface language.

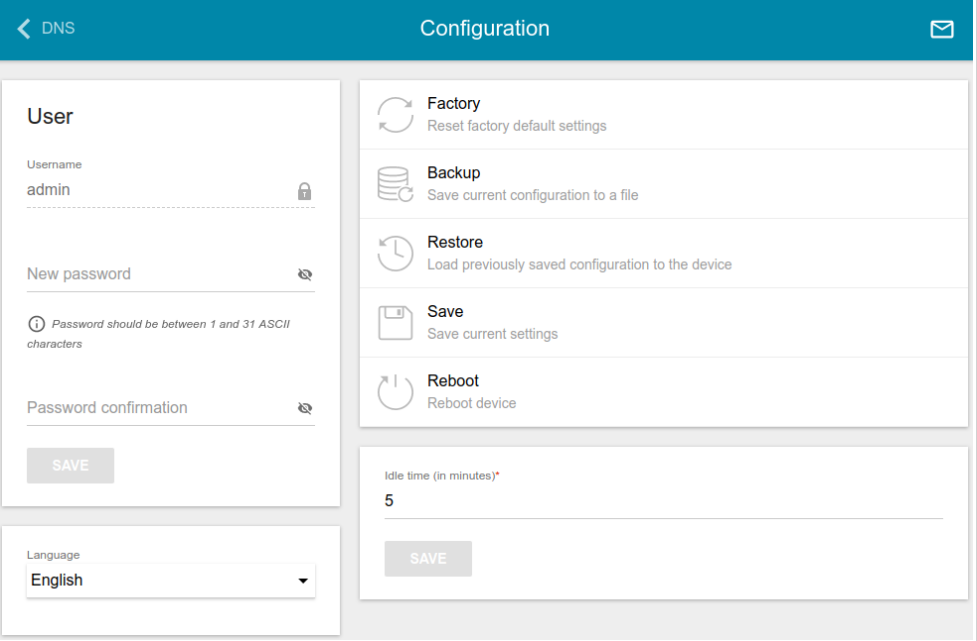

*Figure 55. The System / Configuration page.*

In order to change the password for the administrator account, in the **User** section, enter a new password in the **New password** and **Password confirmation** fields. Use digits, Latin letters (uppercase and/or lowercase), and other characters available in the US keyboard layout.<sup>[4](#page-66-0)</sup> Then click the **SAVE** button.

Remember or write down the new password for the administrator account. In case of losing the new password, you can access the settings of the extender only after restoring the factory default settings via the hardware **RESET** button. This procedure wipes out all settings that you have configured for your extender.

To change the web-based interface language, select the needed value from the **Language** dropdown list.

<span id="page-66-0"></span><sup>4 0-9,</sup> A-Z, a-z, space, !"#\$%&'()\*+,-./:;<=>?@[\]^\_`{|}~.

The following buttons are also available on the page:

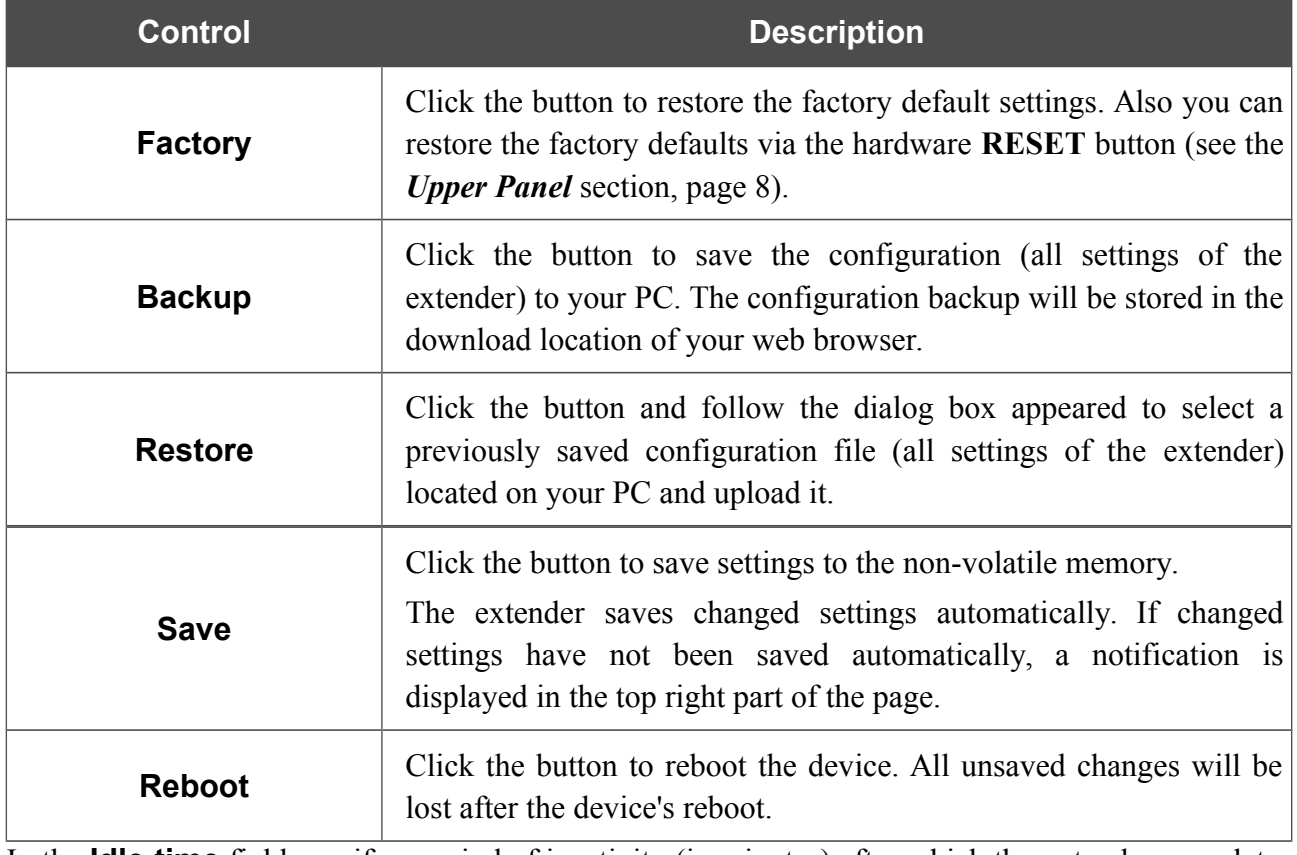

In the **Idle time** field specify a period of inactivity (in minutes) after which the extender completes the session of the interface. By default, the value **5** is specified. Then click the **SAVE** button.

# **Firmware Update**

|<br>|-

On the **System / Firmware Update** page, you can update the firmware of the extender and configure the automatic check for updates of the extender's firmware.

 Update the firmware only when the extender is connected to your PC via a wired connection.

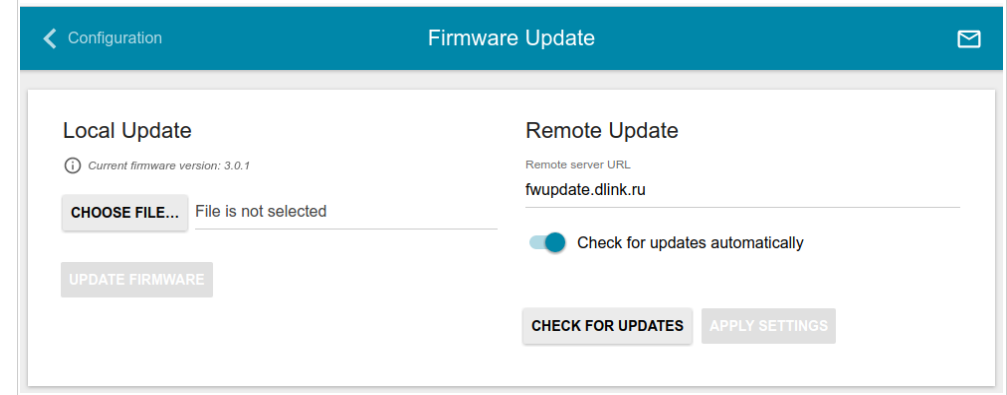

*Figure 56. The System / Firmware Update page.*

The current version of the extender's firmware is displayed in the **Current firmware version** field.

By default, the automatic check for the extender's firmware updates is enabled. If a firmware update is available, a notification will be displayed in the top right corner of the page.

To disable the automatic check for firmware updates, in the **Remote Update** section, move the **Check for updates automatically** switch to the left and click the **APPLY SETTINGS** button.

To enable the automatic check for firmware updates, in the **Remote Update** section, move the **Check for updates automatically** switch to the right and click the **APPLY SETTINGS** button. By default, in the **Remote server URL** field, the D-Link update server address (**fwupdate.dlink.ru**) is specified.

You can update the firmware of the extender locally (from the hard drive of your PC) or remotely (from the update server).

#### *Local Update*

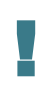

 Attention! Do not turn off the extender before the firmware update is completed. This may cause the device breakdown.

To update the firmware of the extender locally, follow the next steps:

- 1. Download a new version of the firmware from [www.dlink.ru.](http://www.dlink.ru/)
- 2. Click the **CHOOSE FILE** button in the **Local Update** section on the **System / Firmware Update** page to locate the new firmware file.
- 3. Click the **UPDATE FIRMWARE** button.
- 4. Wait until the extender is rebooted (about one and a half or two minutes).
- 5. Log into the web-based interface using the login (**admin**) and the current password.

If after updating the firmware the extender doesn't work correctly, please restore the factory default settings. To do this, click the **Factory** button on the **System / Configuration** page. Wait until the extender is rebooted.

#### *Remote Update*

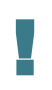

 Attention! Do not turn off the extender before the firmware update is completed. This may cause the device breakdown.

To update the firmware of the extender remotely, follow the next steps:

- 1. On the **System / Firmware Update** page, in the **Remote Update** section, click the **CHECK FOR UPDATES** button to check if a newer firmware version exists.
- 2. Click the **UPDATE FIRMWARE** button (the button is displayed if a newer version of the firmware is available).
- 3. Wait until the extender is rebooted (about one and a half or two minutes).
- 4. Log into the web-based interface using the login (**admin**) and the current password.

If after updating the firmware the extender doesn't work correctly, please restore the factory default settings. To do this, click the **Factory** button on the **System / Configuration** page. Wait until the extender is rebooted.

### **Log**

On the **System / Log** page, you can set the system log options and configure sending the system log to a remote host.

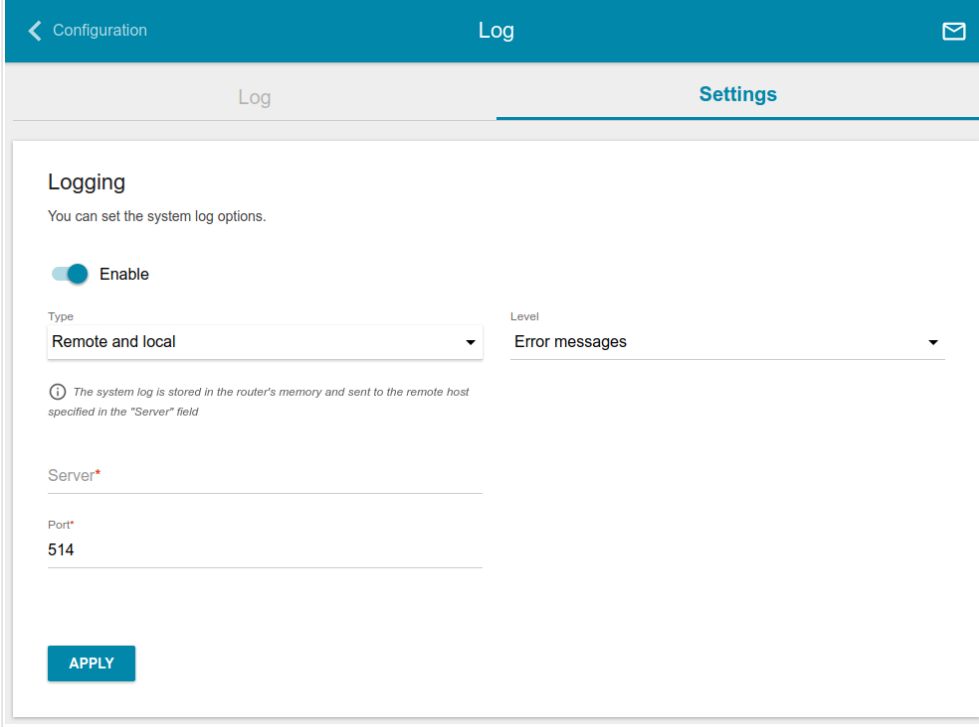

*Figure 57. The System / Log page. The Settings tab.*

To enable logging of the system events, go to the **Settings** tab and move the **Enable** switch to the right. Then specify the needed parameters.

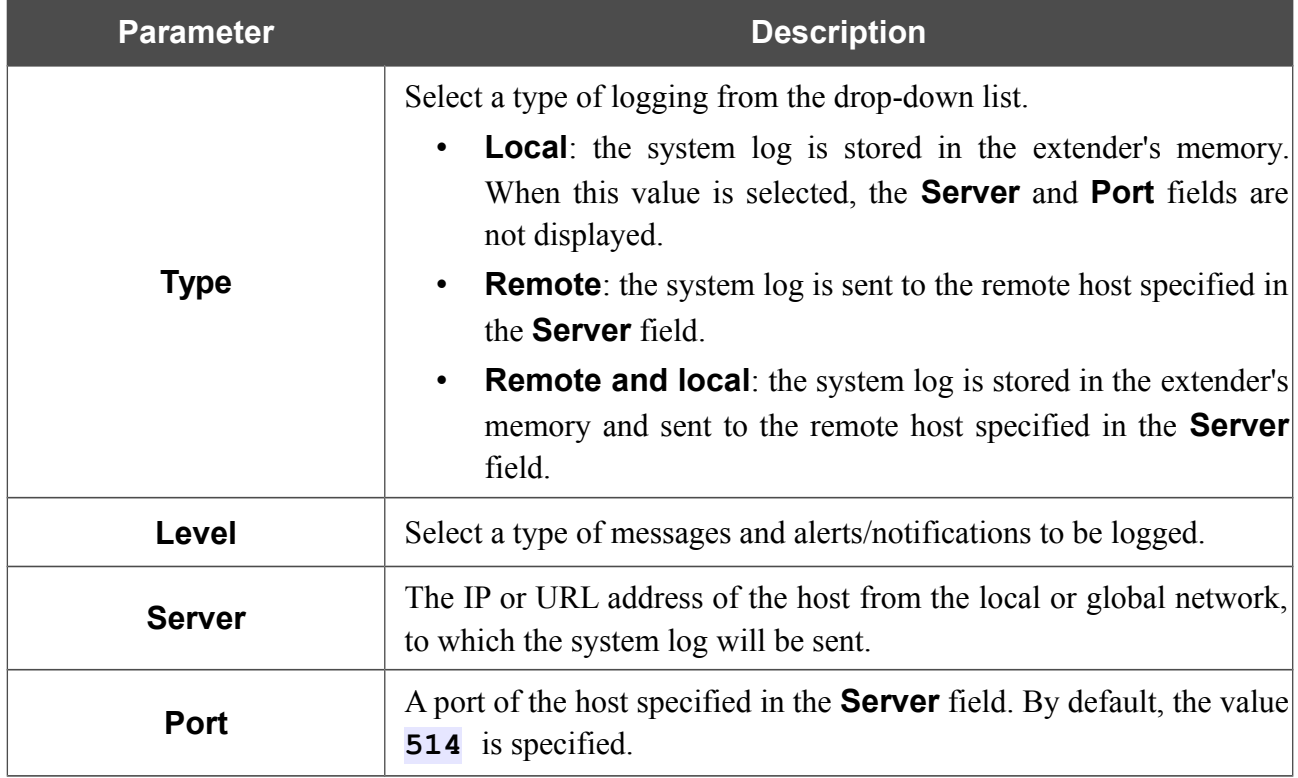

After specifying the needed parameters, click the **APPLY** button.
To disable logging of the system events, move the **Enable** switch to the left and click the **APPLY** button.

To view the system log, go to the **Log** tab.

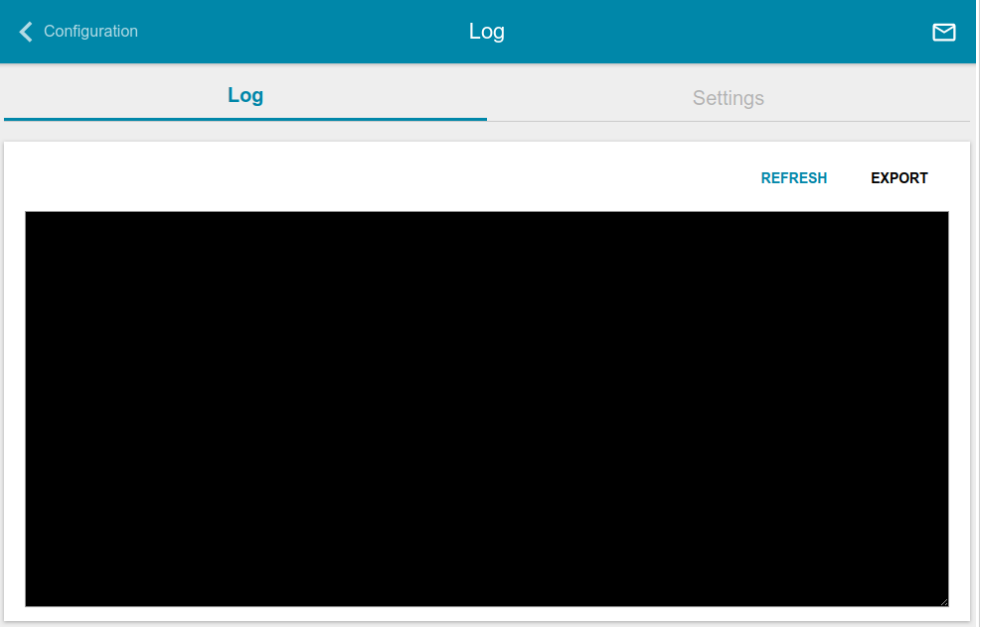

*Figure 58. The System / Log page. The Log tab.*

To view the latest system events, click the **REFRESH** button.

To save the system log to your PC, click the **EXPORT** button. The file will be stored in the download location of your web browser.

### **Ping**

On the **System / Ping** page, you can check availability of a host from the local or global network via the Ping utility.

The Ping utility sends echo requests to a specified host and receives echo replies.

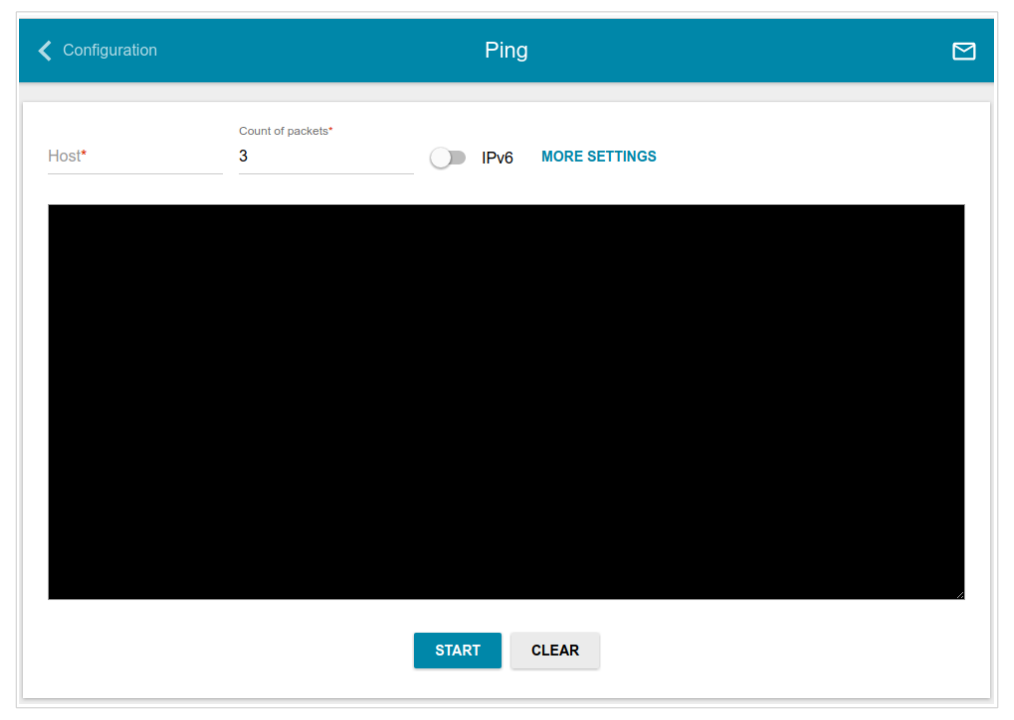

*Figure 59. The System / Ping page.*

To check availability of a host, enter the IP address or name of this host in the **Host** field and specify a number of requests that will be sent in order to check its availability in the **Count of packets** field. If availability check should be performed with IPv6, move the **IPv6** switch to the right.

To specify additional settings, click the **MORE SETTINGS** button.

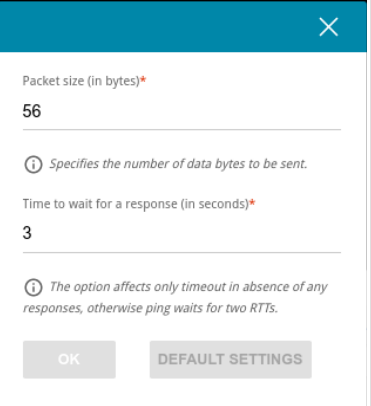

*Figure 60. The System / Ping page. The additional settings window.*

In the opened window, in the **Packet size** field, specify the volume of data sent in a request. In the **Time to wait for a response** field, specify the response waiting period in seconds. To restore the default field values, click the **DEFAULT SETTINGS** button.

After specifying the additional parameters, click the **OK** button.

To run the check, click the **START** button. After a while, the results will be displayed on the page. To remove the check result from the page, click the **CLEAR** button.

#### **Traceroute**

On the **System / Traceroute** page, you can determine the route of data transfer to a host via the traceroute utility.

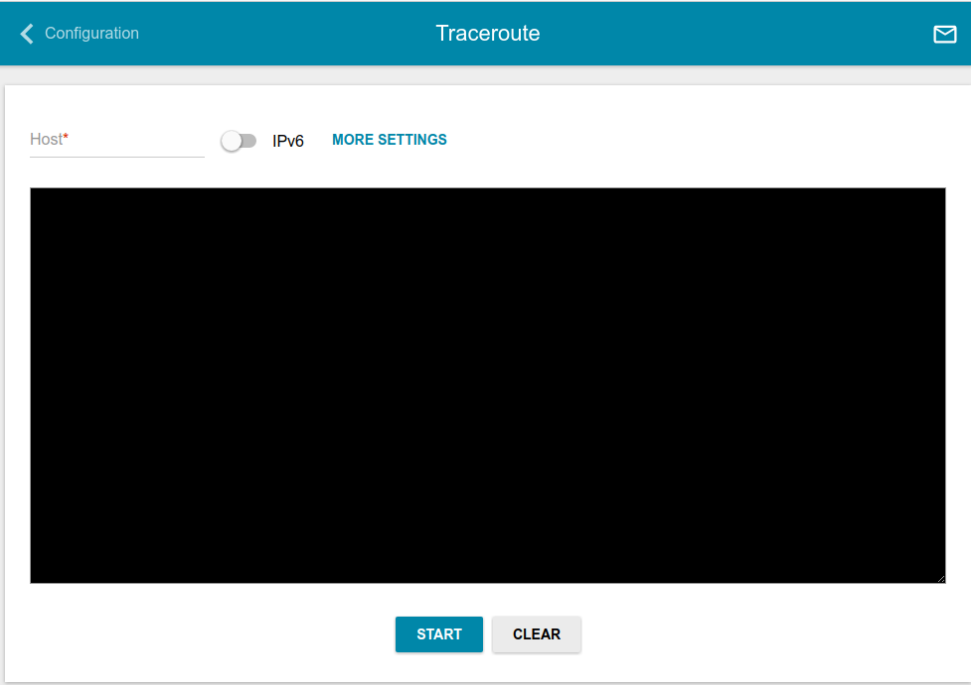

*Figure 61. The System / Traceroute page.*

To determine the route, enter the name or IP address of a host in the **Host** field. If the route should be determined using IPv6, move the **IPv6** switch to the right.

To specify additional settings, click the **MORE SETTINGS** button.

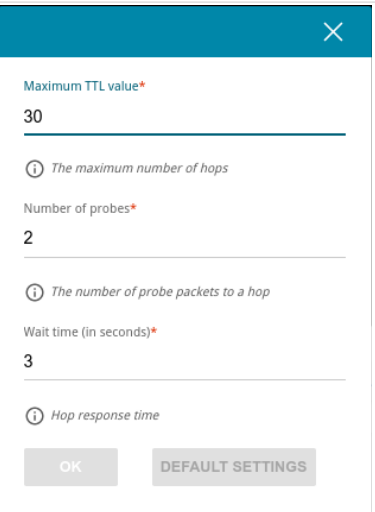

*Figure 62. The System / Traceroute page. The additional settings window.*

In the opened window, you can specify the following parameters:

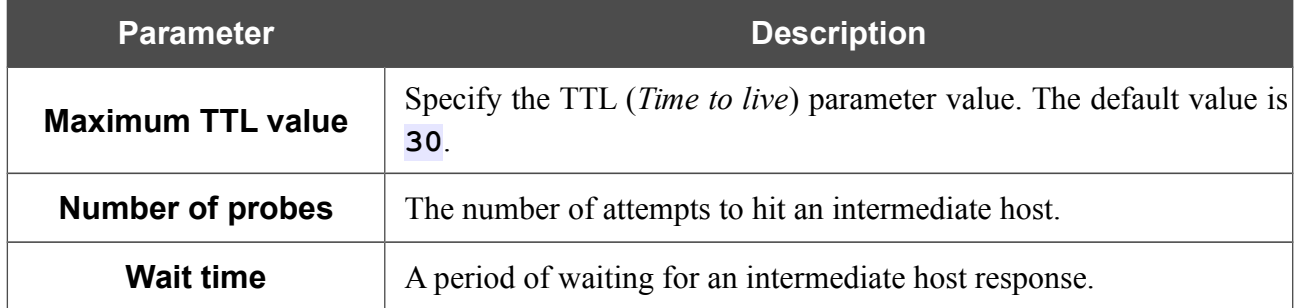

To restore the default field values, click the **DEFAULT SETTINGS** button.

After specifying the additional parameters, click the **OK** button.

To run the check, click the **START** button. After a while, the results will be displayed on the page.

To remove the check result from the page, click the **CLEAR** button.

### **Telnet**

On the **System / Telnet** page, you can enable or disable access to the device settings via TELNET from your LAN. By default, access is disabled.

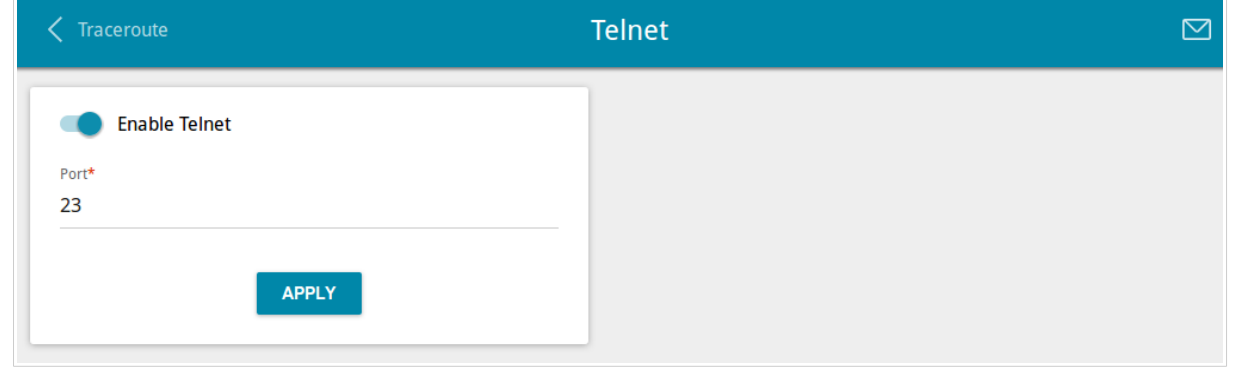

*Figure 63. The System / Telnet page.*

To enable access via TELNET, move the **Enable Telnet** switch to the right. In the **Port** field, enter the number of the extender's port through which access will be allowed (by default, the port **23** is specified). Then click the **APPLY** button.

To disable access via TELNET again, move the **Enable Telnet** switch to the left and click the **APPLY** button.

#### **System Time**

On the **System / System Time** page, you can manually set the time and date of the extender or configure automatic synchronization of the system time with a time server on the Internet.

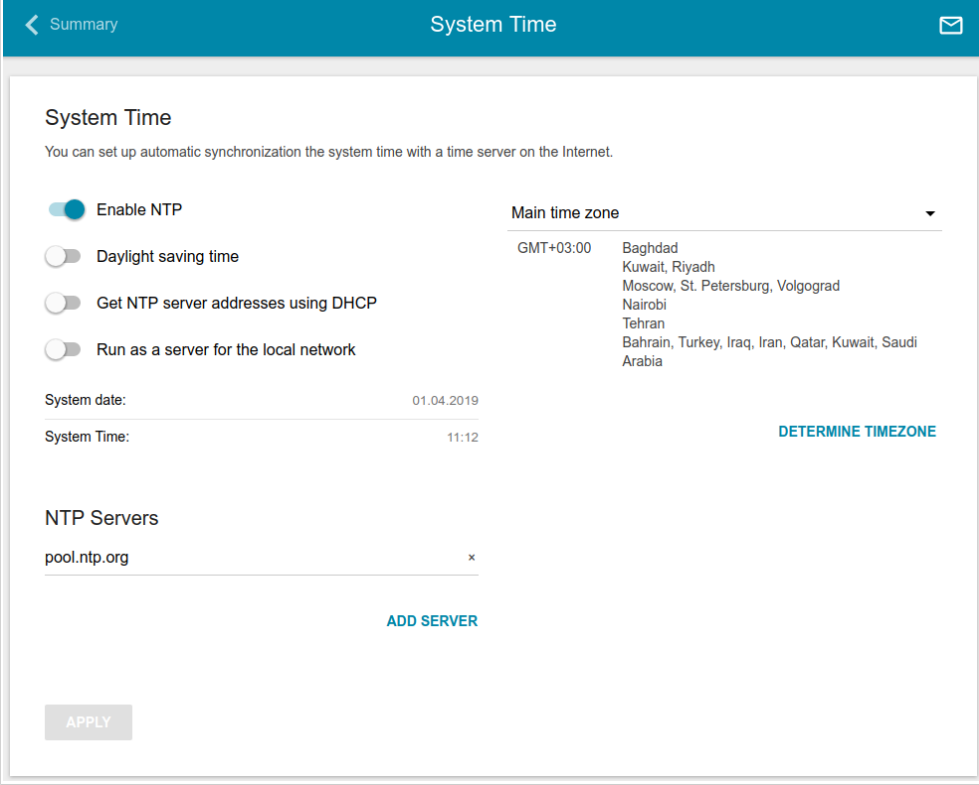

*Figure 64. The System / System Time page.*

To set the system time manually, follow the next steps:

- 1. Move the **Enable NTP** switch to the left.
- 2. In the **Time Settings** section, specify needed values. To specify the time set on your PC or portable device, click the **SET LOCAL TIME** button.
- 3. Click the **APPLY** button. The **System date** and **System time** fields will be filled in automatically.

To enable automatic synchronization with a time server, follow the next steps:

- 1. Move the **Enable NTP** switch to the right.
- 2. Specify the needed NTP server or leave the value specified by default in the **NTP Servers** section. If you need to specify several servers, click the **ADD SERVER** button.
- 3. Select your time zone from the **Main time zone** drop-down list. To set the time zone in accordance with the settings of your operating system or portable device, click the **DETERMINE TIMEZONE** button.
- 4. Click the **APPLY** button. The **System date** and **System time** fields will be filled in automatically.

!<br>!

To enable the extender to automatically adjust to daylight saving time, move the **Daylight saving time** switch to the right. From the **Daylight saving time zone** drop-down list, select the time zone that will be used during summer time and specify the needed values in the **Beginning of daylight saving time** and **End of daylight saving time** sections. Click the **APPLY** button.

In some cases NTP servers addresses are provided by your ISP. In this case, you need to move the **Get NTP server addresses using DHCP** switch to the right and click the **APPLY** button. Contact your ISP to clarify if this setting needs to be enabled. If the **Get NTP server addresses using DHCP** switch is moved to the right, the **NTP Servers** section is not displayed.

To allow connected devices to use the IP address of the extender in the local subnet as a time server, move the **Run as a server for the local network** switch to the right and click the **APPLY** button.

 When the extender is powered off or rebooted, the system time is reset to the default value. If you have set automatic synchronization for the system time, the internal clock of the device will be configured after connecting to the Internet. If you have set the system time manually, you need to set the time and date again (see above).

# **CHAPTER 5. OPERATION GUIDELINES**

### *Safety Rules and Conditions*

Please carefully read this section before installation and connection of the device. Make sure that the device is not damaged. The device should be used only as intended in accordance with the documents.

The device is intended for use in dry, clean, dust-free, and well ventilated areas with normal humidity away from strong heat sources. Do not use the device outdoors or in the areas with high humidity. Do not place foreign objects on the device. Do not obstruct the ventilation openings of the device. The environmental temperature near the device and the temperature inside the device's cover should be within the range from 0  $\degree$ C to +40  $\degree$ C.

Plug the device only into working electrical outlets with parameters indicated on the device.

Do not open the cover of the device! Unplug the device before dusting and cleaning. Use a damp cloth to clean the device. Do not use liquid/aerosol cleaners or magnetic/static cleaning devices. Prevent moisture getting into the device.

The service life of the device is 2 years.

## *Wireless Installation Considerations*

The DAP-1325 device lets you access your network using a wireless connection from virtually anywhere within the operating range of your wireless network. Keep in mind, however, that the number, thickness and location of walls, ceilings, or other objects that the wireless signals must pass through, may limit the range. Typical ranges vary depending on the types of materials and background RF noise in your home or office. To maximize your wireless range, follow the guidelines below.

- 1. Keep the number of walls and ceilings between the DAP-1325 device and other network devices to a minimum – each wall or ceiling can reduce your wireless network range by 3- 90 feet (1-30 meters).
- 2. Be aware of the direct line between network devices. Place your devices so that the signal travels straight through a wall or ceiling (instead of at an angle) for better reception.
- 3. Building materials make a difference. A solid metal door or aluminum studs may have a negative effect on your wireless range. Try to position your extender and wireless network devices so that the signal passes through drywalls or open doorways. Materials and objects such as glass, steel, metal, walls with insulation, water (fish tanks), mirrors, file cabinets, brick, and concrete will degrade your wireless signal.
- 4. Keep your extender away (at least 3-6 feet or 1-2 meters) from electrical devices or appliances that generate RF noise.
- 5. If you are using 2.4 GHz cordless phones or X-10 equipment (wireless devices such as ceiling fans, lights, and home security systems), your wireless connection may degrade dramatically or drop completely. Make sure your 2.4 GHz phone base is as far away from your wireless devices as possible. Note, that the base transmits a signal even if the phone in not in use.

# **CHAPTER 6. ABBREVIATIONS AND ACRONYMS**

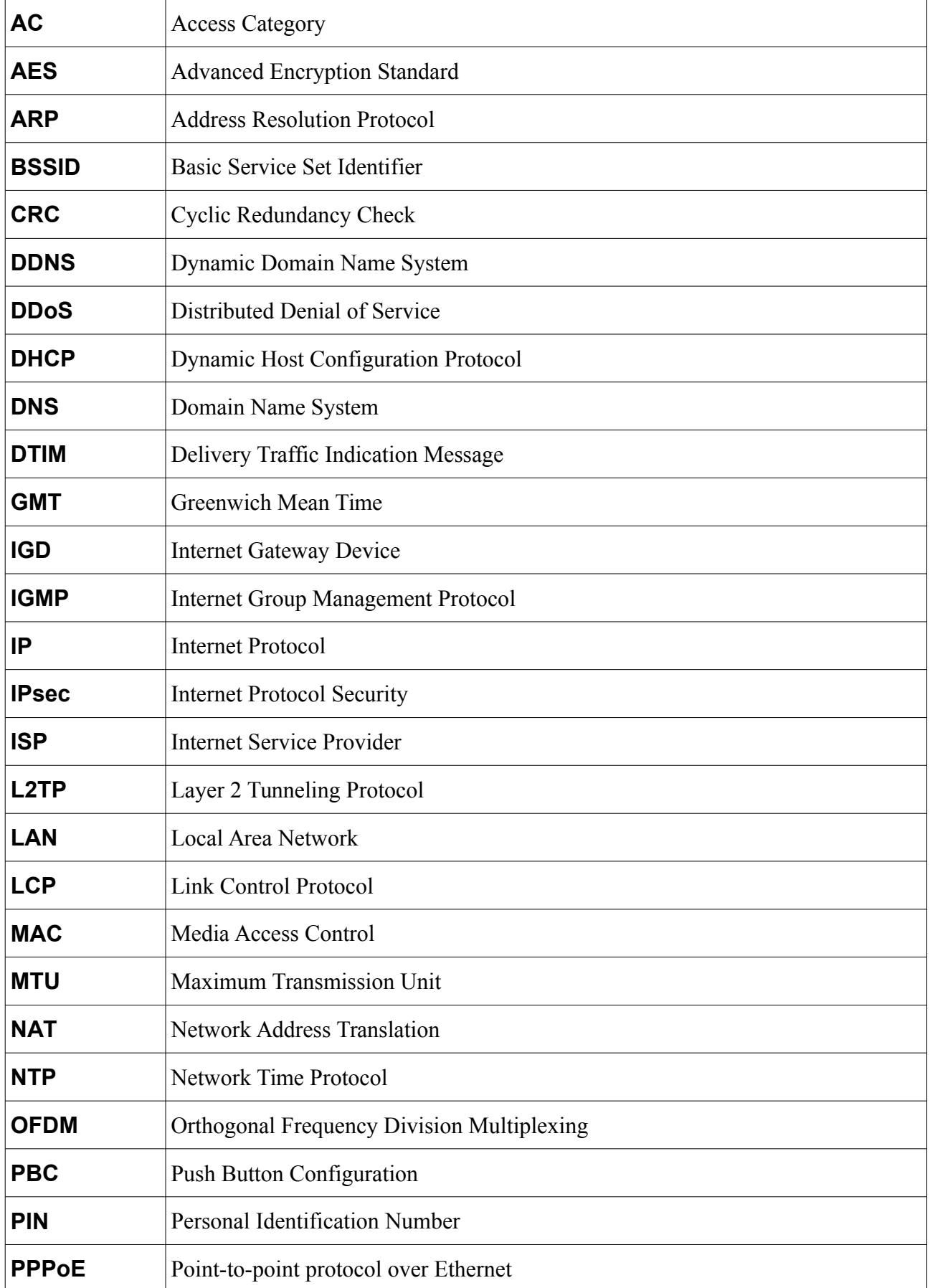

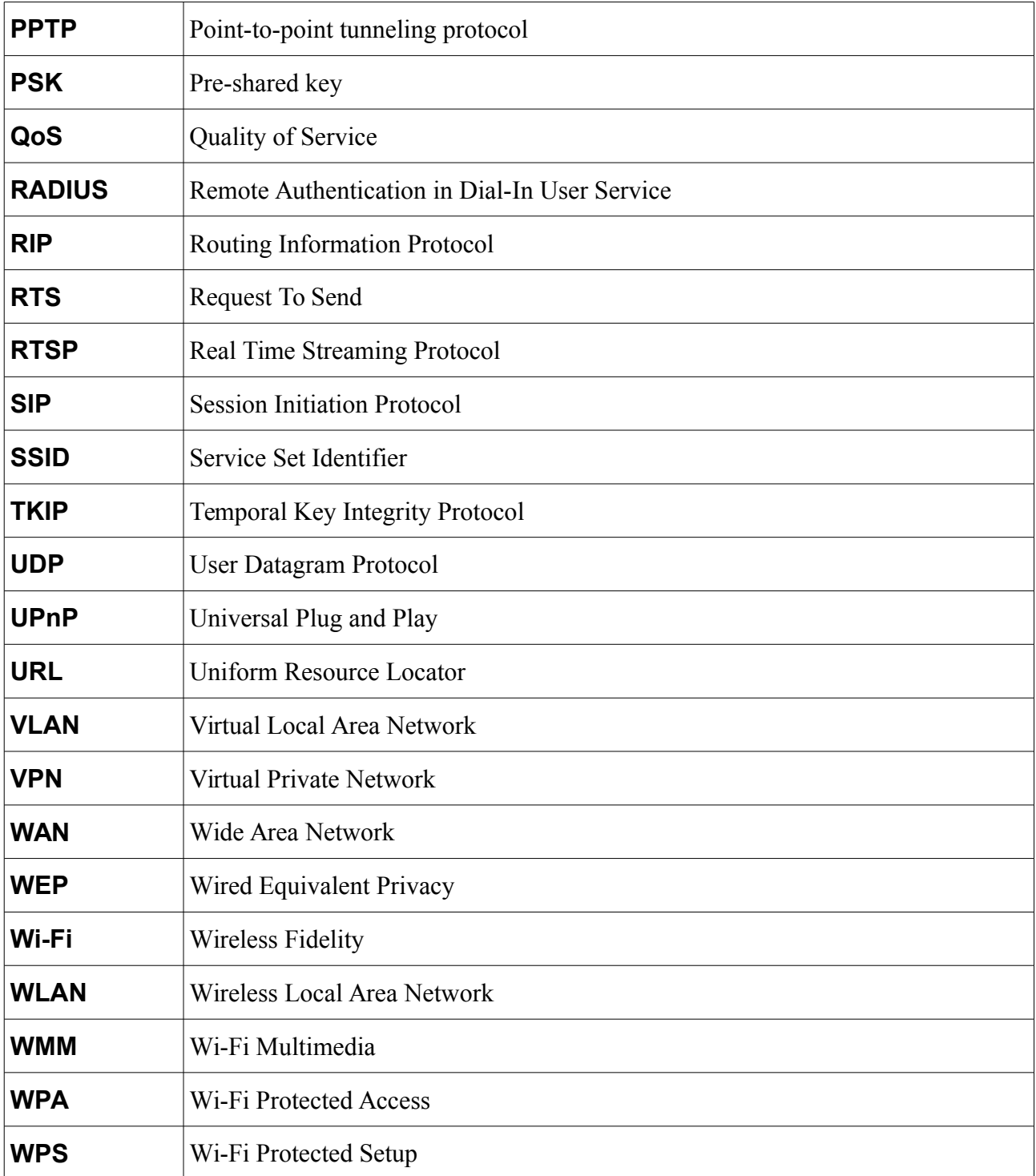